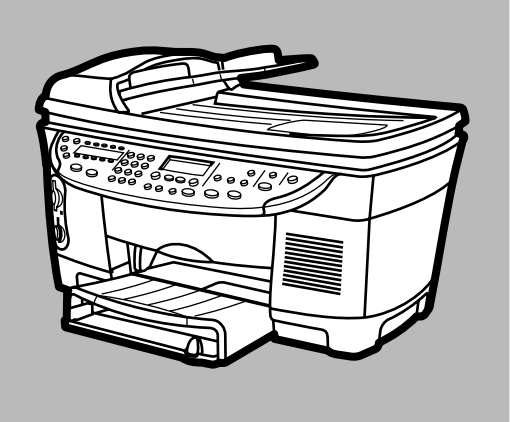

## **hp officejet d series**

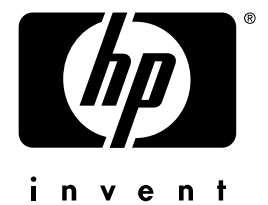

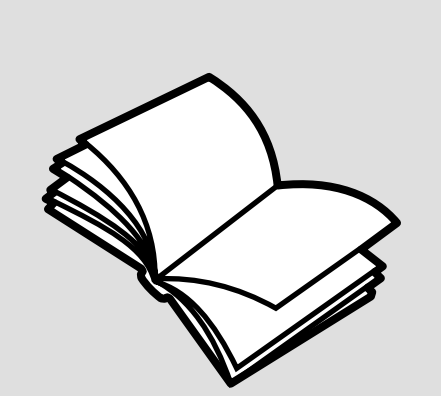

## **guide de référence**

© Copyright Hewlett-Packard Company 2001

Tous droits réservés. Aucune partie de ce document ne peut être photocopiée, reproduite ou traduite dans une autre langue sans l'accord écrit préalable de Hewlett-Packard Company.

Parties de copyright © 1989-2001 Palomar Software Inc. L'appareil HP OfficeJet D Series utilise la technologie des pilotes d'imprimante dont la licence est détenue par Palomar Software, Inc. www.palomar.com

Copyright © 1999-2001 Apple Computer, Inc.

Apple, le logo Apple, Mac, le logo Mac, Macintosh et Mac OS sont des marques commerciales de la société Apple Computer, Inc., déposées aux États-Unis et dans d'autres pays.

Numéro de publication : C7296-90250

Première édition : Septembre 2001

Imprimé aux États-Unis, au Mexique, en Allemagne, à Singapour ou en Chine.

Windows®, Windows NT®,

Windows ME<sup>®</sup>, Windows XP<sup>®</sup> et Windows 2000® sont des marques de Microsoft Corporation, déposées aux États-Unis.

Intel® et Pentium® sont des marques déposées d'Intel Corporation.

#### **remarque**

Les informations contenues dans ce document sont sujettes à des modifications sans préavis et ne doivent pas être interprétées comme un engagement de la société Hewlett-Packard.

**Hewlett-Packard ne saurait être tenue responsable des erreurs contenues dans ce document et n'accorde aucune garantie de quelque sorte que ce soit concernant ce document et notamment, sans que cette liste ne soit exhaustive, aucune garantie implicite de qualité commerciale, ni d'adéquation de ce document à un usage particulier.**

La société Hewlett-Packard ne saurait être tenue responsable des dommages accidentels ou indirects liés au mobilier, aux performances et à l'utilisation de ce manuel ni des programmes qu'il décrit.

**Remarque :** Des informations réglementaires peuvent être consultées dans la section " Informations techniques " de ce livret.

Dans un grand nombre de pays, la reproduction des documents suivants est illégale. En cas de doute, consultez auparavant un représentant légal.

- Papiers ou documents officiels : **Passeports** 
	- Papiers d'immigration
	- Documents militaires
	- Badges, cartes ou insignes d'identification
- Timbres officiels :
	- Timbres postaux - Timbres d'alimentation
- Chèques ou lettres de change d'agences gouvernementales
- Papier monnaie, chèques de voyage ou mandats
- Certificats de dépôt
- Ouvrages protégés par droit d'auteur

#### **informations de sécurité**

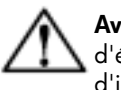

**Avertissement :** Afin d'éviter tout risque d'incendie ou d'électrocution, n'exposez ce produit ni à la pluie ni à l'humidité.

Respectez toujours les mises en garde lorsque vous utilisez ce produit afin de réduire les risques de blessures dus au feu ou à un choc électrique.

#### **AVERTISSEMENT : risque potentiel de choc électrique**

- **1** Prenez connaissance des instructions contenues dans le poster d'installation.
- **2** Utilisez uniquement une prise électrique reliée à la terre pour connecter l'appareil à une source d'alimentation. Si vous ne savez pas si la prise est reliée à la terre, contactez un électricien qualifié.
- **3** Suivez tous les avertissements et toutes les instructions indiqués sur le produit.
- **4** Débranchez cet appareil des prises murales avant de procéder à son nettoyage.
- **5** N'installez jamais cet appareil près d'une arrivée d'eau ou lorsque vous êtes mouillé.
- **6** Installez l'appareil en toute sécurité sur une surface stable.
- **7** Installez l'appareil dans un lieu où personne ne puisse marcher ou trébucher sur le cordon et où celuici ne puisse pas être endommagé.
- **8** Si l'appareil ne fonctionne pas normalement, reportez-vous à l'aide de dépannage en ligne.
- **9** Ne contient aucune pièce pouvant être dépannée par un opérateur. Confiez l'entretien à un personnel qualifié.
- 10 Utilisez cet appareil dans une pièce bien aérée.

# **sommaire**

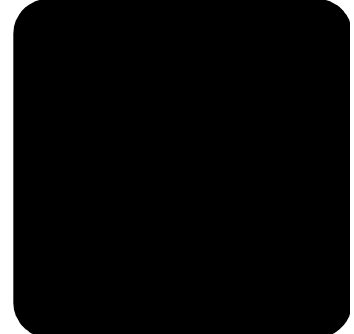

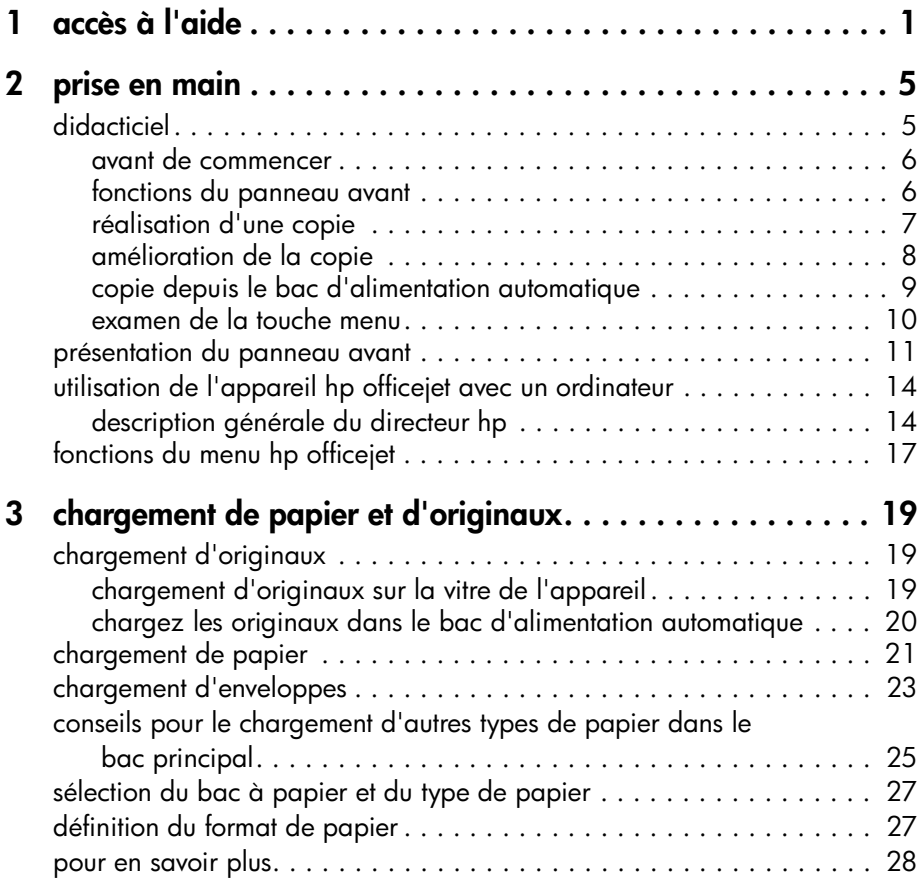

hp officejet d series

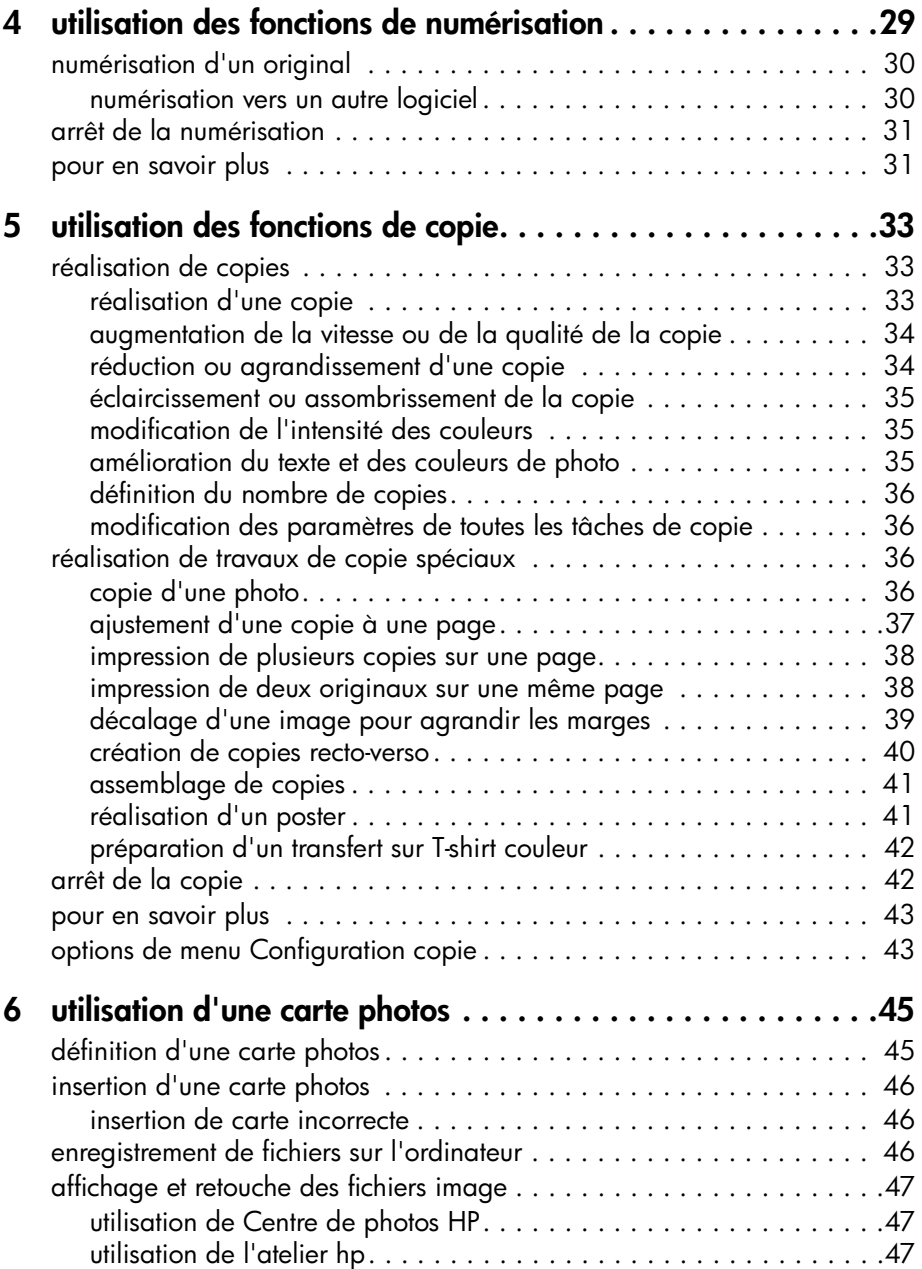

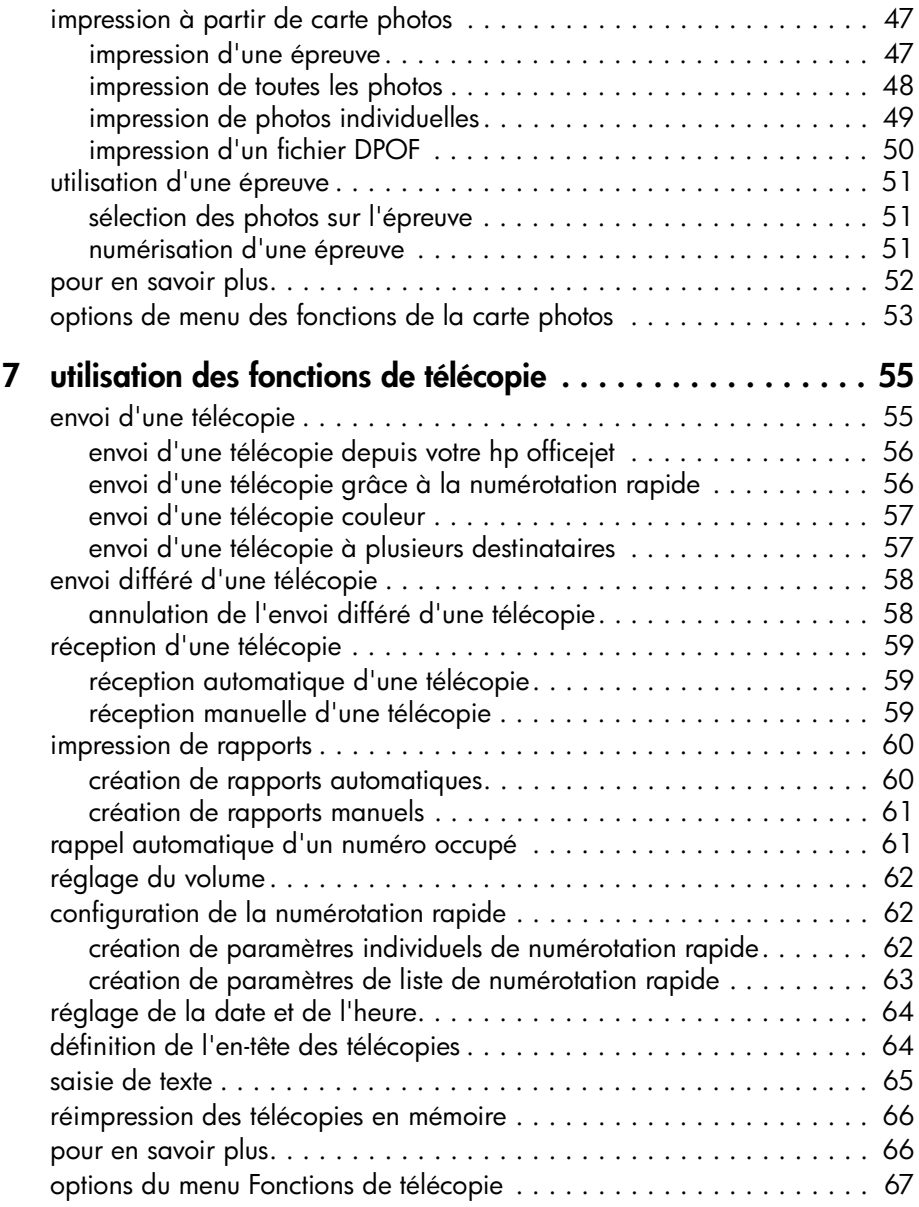

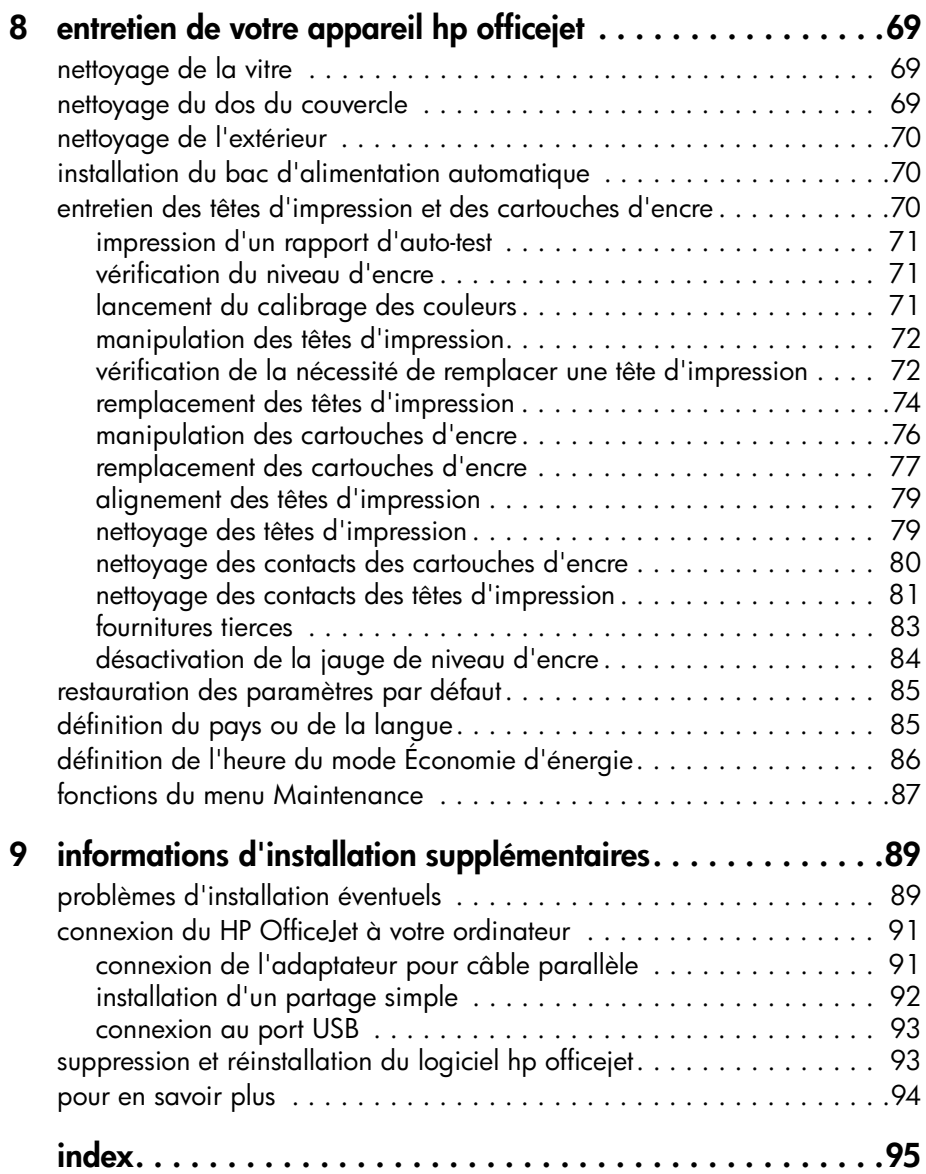

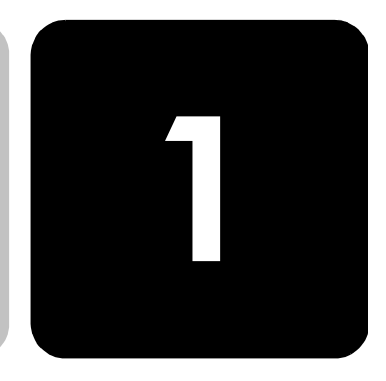

# <span id="page-6-0"></span>**accès à l'aide**

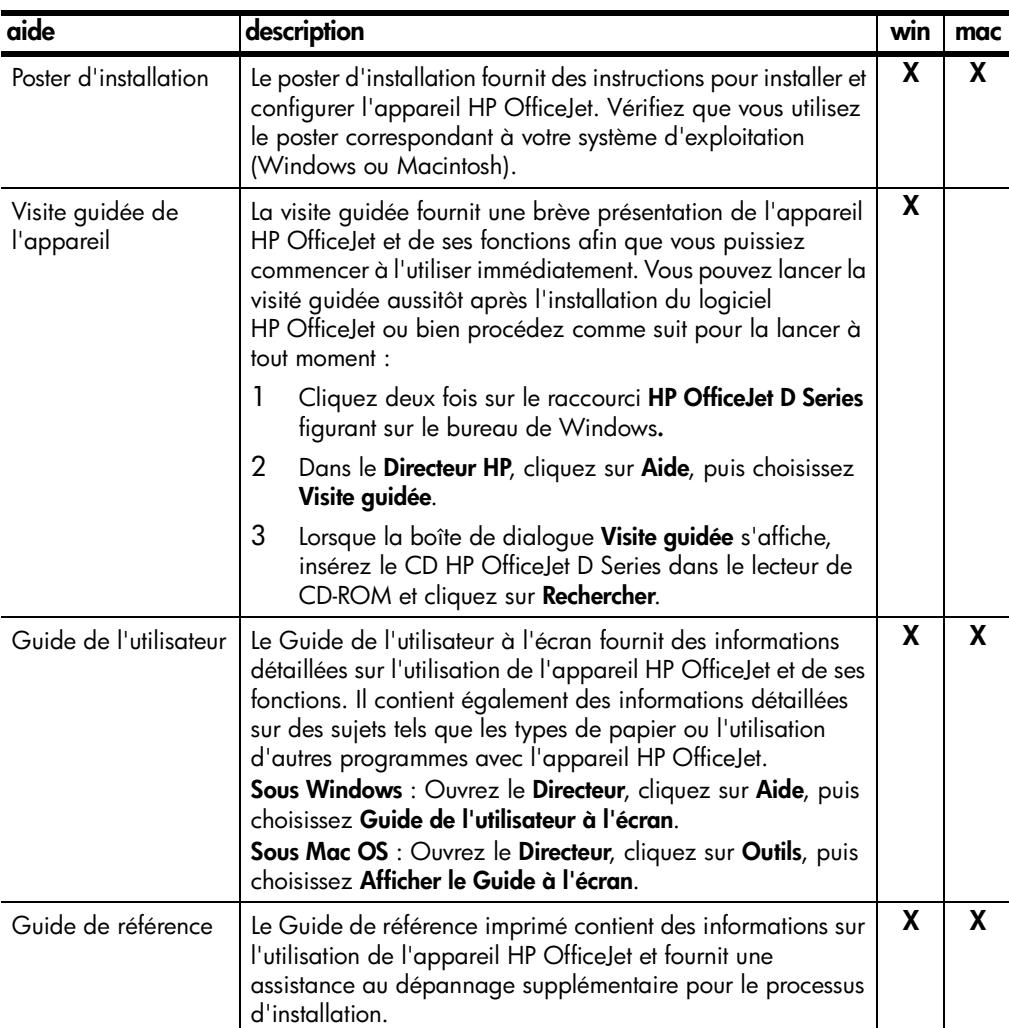

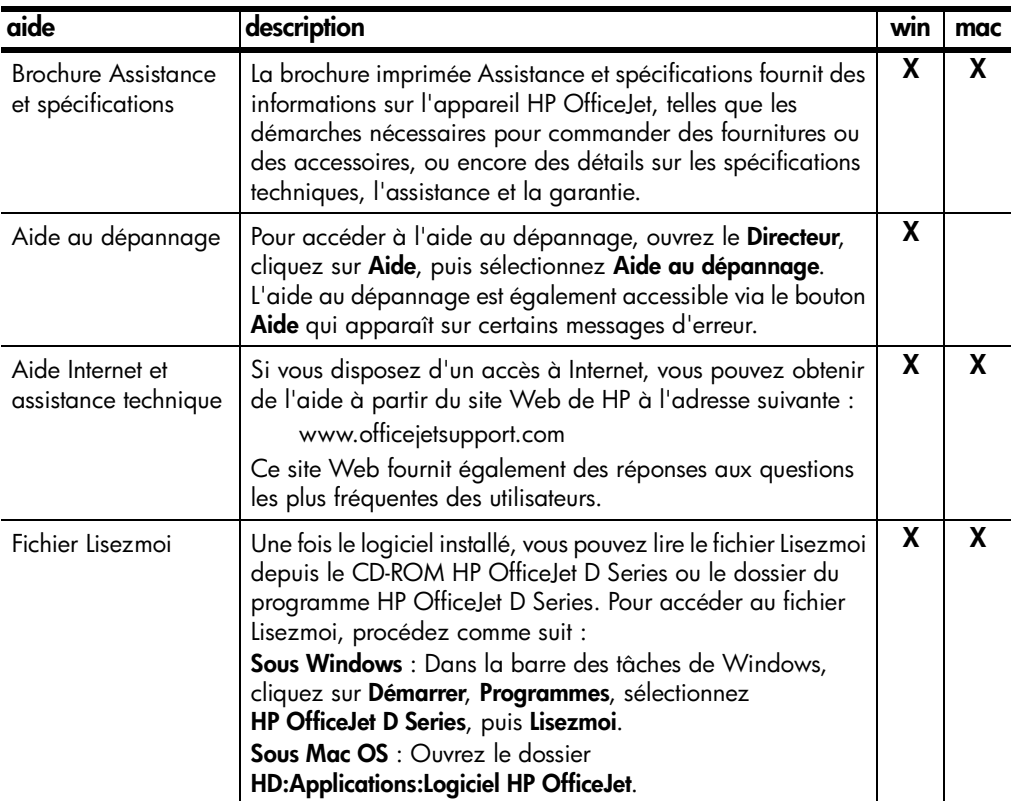

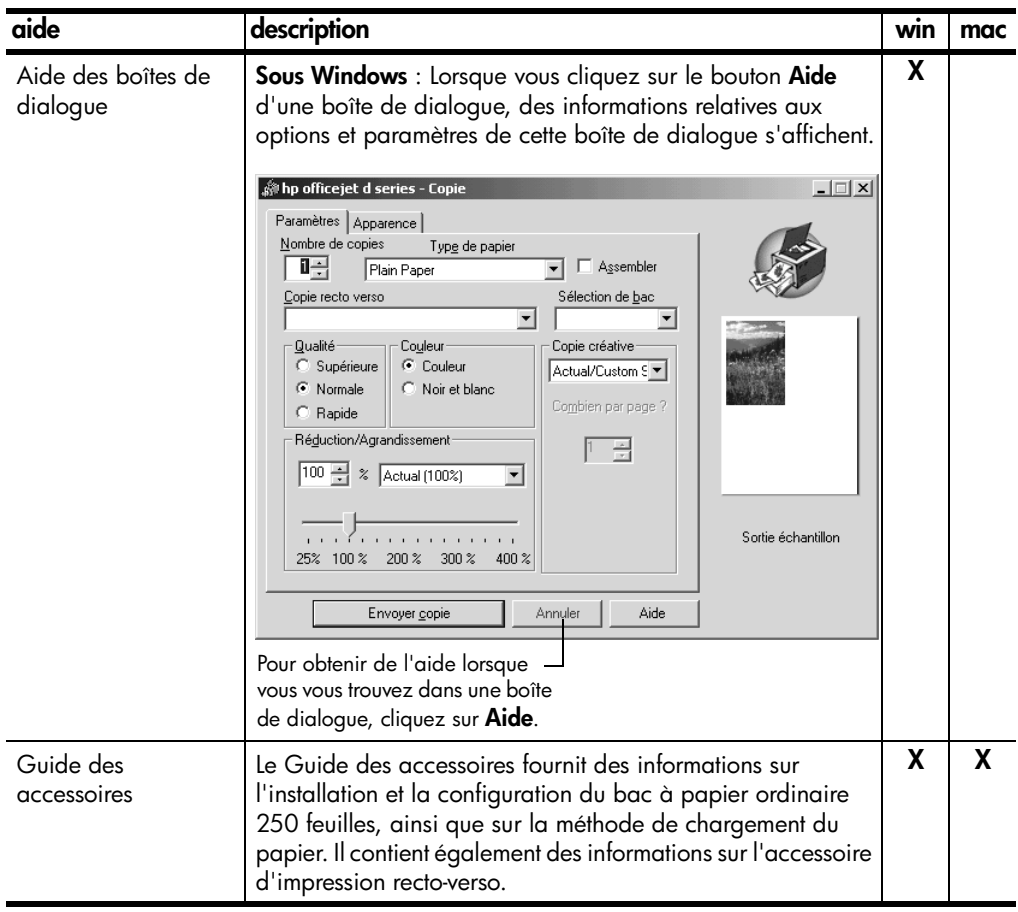

hp officejet d series

## <span id="page-10-0"></span>**prise en main**

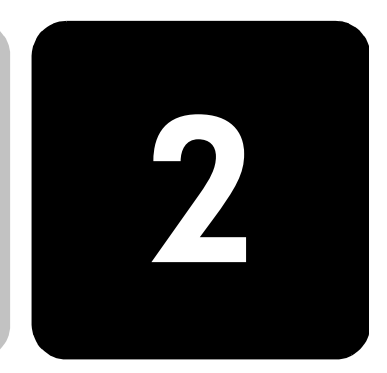

Vous pouvez accéder à de nombreuses fonctions en utilisant soit le panneau avant, soit le logiciel HP OfficeJet.

Même si vous ne raccordez pas l'appareil HP OfficeJet à un ordinateur, vous pouvez utiliser le panneau avant pour copier des documents, imprimer des photos ou télécopier des documents. Vous pouvez modifier de nombreux paramètres à l'aide des touches du panneau avant et du système de menus.

### <span id="page-10-1"></span>**didacticiel**

Ce court didacticiel vous montre comment utiliser votre HP OfficeJet pour faire des copies, régler les paramètres de copie et modifier des paramètres. Ce didacticiel n'est pas complet. Il est destiné à vous familiariser avec le panneau avant et les différents touches. L'exécution du didacticiel dure environ dix minutes, après quoi vous pourrez essayer le logiciel par vousmême.

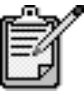

Nous vous recommandons vivement de suivre ce didacticiel avant de commencer à utiliser votre appareil HP OfficeJet pour des tâches quotidiennes.

Consultez le sommaire ou l'index pour savoir quelles sont les autres tâches du panneau avant traitées dans ce Guide de référence.

<span id="page-11-0"></span>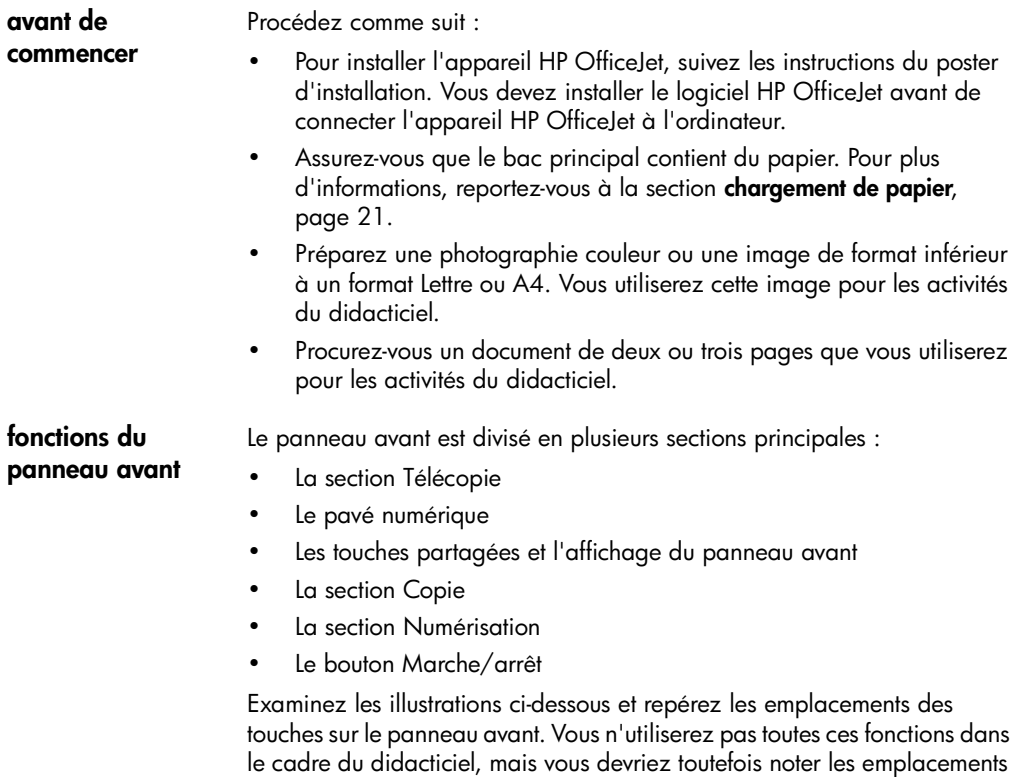

#### <span id="page-11-1"></span>**Côté gauche du panneau avant, avec la section Télécopie et le pavé numérique**

des touches.

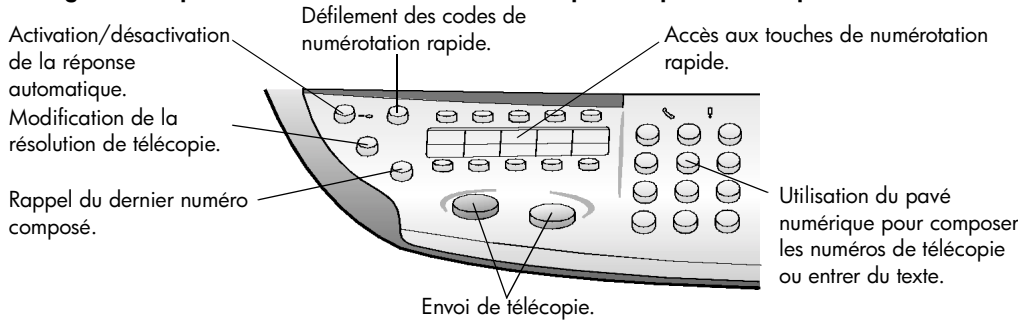

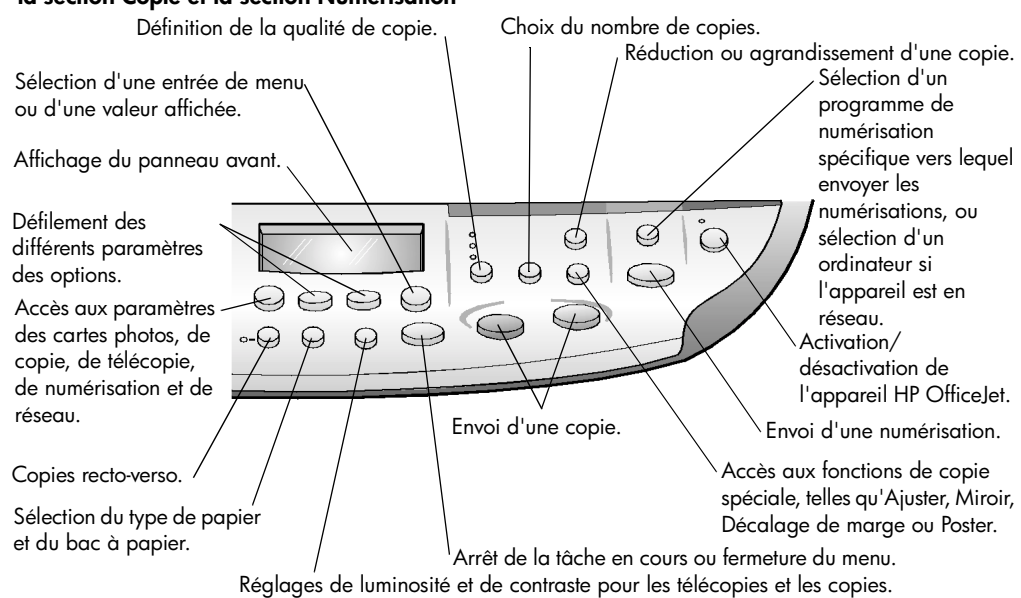

#### **Côté droit du panneau avant, avec les touches partagées, l'affichage du panneau avant, la section Copie et la section Numérisation**

### <span id="page-12-0"></span>**réalisation d'une copie**

Suivez les instructions ci-dessous pour faire une copie de la photo couleur ou de l'image que vous vous êtes procurée.

1 Soulevez le couvercle de l'appareil HP OfficeJet et placez la photo ou l'image face imprimée vers le bas, dans l'angle inférieur droit de la vitre du numériseur, les côtés touchant les bords droit et inférieur.

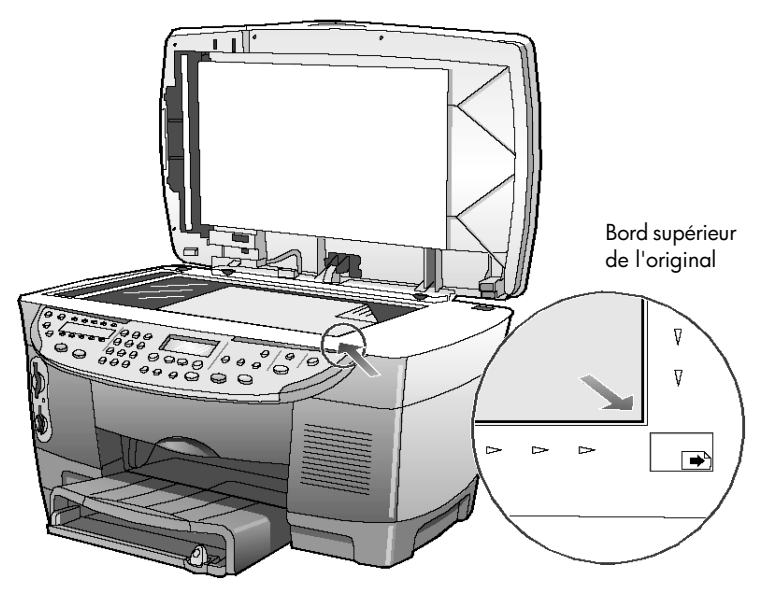

<span id="page-13-0"></span>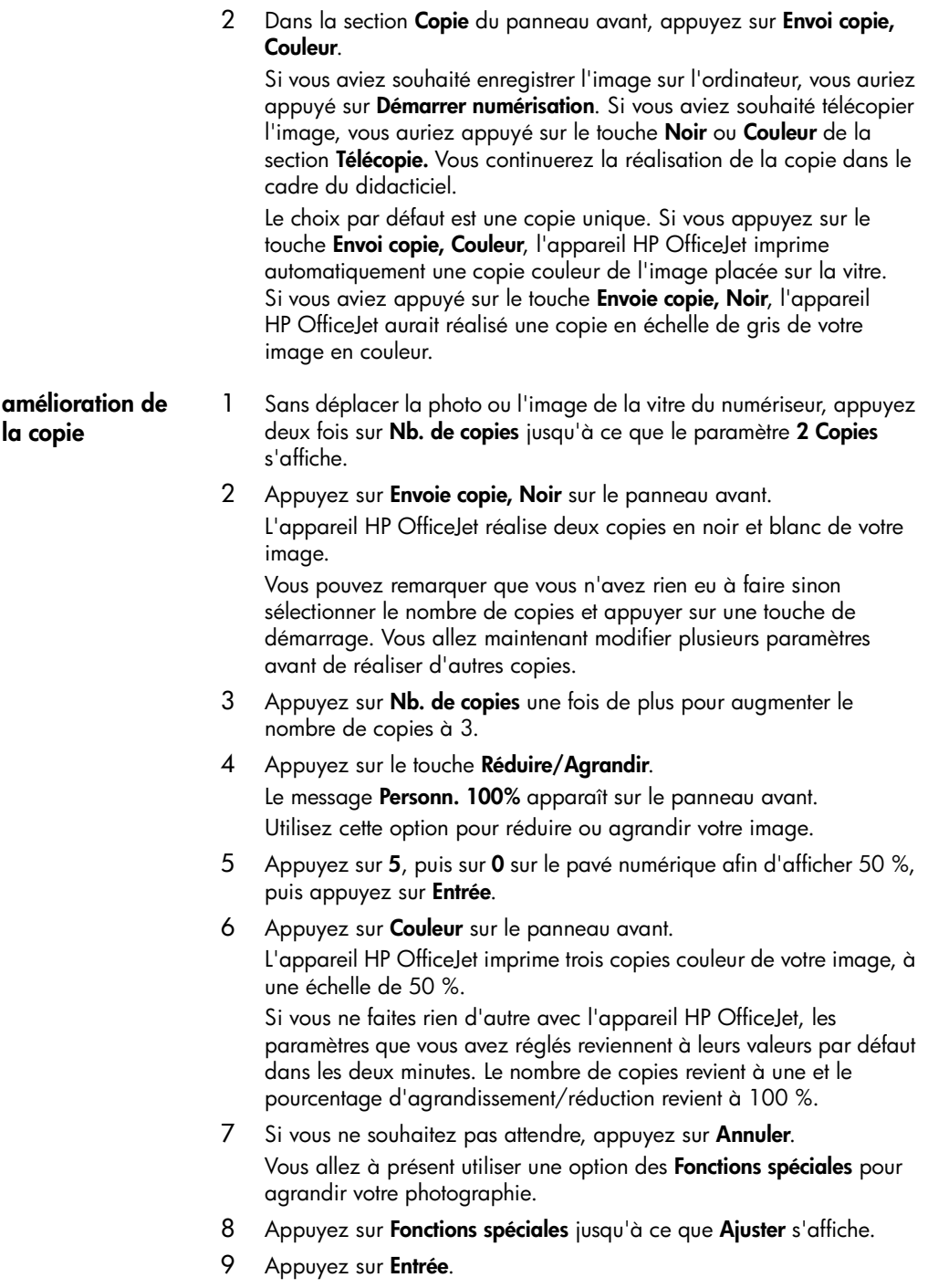

### 10 Appuyez sur **Envoi copie, Noir** ou **Envoi copie, Couleur**.

Une copie de l'image ajustée à la taille de la page est imprimée Vous allez maintenant utiliser le bac d'alimentation automatique.

<span id="page-14-0"></span>**copie depuis le bac d'alimentation automatique**

L'appareil HP OfficeJet est équipé d'un bac d'alimentation automatique (ADF) que vous pouvez utiliser pour charger plusieurs originaux et ainsi accélérer les opérations de copie, de télécopie ou de numérisation. Dans la prochaine partie de ce didacticiel, vous effectuerez une copie rapide d'un document de deux ou trois pages.

- 1 Enlevez la photo placée sur la vitre.
- 2 Placez deux ou trois originaux, face vers le haut, dans le bac d'alimentation automatique.
- 3 Réglez les guides de largeur du papier afin qu'il correspondent à la taille de vos originaux.

Un message sur le panneau avant indique que les originaux sont chargés.

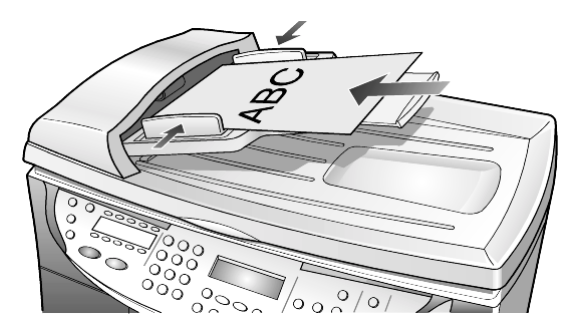

4 Appuyez sur la touche **Qualité** jusqu'à ce que le voyant correspondant à **Rapide** s'allume.

#### 5 Appuyez sur **Envoi copie, Noir** ou **Envoi copie, Couleur**.

Les documents sont entraînés dans le bac d'alimentation automatique et sont rapidement copiés.

Dans la prochaine partie, vous examinerez la touche **Menu**.

#### <span id="page-15-0"></span>**examen de la touche menu** La touche **Menu** vous permet d'entrer dans le système de menus et de

modifier les paramètres des cartes photos, des télécopies et des copies, ainsi que d'assurer l'entretien et d'imprimer les rapports.

- 1 Appuyez sur **Menu**. Le premier sous-menu s'affiche. Il varie en fonction du modèle de HP OfficeJet.
- 2 Appuyez plusieurs fois sur **Menu** pour afficher tous les sous-menus. Les sous-menus disponibles sont les suivants :
	- 0:Carte photos (sur certains modèles)
	- 1:Configuration Copie
	- 2:Fonctions de télécopie
	- 3:Imprimer rapport
	- 4:Conf. de la numér. rapide
	- 5:Conf. de base des télécopies
	- 6:Conf. avancée des télécopies
	- 7:État et maintenance
	- 8:Configuration réseau (si le réseau est installé, pour utilisateurs avancés uniquement)

Certaines options sont disponibles uniquement sur certains modèles de HP OfficeJet.

- 3 Appuyez sur **Menu**.
- 4 Appuyez sur **7**, puis sur **1**.

Cette opération permet de sélectionner le menu **État et maintenance**, puis l'option **Vérif. niv. encre**.

Les niveaux d'encre des cartouches noire et couleur apparaissent tous deux sur le panneau avant.

5 Appuyez sur **Annuler** pour effacer l'affichage du panneau avant si nécessaire.

Ceci termine le didacticiel.

Consultez les autres sections du Guide de référence pour apprendre à effectuer d'autres modifications et à utiliser d'autres fonctions.

## <span id="page-16-0"></span>**présentation du panneau avant**

### **Côté gauche du panneau avant**

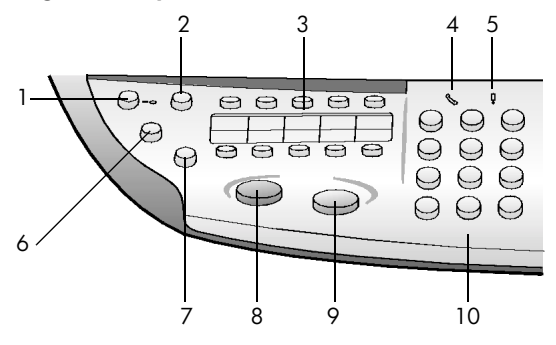

### **Côté droit du panneau avant**

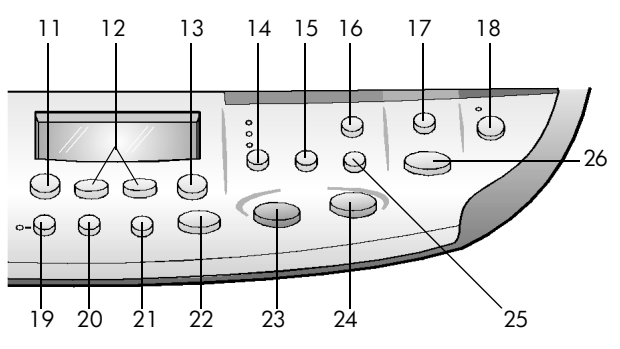

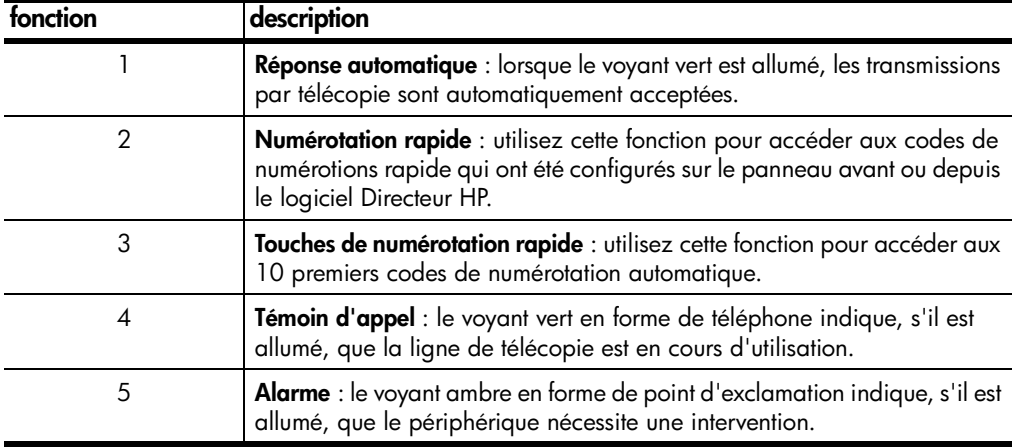

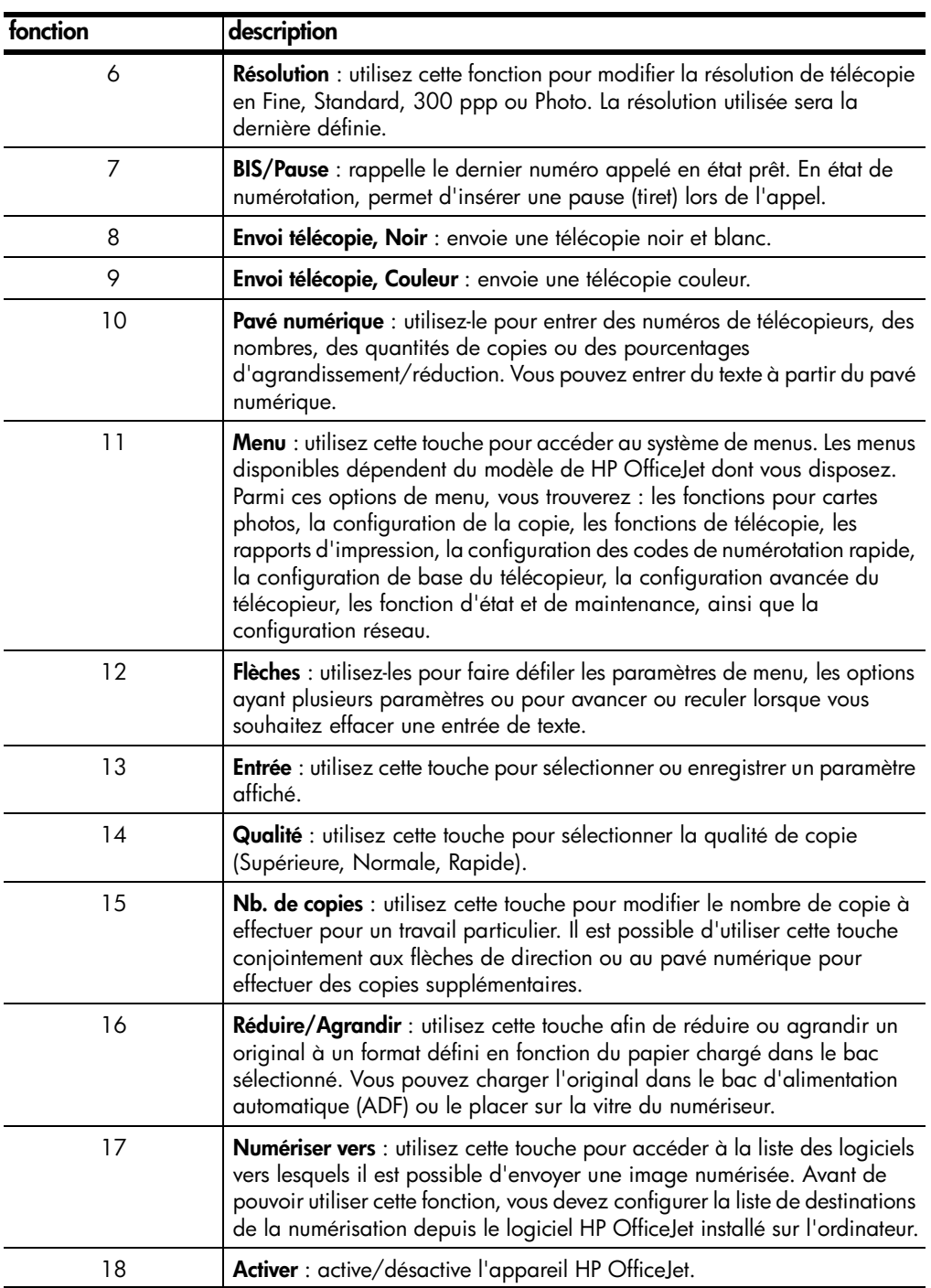

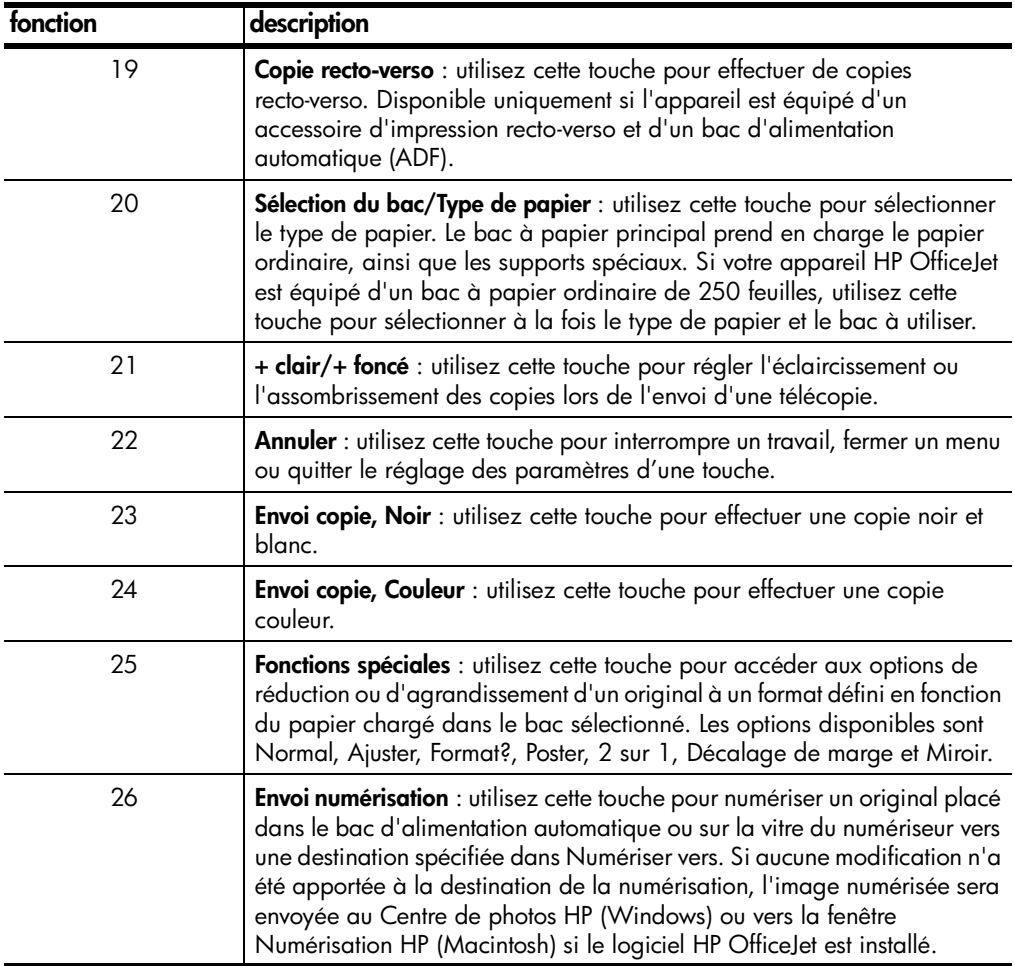

### <span id="page-19-0"></span>**utilisation de l'appareil hp officejet avec un ordinateur**

Si vous avez installé le logiciel HP OfficeJet sur votre ordinateur en suivant les instructions du poster d'installation, vous pouvez accéder à toutes les fonctions de HP OfficeJet via le Directeur HP.

<span id="page-19-1"></span>**description générale du directeur hp** Le Directeur HP est disponible sous forme d'icône de raccourci sur le bureau. **Sous Windows** : Procédez de l'une des manières suivantes : • Cliquez deux fois sur le raccourci **HP OfficeJet D Series** figurant sur le bureau de Windows.

• Dans la barre des tâches de Windows, cliquez sur **Démarrer**, **Programmes**, sélectionnez **Hewlett-Packard**, **HP OfficeJet D Series**, puis **Directeur HP**.

**Sous Mac OS** : Cliquez deux fois sur le raccourci **Directeur HP** figurant sur le bureau.

Pour obtenir des informations détaillées sur le Directeur HP, reportez-vous à la section *HP OfficeJet D Series du Guide à l'écran*.

**Sous Windows** : Ouvrez le **Directeur HP**, cliquez sur **Aide**, puis choisissez **Guide à l'écran**.

**Sous Mac OS** : Ouvrez le **Directeur HP**, cliquez sur **Outils**, puis choisissez **Afficher le Guide à l'écran**.

Certaines des fonctions disponibles via le Directeur HP pour Windows sont présentées ci-après.

14 prise en main

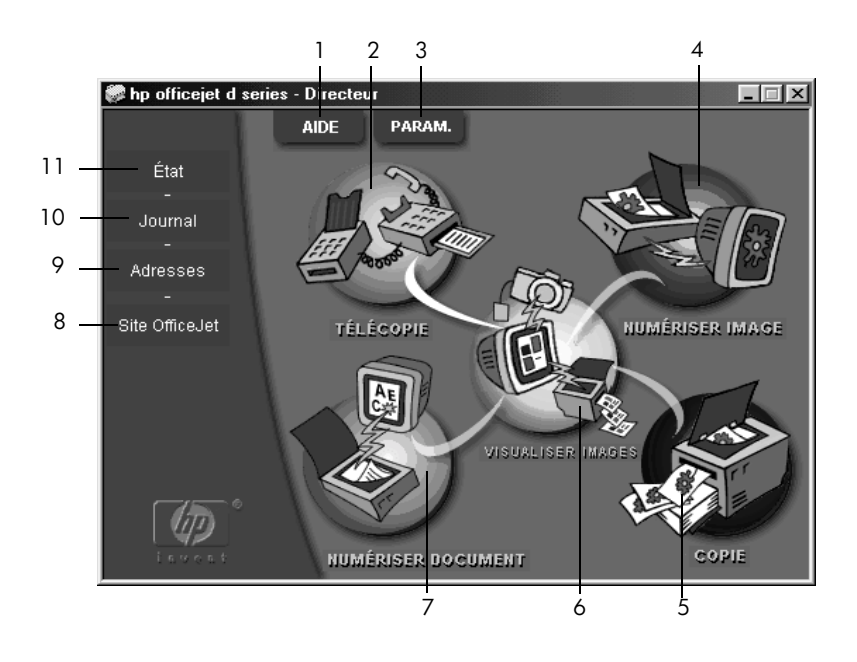

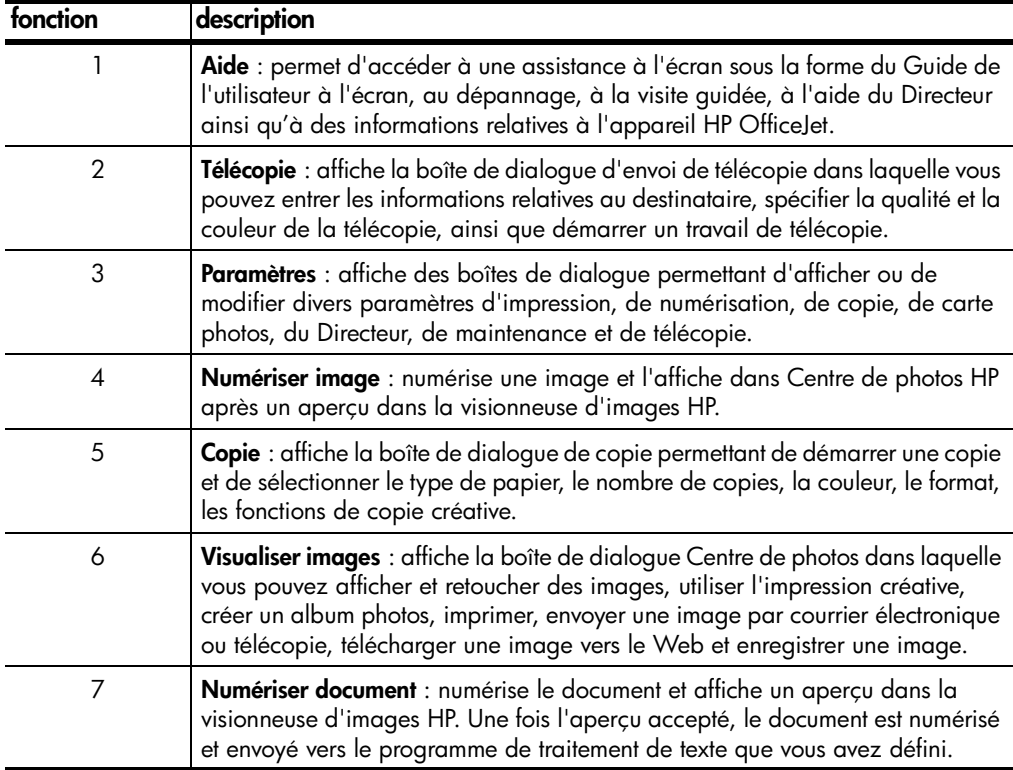

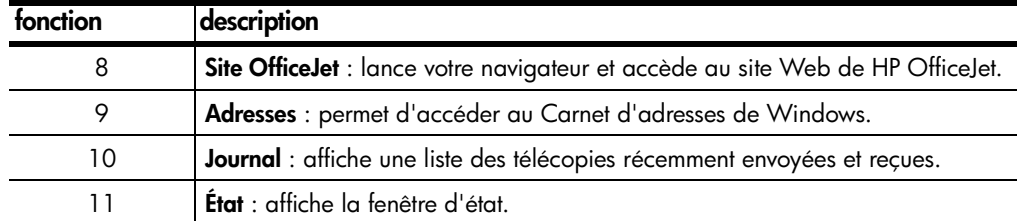

Certaines des fonctions disponibles via le Directeur HP pour Macintosh sont présentées ci-après. Consultez la légende pour obtenir l'explication succincte d'une fonction particulière.

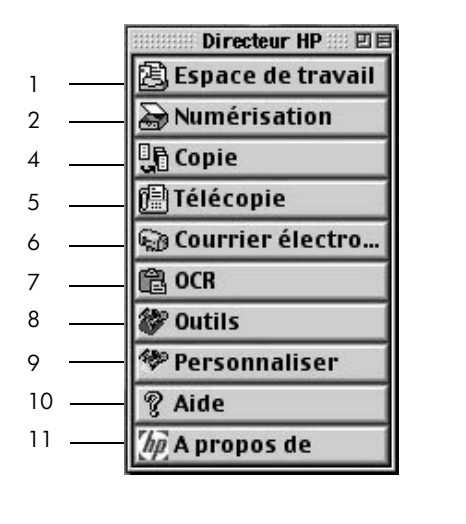

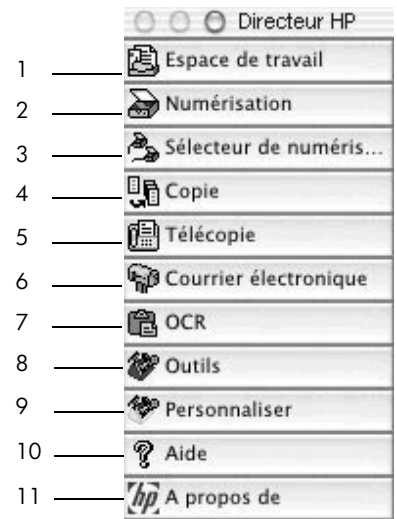

**Directeur pour Macintosh, sous Mac OS 9 et Mac OS X**

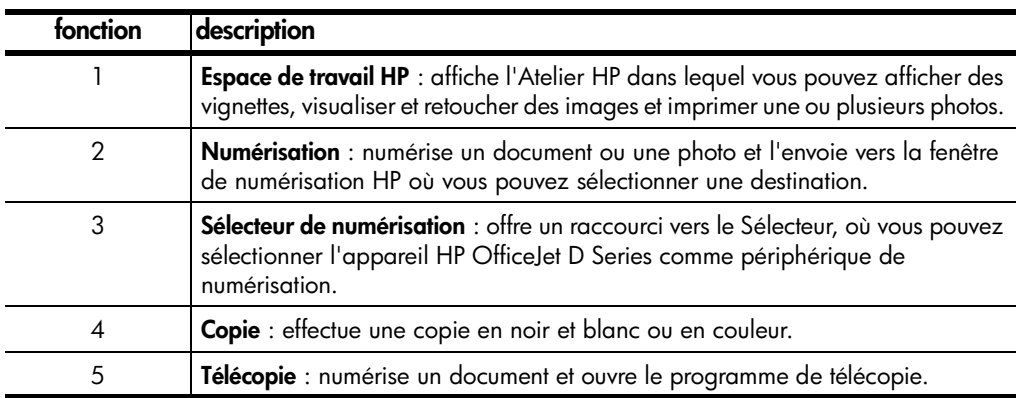

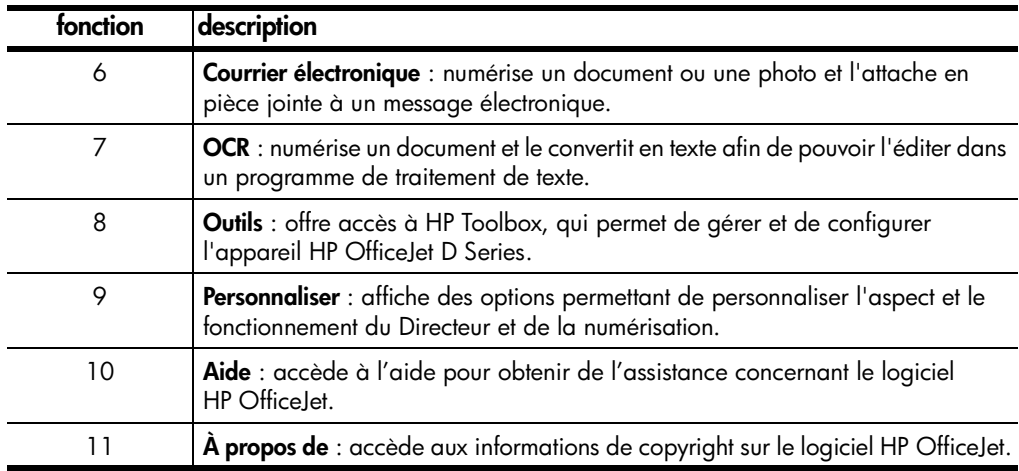

### <span id="page-22-0"></span>**fonctions du menu hp officejet**

Pour accéder aux fonctions du **Menu**, appuyez sur les numéros correspondant à chaque option. Par exemple : pour définir la langue et le pays, appuyez sur **Menu**, puis **7** et **7**. Cette opération permet de sélectionner le menu **État et maintenance**, puis l'option **Définir pays et langue**.

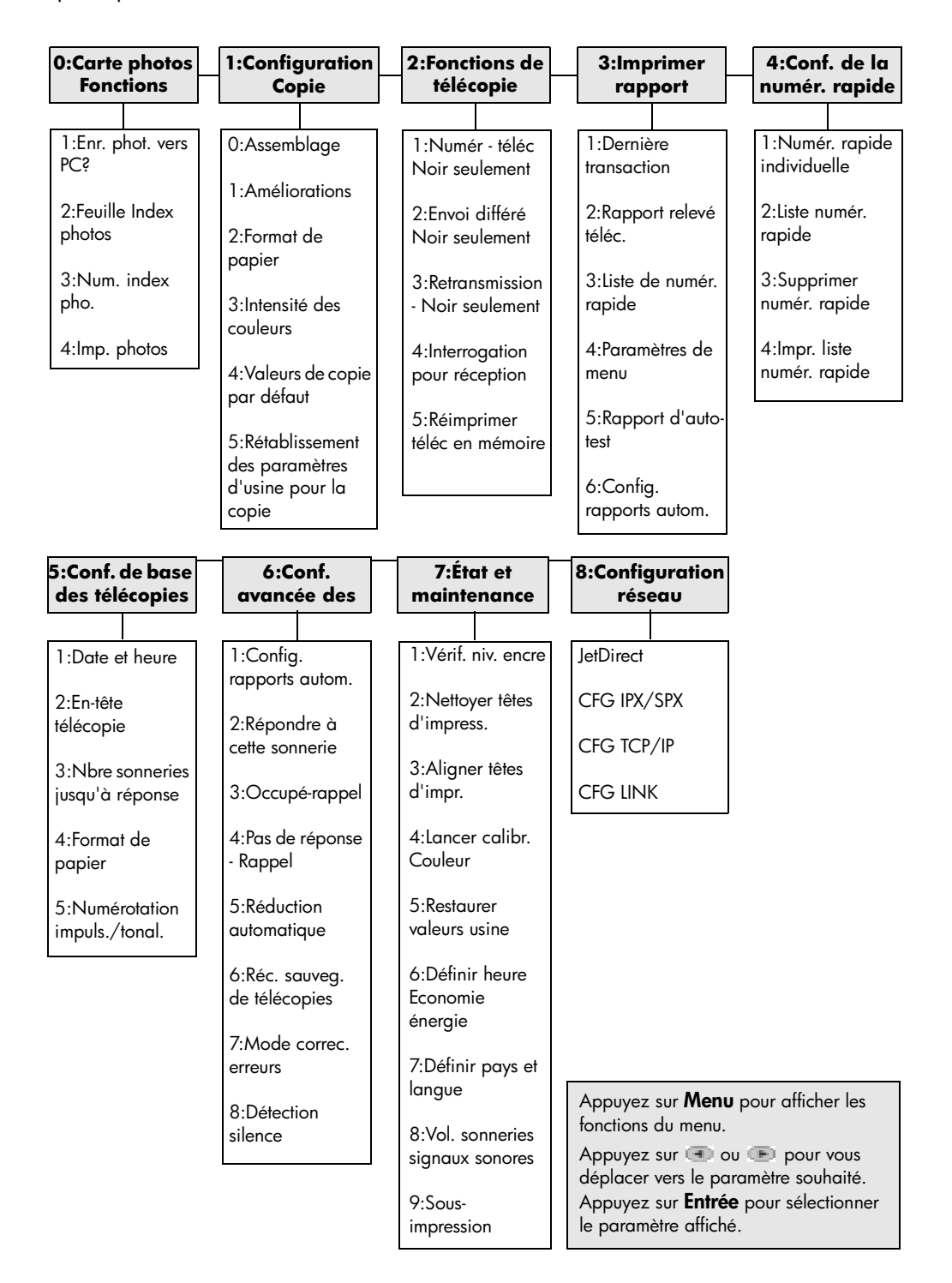

## <span id="page-24-0"></span>**chargement de papier et d'originaux**

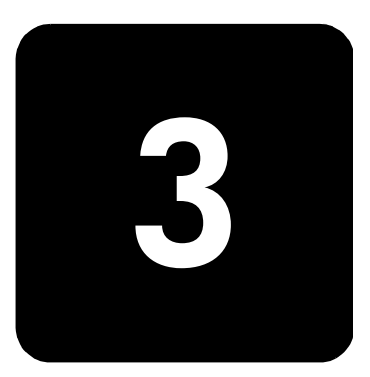

Vous pouvez effectuer des copies à partir d'originaux placés sur la vitre de l'appareil ou dans le bac d'alimentation automatique. Vous pouvez réaliser des opérations d'impression et de copie sur toute une variété de types de papiers, de grammages et de formats différents, ou encore sur des films transparents. Il est important, cependant, que vous choisissiez le papier approprié et que celui-ci soit chargé correctement et en bon état.

## <span id="page-24-3"></span><span id="page-24-1"></span>**chargement d'originaux**

L'appareil HP OfficeJet propose deux façons de charger les originaux pour la copie, la numérisation ou la télécopie. Vous pouvez :

Vous pouvez copier ou numériser tout original en le mettant sur la vitre de

- Placer les originaux sur la vitre de l'appareil
- Charger les originaux dans le bac d'alimentation automatique

<span id="page-24-2"></span>**chargement d'originaux sur la vitre de l'appareil**

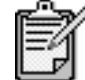

l'appareil.

De nombreuses options des **Fonctions spéciales**, telles que **Format ?** ou **Poster**, ne fonctionnent pas correctement si la vitre et le dos du couvercle ne sont pas propres. Pour plus d'informations, reportez-vous aux sections **[nettoyage de la vitre](#page-74-3)** et **[nettoyage du](#page-74-4)  [dos du couvercle](#page-74-4)**, page 69.

1 Soulevez le couvercle et placez l'original face imprimée vers le bas, dans l'angle inférieur droit de la vitre, les côtés touchant les bords droit et inférieurs.

Il est important de placer les documents dans l'angle inférieur droit lors de l'utilisation des fonctions de copie, de télécopie ou de numérisation.

**Conseil :** Si vous effectuez une copie à partir d'un transparent (c'est-à-dire, si l'original est imprimé sur un film transparent), mettez une feuille de papier blanc au-dessus du transparent.

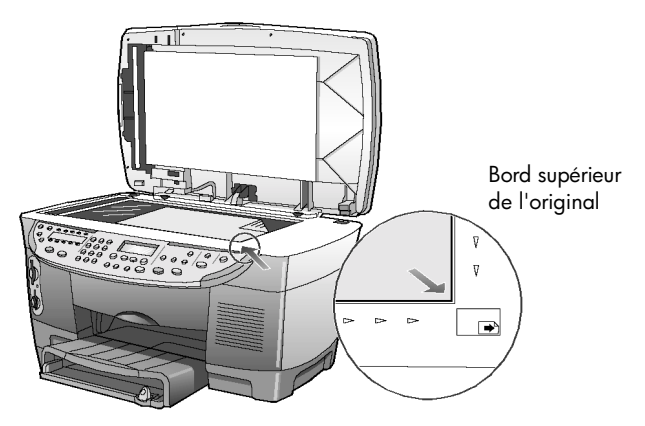

2 Fermez le couvercle.

Votre HP OfficeJet est équipé d'un bac d'alimentation automatique (ADF), que vous pouvez utiliser pour charger jusqu'à 30 originaux. Il peut s'agir des types de papier suivants :

Papier ordinaire

60 à 135 g/m2, grain long uniquement

- Papier spécial
	- Papier HP Premium Inkjet
	- Papier HP Bright White Inkjet

Vous pouvez également charger les différents types d'originaux suivants dans le bac d'alimentation automatique, mais une feuille à la fois :

- Autres papiers spéciaux, comme le papier brillant
- Les transparents, tels que le support HP Premium Inkjet Transparency
- Le papier photo, tel que le Kodak EktaColor Edge-5 (brillant)
- Le papier Real Estate (feuille à feuille)
- 1 Placez les originaux dans le bac d'alimentation automatique, face imprimée vers le haut.

<span id="page-25-0"></span>**chargez les originaux dans le bac d'alimentation automatique**

2 Réglez les guides de largeur du papier afin qu'ils correspondent à l'original.

Un message sur le panneau avant indique que les originaux sont chargés.

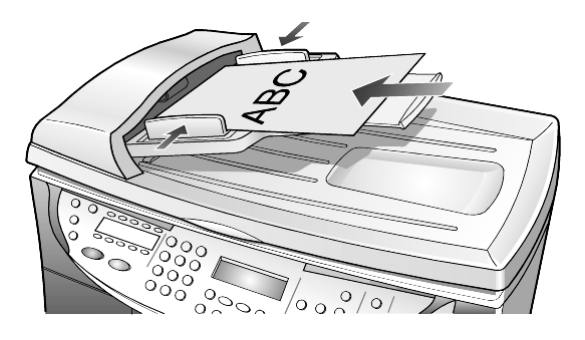

### <span id="page-26-1"></span><span id="page-26-0"></span>**chargement de papier**

La section suivante présente la procédure de base du chargement de papier. Il existe des instructions spécifiques pour le chargement de certains types de papier, de film transparent et d'enveloppes. Une fois que vous aurez lu cette procédure, reportez-vous aux sections **[conseils pour le chargement d'autres](#page-30-0)  [types de papier dans le bac principal](#page-30-0)**, page 25 et **[chargement](#page-28-0)  [d'enveloppes](#page-28-0)**, page 23.

Pour obtenir des résultats optimaux, redéfinissez les paramètres de papier chaque fois que vous changez de type ou de format de papier. Pour plus d'informations, reportez-vous à la section **[sélection du bac à papier et du](#page-32-0)  [type de papier](#page-32-0)**, page 27.

Si le bac à papier ordinaire 250 feuilles est installé sur votre appareil, vous pouvez charger du papier dans le bac principal et dans le bac à papier ordinaire 250 feuilles. Utilisez le bac à papier ordinaire 250 feuilles uniquement pour le papier ordinaire. Veuillez vous reporter au guide des accessoires accompagnant le bac à papier pour plus d'informations sur l'installation du bac, le chargement du papier et le réglage des guides papier.

**Attention !** Pour pouvoir utiliser le bac à papier ordinaire 250 feuilles, vous devez avoir installé l'accessoire d'impression recto-verso.

#### **chargement du bac principal**

1 Soulevez le bac de sortie jusqu'à ce qu'il soit en position levée et faites glisser les guides de réglage de longueur et de largeur du papier jusqu'à leur position extrême.

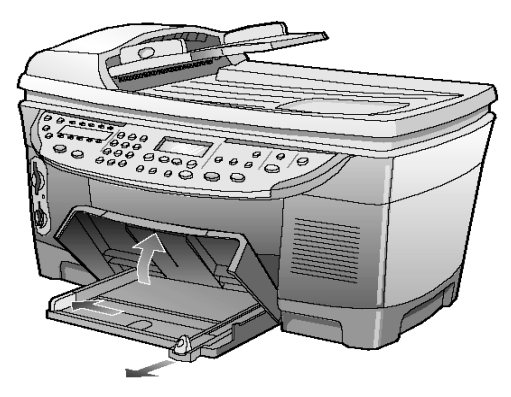

- 2 Tapez la pile de papier sur une surface plane pour en égaliser les bords, puis vérifiez les points suivants :
	- Assurez-vous que le papier n'est pas poussiéreux et qu'il n'est ni déchiré, ni froissé, ni plié.
	- Assurez-vous que tout le papier composant la pile est du même type et du même format, sauf s'il s'agit de papier photo.
- 3 Insérez le papier à fond dans le bac principal, face à imprimer vers le bas. Si vous utilisez du papier à en-tête, insérez le haut de la page en premier.

Veillez à ne pas utiliser une quantité de papier trop importante ou trop faible. Vérifiez que la pile de papier contient plusieurs feuilles, mais qu'elle ne dépasse pas le haut du guide de longueur du papier.

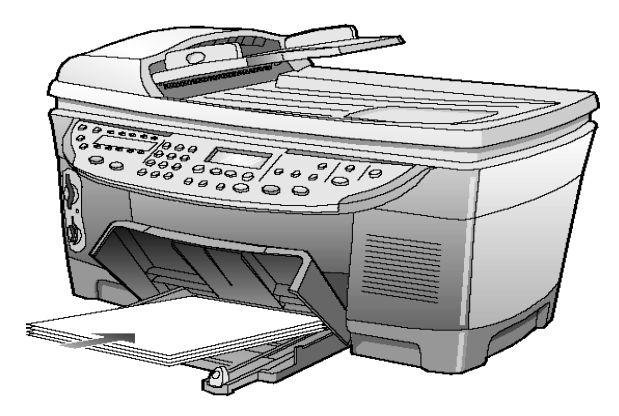

- 4 Faites glisser les guides de réglage de longueur et de largeur du papier jusqu'à ce qu'ils effleurent les bords du papier. Assurez-vous que la pile de papier repose à plat dans le bac principal et qu'elle est calée sous l'onglet du guide de longueur du papier.
- 5 Abaissez le bac de sortie.
- 6 Pour éviter que le papier imprimé ne tombe du bac, étendez la rallonge du bac de sortie dans sa totalité.

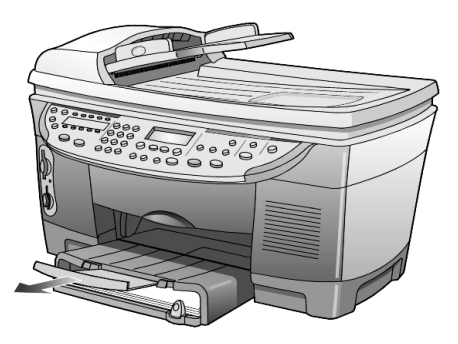

#### **chargement du bac à papier ordinaire 250 feuilles**

Consultez le Guide des accessoires accompagnant le bac à papier ordinaire 250 feuilles pour plus d'informations sur le chargement du papier dans cet accessoire.

### <span id="page-28-0"></span>**chargement d'enveloppes**

L'appareil HP OfficeJet propose deux méthodes pour imprimer les enveloppes. N'utilisez *jamais* d'enveloppes brillantes ou gaufrées ni d'enveloppes à fermoir ou à fenêtre.

• Faites glisser l'enveloppe dans le dispositif d'alimentation d'enveloppe (situé sur le côté droit) vers l'arrière du bac de sortie. Introduisez l'enveloppe en plaçant le rabat de l'enveloppe en haut à gauche, comme indiqué sur l'illustration. Faites glisser l'enveloppe à fond.

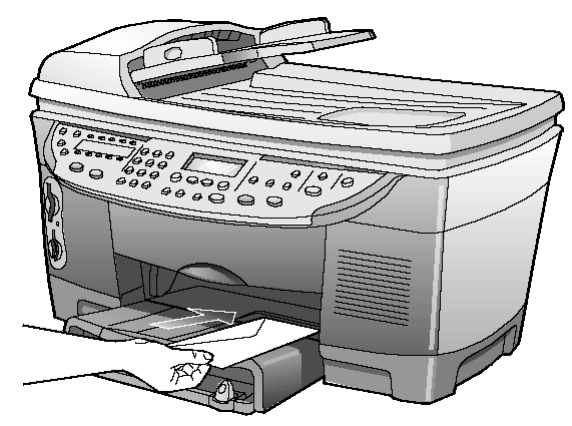

• Si vous imprimez plusieurs enveloppes, enlevez tout le papier du bac principal et faites glisser une pile d'enveloppes dans le bac en plaçant le rabat en haut à gauche (face à imprimer vers le bas).

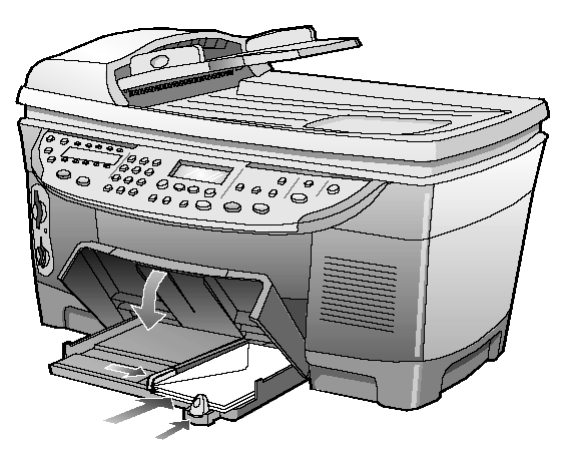

Placez le guide de largeur du papier contre les enveloppes (faites attention de ne pas les recourber). Assurez-vous que les enveloppes entrent toutes dans le bac (ne le surchargez pas).

Consultez les fichiers d'aide dans votre logiciel de traitement de texte pour obtenir des détails sur la mise en page de texte à imprimer sur des enveloppes.

## <span id="page-30-0"></span>**conseils pour le chargement d'autres types de papier dans le bac principal**

Vous trouverez dans le tableau ci-dessous quelques conseils pratiques pour le chargement de certains types de papier et de film. Pour obtenir des résultats optimaux, redéfinissez les paramètres de papier chaque fois que vous changez de type et de format de papier. Pour plus d'informations, reportez-vous à la section **[sélection du bac à papier et du type de papier](#page-32-0)**, [page 27](#page-32-0).

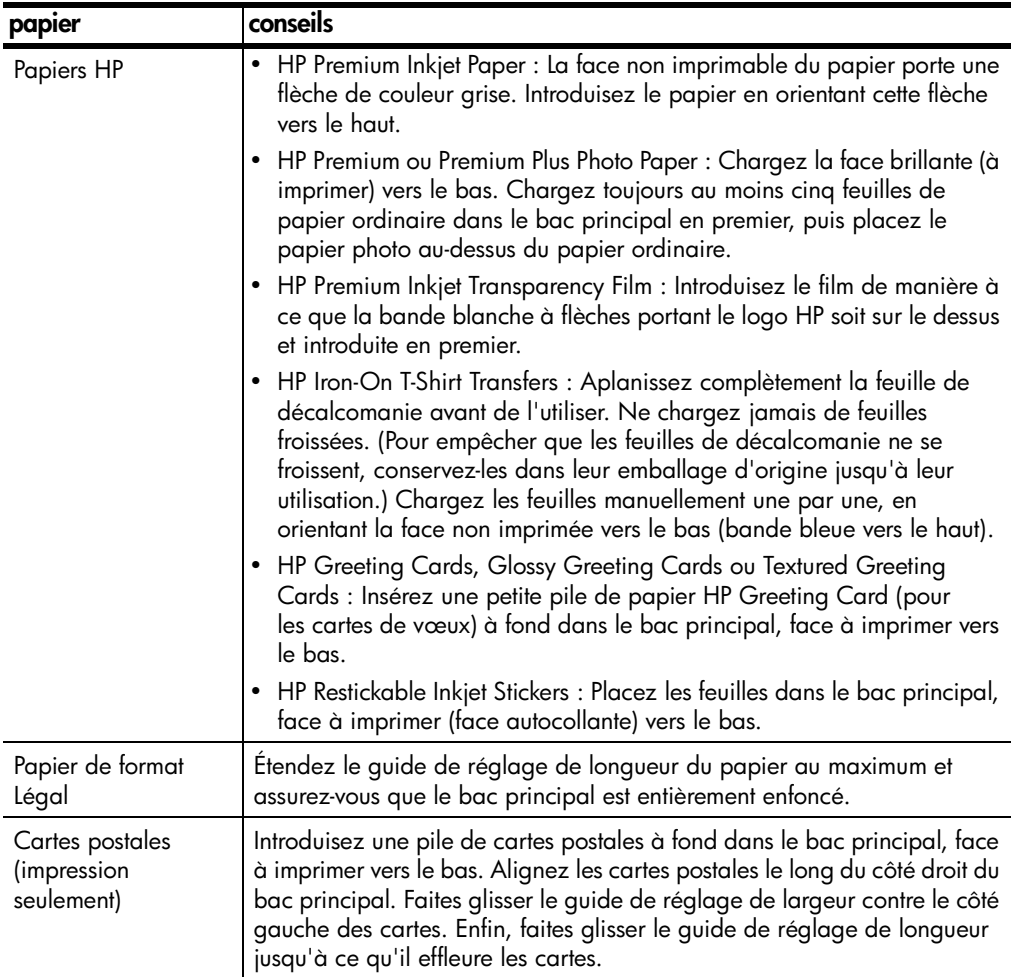

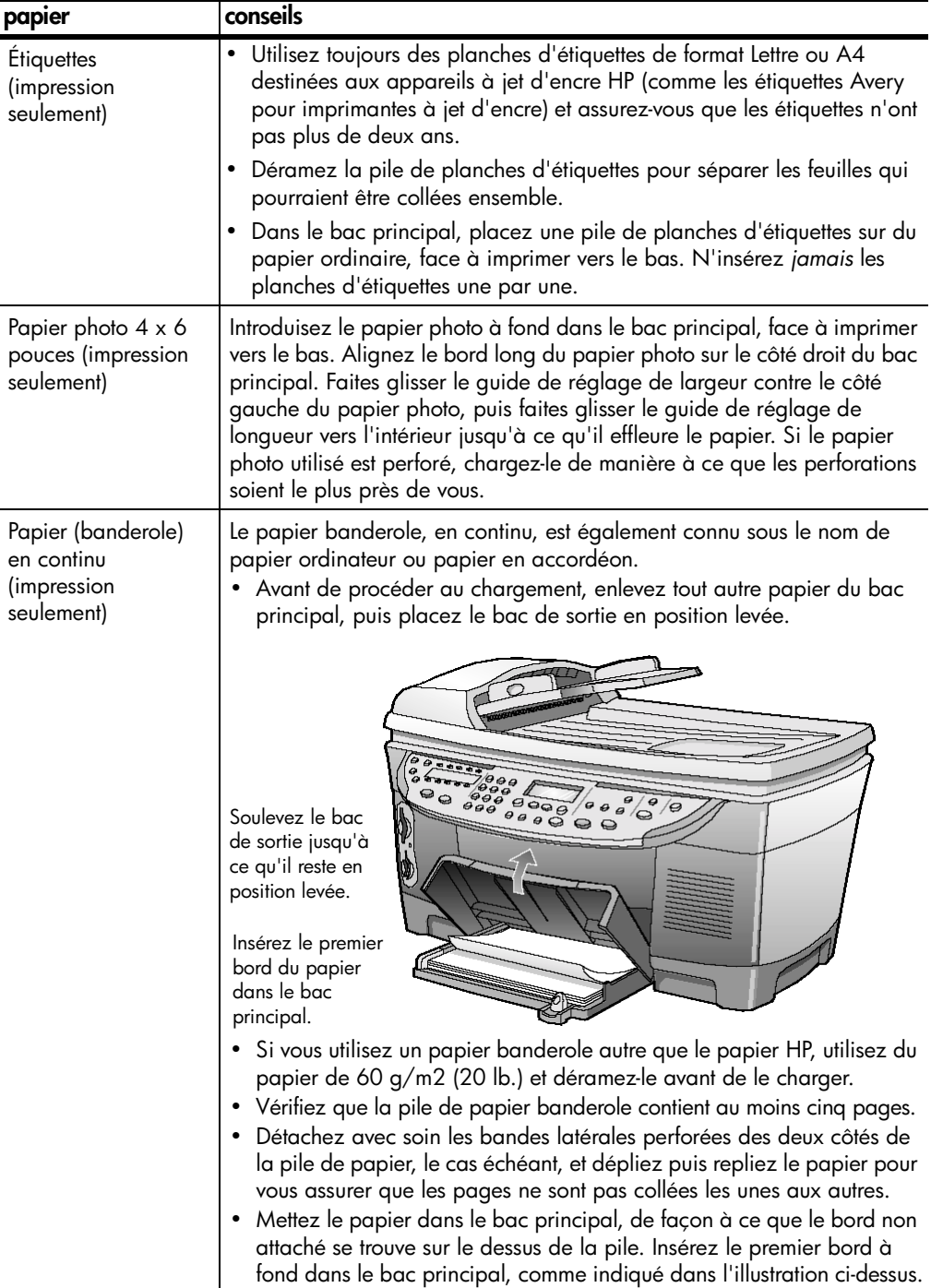

### <span id="page-32-0"></span>**sélection du bac à papier et du type de papier**

Si vous souhaitez utiliser un type de papier différent, tel que du papier photo, un film transparent, du papier banderole ou des enveloppes, chargez-le simplement dans le bac principal. Modifiez ensuite les paramètres de type de papier afin de garantir une qualité d'impression optimale.

Si vous avez installé un bac à papier ordinaire 250 feuilles, il devient le bac à papier par défaut pour les copies. Si vous chargez un type de papier différent dans le bac principal, vous devez non seulement modifier les paramètres de type de papier, mais également indiquer quel bac à papier utiliser.

**Attention !** Pour pouvoir utiliser le bac à papier ordinaire 250 feuilles, vous devez avoir installé l'accessoire d'impression recto-verso.

Vous pouvez modifier les paramètres de copie à partir du panneau avant ou du Directeur HP. Lorsque vous modifiez les paramètres via le panneau avant, les paramètres de copie sont réinitialisés deux minutes après la réalisation de la copie par l'appareil.

HP recommande différents paramètres en fonction du type de papier utilisé. Pour plus d'informations, reportez-vous à la section relative aux **recommandations concernant les paramètres de type de papier pour la copie** du Guide de l'utilisateur à l'écran.

1 Appuyez sur **Sélection du bac/Type de papier**.

Si vous disposez des deux bacs à papier, appuyez sur **Sélection du bac/Type de papier** jusqu'à ce que le bac souhaité (indiqué par la présence d'un point à sa gauche), soit sélectionné.

- 2 Lorsque vous effectuez une copie depuis le bac principal, appuyez sur jusqu'à ce que le type de papier adéquat s'affiche.
- 3 Appuyez sur **Entrée** pour sélectionner le format de papier affiché.

### <span id="page-32-1"></span>**définition du format de papier**

Pour plus d'informations, reportez-vous à la section relative aux **recommandations concernant les paramètres de type de papier pour l'impression** du Guide de l'utilisateur à l'écran.

- 1 Appuyez sur **Menu**.
- 2 Appuyez sur **1**, puis sur **2**. Cette action permet de sélectionner **Configuration copie**, puis **Format de papier**.
- 3 Appuyez sur  $\blacksquare$  jusqu'à ce que le format de papier approprié s'affiche, puis appuyez sur **Entrée** pour le sélectionner.

### <span id="page-33-0"></span>**pour en savoir plus**

Reportez-vous à la section relative au chargement dans le Guide de l'utilisateur à l'écran pour en savoir plus sur :

- Les recommandations concernant les paramètres de type de papier pour l'impression
- Les recommandations concernant les paramètres de type de papier pour la copie

## <span id="page-34-0"></span>**utilisation des fonctions de numérisation**

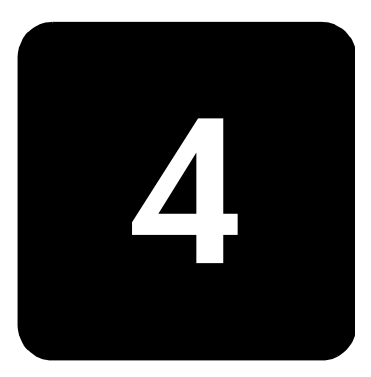

La numérisation est un procédé permettant de convertir du texte et des images en un format électronique accepté par votre PC. Il est possible de numériser toutes sortes de documents, tels que :

- Documents texte
- Photos
- Articles de magazine
- Objets en 3D (attention à ne pas rayer le verre) à mettre dans les catalogues et les prospectus

L'image ou le texte numérisé étant au format électronique, vous pouvez le placer dans votre programme de traitement de texte ou graphique et le modifier pour l'adapter à vos besoins. Vous pouvez :

- Numériser le texte d'un article dans votre programme de traitement de texte et y faire référence dans un rapport, ce qui vous évite une saisie superflue.
- Numériser un logo et l'utiliser dans un logiciel de publication, ce qui vous permet d'imprimer des cartes de visite et des brochures commerciales vous-même.
- Numériser des photos de vos enfants ou collègues et les envoyer par courrier électronique, créer un inventaire photographique de votre domicile ou de votre bureau, ou créer un album électronique.

Pour utiliser les fonctions de numérisation, l'appareil HP OfficeJet et l'ordinateur doivent être connectés. Le logiciel HP OfficeJet doit également être installé sur l'ordinateur, avant de brancher l'appareil HP OfficeJet.

Si votre appareil HP OfficeJet est connecté en réseau, vous pouvez numériser depuis chaque ordinateur relié au réseau ou depuis le panneau avant de l'appareil. Le logiciel HP OfficeJet doit également être installé sur les autres postes du réseau.

### <span id="page-35-0"></span>**numérisation d'un original**

Vous pouvez démarrer une numérisation à partir de votre ordinateur ou de l'appareil HP OfficeJet.

#### **numérisation d'un original depuis un ordinateur fonctionnant sous Windows**

- 1 Placez l'original sur la vitre du numériseur ou dans le bac d'alimentation automatique (ADF).
- 2 Appuyez sur **Démarrer numérisation**. Une numérisation de l'original s'affiche dans l'utilitaire Visionneuse d'images HP.
- 3 L'utilitaire Visionneuse d'images HP permet de retoucher l'image numérisée. Lorsque vous avez terminé, cliquez sur **Accepter**. L'appareil HP OfficeJet réalise une numérisation finale de l'original et envoie l'image à l'utilitaire Centre de photos HP sous Windows. Pour de plus amples informations sur l'utilisation de la Visionneuse d'images HP, reportez-vous au Guide de l'utilisateur à l'écran.

### **numérisation d'un original depuis un ordinateur Macintosh**

- Placez l'original sur la vitre du numériseur ou dans le bac d'alimentation automatique (ADF). Pour plus d'informations, reportez-vous à la section **[chargement](#page-24-3)  [d'originaux](#page-24-3)**, page 19.
- 2 Appuyez sur **Démarrer numérisation**. Une numérisation de l'original s'affiche dans la fenêtre Numérisation HP.
- 3 Dans cette fenêtre, vous obtenez un aperçu de l'image, et vous pouvez la retoucher ou sélectionner une destination différente. Sélectionnez une destination, puis cliquez sur **Envoyer maintenant !**. L'appareil HP OfficeJet réalise une numérisation finale de l'original et envoie l'image à l'Atelier HP.

Pour de plus amples informations sur l'utilisation de l'Atelier HP, reportez-vous au Guide de l'utilisateur à l'écran.

<span id="page-35-1"></span>**numérisation vers un autre logiciel**

Si vous préférez numériser un document vers un programme autre que le Centre de photos HP ou l'Atelier HP, vous pouvez choisir un autre programme dans la liste de destinations de la numérisation qui apparaît sur le panneau avant. L'appareil HP OfficeJet numérise le document, lance le programme sélectionné et affiche l'image numérisée dans ce programme.

1 Chargez l'original. Pour plus d'informations, reportez-vous à la section **[chargement](#page-24-3)  [d'originaux](#page-24-3)**, page 19.
- 2 Appuyez sur **Numériser vers**, puis sur **pour faire défiler la liste Numériser vers** et sélectionnez un logiciel de numérisation parmi ceux qui s'affichent.
- 3 Si plusieurs ordinateurs sont reliés en réseau à l'appareil HP OfficeJet, vous verrez une liste des ordinateurs sur lesquels le logiciel HP OfficeJet est installé. Appuyez sur pour faire défiler la liste **Numériser vers** et sélectionnez un logiciel de numérisation parmi ceux qui s'affichent.
- 4 Appuyez sur **Démarrer numérisation** pour lancer la numérisation. L'appareil HP OfficeJet numérise l'original et affiche aussitôt le résultat dans le logiciel sélectionné.

## **arrêt de la numérisation**

Vous pouvez arrêter une numérisation en appuyant sur le touche **Annuler** située sur le panneau avant.

## **pour en savoir plus**

Reportez-vous à la section relative à la numérisation dans le Guide de l'utilisateur à l'écran pour en savoir plus sur :

- La numérisation de texte
- La numérisation à partir d'un logiciel
- La retouche d'images numérisées
- La modification des paramètres de numérisation
- La modification des paramètres de numérisation pour le texte ou les images
- La numérisation vers une brochure ou un prospectus

hp officejet d series

# **utilisation des fonctions de copie**

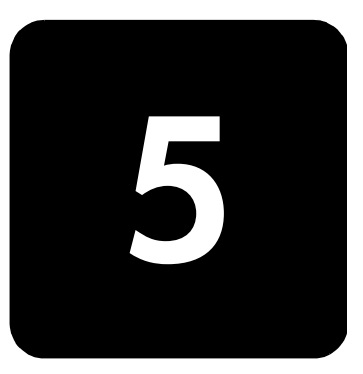

Les fonctions de copie permettent de :

- Produire des copies de qualité en noir et blanc ou en couleur sur une grande variété de types et de formats de papier, y compris des supports de décalcomanie.
- Réduire ou agrandir le format des copies que vous réalisez de 25 % à 400 % du format original. (Ces pourcentages peuvent varier selon les modèles.)
- Rendre la copie plus claire ou plus foncée, ajuster l'intensité des couleurs, sélectionner le nombre de copies et spécifier la qualité des copies que vous réalisez.
- Créer un poster, des photos de tailles différentes, ou des transparents et réaliser des copies de photos de haute qualité en utilisant un papier photo spécial.
- Créer des copies recto-verso de documents recto-verso.

## **réalisation de copies**

Vous pouvez réaliser des copies en vous servant du panneau avant de l'appareil HP OfficeJet ou du logiciel HP OfficeJet installé sur votre ordinateur. De nombreuses fonctions de copie sont disponibles, quelle que soit la méthode utilisée. Toutefois, l'utilisation du logiciel peut vous sembler être une solution plus facile pour accéder aux fonctions de copie spéciales.

Tous les paramètres de copie sélectionnés sur le panneau avant sont réinitialisés **deux minutes** après que l'appareil HP OfficeJet a terminé le travail de copie, à moins que vous ne les enregistriez comme paramètres par défaut. Pour plus d'informations, reportez-vous à la section **relative à la modification des paramètres pour tous les travaux de copie** du Guide de l'utilisateur à l'écran.

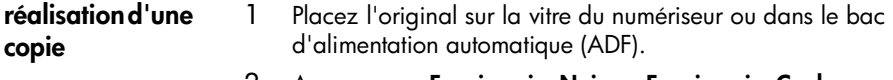

2 Appuyez sur **Envoi copie, Noir** ou **Envoi copie, Couleur**.

### **augmentation de la vitesse ou de la qualité de la copie**

L'appareil HP OfficeJet offre trois options pour modifier la vitesse et la qualité de la copie.

- L'option **Supérieure** offre la qualité la plus élevée pour tous les papiers et permet d'éviter l'effet de traîne se produisant parfois sur les zones pleines. Avec l'option **Supérieure**, la vitesse de copie est plus lente que lors de l'utilisation des autres paramètres de qualité.
- L'option **Normale** offre une sortie de qualité élevée. Il s'agit du paramètre recommandé pour la plupart des travaux de copie. L'option **Normale** est plus rapide que l'option **Supérieure**.
- L'option **Rapide** offre une vitesse de copie plus rapide que l'option **Normale**. La qualité du texte est comparable à celle de l'option **Normale**, mais celle des graphiques peut être médiocre. L'option **Rapide** évite également un remplacement fréquent des cartouches d'encre dans la mesure où la consommation d'encre est inférieure.
- 1 Placez l'original sur la vitre du numériseur ou dans le bac d'alimentation automatique (ADF).
- 2 Appuyez sur **Qualité** jusqu'à ce que le voyant vert correspondant à la qualité souhaitée s'allume.
- 3 Appuyez sur **Envoi copie, Noir** ou **Envoi copie, Couleur**.

### **réduction ou agrandissement d'une copie**

Il est possible de réduire ou d'agrandir une copie à l'aide des touches **Réduire/Agrandir** ou **Fonctions spéciales**. Cette section aborde uniquement les fonctions **Réduire/Agrandir**.

Pour de plus amples informations sur les fonctions spéciales, reportez-vous à la section **[réalisation de travaux de copie spéciaux](#page-41-0)**, page 36. Vous y trouverez des informations sur les fonctions **Ajuster**, **Format ?**, **Poster**, **2 sur 1**, **Décaler marge** ou **Miroir**.

- 1 Appuyez sur **Réduire/Agrandir** pour sélectionner une des options suivantes :
	- Personn. 100% Permet de saisir le pourcentage de réduction ou d'agrandissement de la copie.
	- Page entière 91% Permet de réduire la copie à 91% de la taille de l'original, ce qui évite le recadrage pouvant survenir si vous faites une copie à taille réelle (100%).
	- Légal/Lettre 72% Réduit la copie à 72% de la taille de l'original, ce qui vous permet de photocopier un original de format Légal sur du papier au format Lettre.
- 2 Si vous utilisez l'option **Personnalisé**, appuyez sur **de la pour** réduire ou agrandir la copie.

Vous pouvez également entrer un nombre à partir du pavé numérique.

3 Appuyez sur **Envoi copie, Noir** ou **Envoi copie, Couleur**.

**éclaircissement ou assombrissement de la copie** Vous pouvez utiliser le paramètre **+ clair/+ foncé** pour éclaircir ou assombrir vos copies. 1 Appuyez sur **+ clair/+ foncé**.

- 2 Appuyez sur **pour éclaircir la copie ou sur et pour l'assombrir.** Le cercle se déplace vers la gauche ou la droite en fonction de la touche enfoncée.
- 3 Appuyez sur **Envoi copie, Noir** ou **Envoi copie, Couleur**.

**modification de l'intensité des**  Vous pouvez régler l'intensité des couleurs pour obtenir des couleurs plus vives ou plus douces.

- 1 Appuyez sur **Menu**.
- 2 Appuyez sur **1**, puis sur **3**. Cette opération permet de sélectionner **Configuration copie**, puis **Intensité de couleur**.
- 3 Appuyez sur **pour rendre l'image plus pâle ou sur** pour la rendre plus vive. La plage de valeurs s'affiche sous la forme d'un cercle sur une échelle sur l'affichage du panneau avant.
- 4 Appuyez sur **Envoi copie, Noir** ou **Envoi copie, Couleur**.

**amélioration du texte et des couleurs de photo**

**couleurs**

Utilisez l'option **Texte** pour rendre les contours d'un texte en noir plus nets. Dans le cas de photographies ou d'illustrations, utilisez l'option **Photo** pour renforcer les couleurs claires qui sinon pourraient apparaître en blanc.

L'option **Texte** est l'option par défaut. Vous pouvez désactiver l'option **Texte** en sélectionnant **Photo** ou **Aucune** si :

- Des points de couleur apparaissent parfois sur le contour du texte des copies.
- Les gros caractères en noir apparaissent avec des éclaboussures (irréguliers).
- Les images ou traits fins de couleur contiennent des parties noires.
- Des bandes horizontales granuleuses ou blanches apparaissent dans les zones de gris clair à gris moyen.
- 1 Appuyez sur **Menu**.
- 2 Appuyez sur **1**, puis sur **1**. Cette opération permet de sélectionner **Configuration copie**, puis **Améliorations**.
- 3 Appuyez sur in jusqu'à ce que l'amélioration souhaitée (Texte, **Photo**, **Texte et photo** ou **Aucune**) apparaisse.
- 4 Appuyez sur **Envoi copie, Noir** ou **Envoi copie, Couleur**.

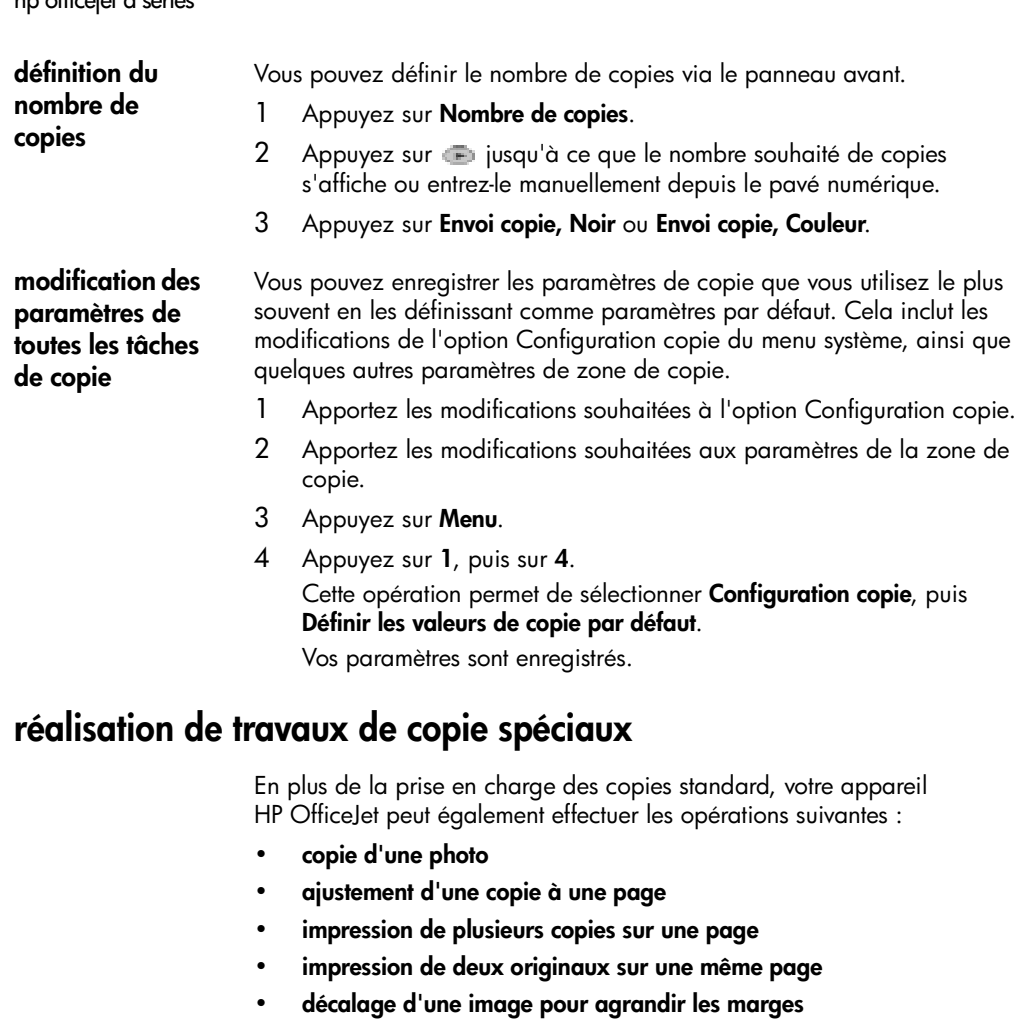

- <span id="page-41-0"></span>• **[création de copies recto-verso](#page-45-0)**
- **[assemblage de copies](#page-46-0)**
- **[réalisation d'un poster](#page-46-1)**
- **[préparation d'un transfert sur T-shirt couleur](#page-47-0)**

### <span id="page-41-1"></span>**copie d'une photo**

- 1 Chargez l'original sur la vitre.
- 2 Si vous utilisez du papier photo, vous devez le charger dans le bac principal. Si vous disposez du bac à papier ordinaire 250 feuilles HP, ne chargez aucun papier photo à l'intérieur.
- 3 Appuyez sur **Sélection de bac/Type de papier** jusqu'à ce que le point de sélection apparaisse en face de **Bac supérieur**.

Si l'appareil n'est pas équipé d'un bac à papier ordinaire 250 feuilles HP, le bac supérieur (bac principal) est sélectionné par défaut. 4 Lorsque **Bac supérieur** est sélectionné, appuyez sur **et jusqu'à ce que** l'option de papier photo souhaitée s'affiche, puis appuyez sur **Entrée** pour la sélectionner.

Pour plus d'informations, reportez-vous à la section **Recommandations concernant les paramètres de type de papier pour la copie** du Guide de l'utilisateur à l'écran.

**Conseil :** Pour agrandir automatiquement une photo en pleine page, appuyez sur **Fonctions spéciales** jusqu'à ce que **Ajuster** s'affiche. Appuyez ensuite sur **Entrée**. Pour plus d'informations, voir ci-dessous.

- 5 Appuyez sur **Menu**.
- 6 Appuyez sur **1**, puis à nouveau sur **1**. Cette opération permet de sélectionner **Configuration copie**, puis **Améliorations**.
- 7 Appuyez sur **interal jusqu'à ce que Photo** apparaisse, puis appuyez sur **Entrée** pour le sélectionner.
- 8 Appuyez sur **Envoi copie, Noir** ou **Envoi copie, Couleur**.

<span id="page-42-0"></span>**ajustement d'une copie à une page** Utilisez l'option **Ajuster** lorsque vous souhaitez augmenter ou réduire automatiquement l'original afin d'adapter la copie au format du papier chargé.

**Conseil :** Assurez-vous que la vitre est propre et que l'original a été placé dans l'angle inférieur droit de celle-ci. Cette fonction n'est pas compatible avec le bac d'alimentation automatique (ADF).

Original Ajuster

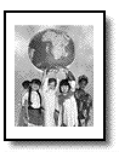

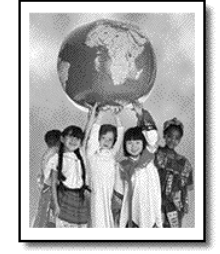

- 1 Placez l'original sur la vitre.
- 2 Chargez le papier approprié.
- 3 Appuyez sur **Fonctions spéciales** jusqu'à ce que **Ajuster** s'affiche.
- 4 Appuyez sur **Entrée**.
- 5 Appuyez sur **Envoi copie, Noir** ou **Envoi copie, Couleur**.

#### <span id="page-43-0"></span>**impression de plusieurs copies sur une page**

Vous pouvez placer plusieurs copies d'un original sur une page en sélectionnant un format de photo, puis en sélectionnant le nombre de copies souhaité.

Plusieurs formats de photo standard sont disponibles depuis l'option **Format ?** (pour y accéder, appuyez sur la touche **Fonctions spéciales**). Dès que vous avez sélectionné un format disponible, vous êtes invité à sélectionner le nombre de copies à placer sur une page (si la place libre est suffisante pour plusieurs copies).

Original Copie

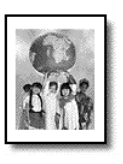

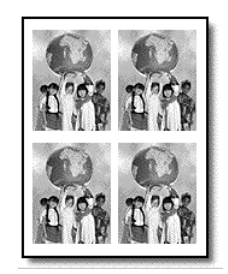

- 1 Placez l'original sur la vitre.
- 2 Chargez le papier approprié dans le bac principal.
- 3 Appuyez sur **Fonctions spéciales** jusqu'à ce que **Format ?** s'affiche.
- 4 Appuyez sur  $\blacksquare$  jusqu'à ce que le format de photo souhaité s'affiche, puis appuyez sur **Entrée**.
- 5 Dès que **Combien ?** s'affiche, appuyez sur **D** pour sélectionner le nombre d'images à placer sur une page. Lorsque vous utilisez de grands formats, vous n'avez pas à indiquer le
- nombre d'images à placer sur la page. 6 Appuyez sur **Entrée** pour sélectionner le nombre de photos à afficher sur une page.
- 7 Appuyez sur **Envoi copie, Noir** ou **Envoi copie, Couleur**.

**Conseil :** Si le nombre de copies d'une photo sur une page n'offre pas les résultats attendus, essayez de faire pivoter l'original de 90 degrés sur la vitre et recommencez la copie.

<span id="page-43-1"></span>**impression de deux originaux sur une même page**

Grâce à la fonction **2 sur 1**, il est possible d'imprimer deux originaux au format A4 ou Lettre sur une seule page. Les images copiées apparaissent côte à côte sur la page au format paysage. Vous pouvez charger les documents dans le bac d'alimentation automatique (ADF) ou les placer directement sur la vitre de l'appareil.

Lorsque vous effectuez des copies en " 2 sur 1 ", il est impossible d'effectuer un assemblage. Les originaux au format Légal risquent de subir un recadrage.

Cette fonction peut être utilisée conjointement à la fonction de copie recto-verso afin d'effectuer 2 copies recto-verso sur une feuille recto-verso. Pour plus d'informations, reportez-vous à la section **[création de copies](#page-45-0)  [recto-verso](#page-45-0)**, page 40.

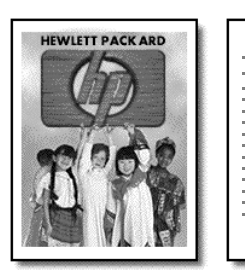

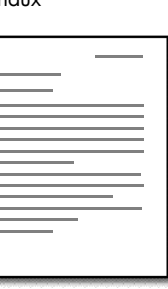

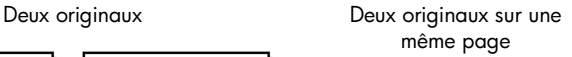

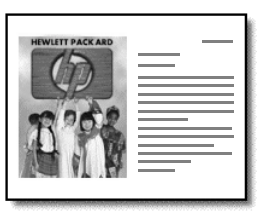

- 1 Placez le premier original sur la vitre. Si vous utilisez le bac d'alimentation automatique, chargez-y les deux originaux.
- 2 Appuyez sur **Fonctions spéciales** jusqu'à ce que **2 sur 1 59%** s'affiche, puis appuyez sur **Entrée**.
- 3 Appuyez sur **Envoi copie, Noir** ou **Envoi copie, Couleur**.
- 4 Si vous avez placé le premier original sur la vitre, le message **Placez le deuxième original sur la vitre s'affiche**, puis appuyez sur **Entrée**.

<span id="page-44-0"></span>**décalage d'une image pour agrandir les marges**

La fonction Décaler marge vous permet de décaler une image vers la gauche ou la droite pour agrandir la marge nécessaire à une reliure. Vous pouvez également régler le pourcentage de réduction/agrandissement dans ce mode en entrant un nombre à partir du pavé numérique.

Original Décalage de marge

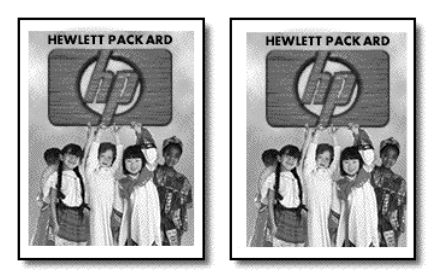

- 1 Placez l'original sur la vitre du numériseur ou dans le bac d'alimentation automatique (ADF).
- 2 Appuyez sur **Fonctions spéciales** jusqu'à ce que **Déc. marge 100%** s'affiche.
- 3 Appuyez sur  $\rightarrow$  ou  $\rightarrow$  pour décaler la marge vers la gauche ou la droite.

Chaque incrément correspond à un décalage de 6,35 mm (¼ po).

4 Si vous souhaitez également modifier le pourcentage de réduction/ agrandissement, entrez un nombre sur le pavé numérique, puis appuyez sur **Entrée**.

**Conseil :** Si vous ne souhaitez pas modifier le pourcentage de réduction/agrandissement, appuyez sur **Entrée** dès que vous avez sélectionné le décalage de marge voulu.

5 Appuyez sur **Envoi copie, Noir** ou **Envoi copie, Couleur**.

<span id="page-45-0"></span>**création de copies recto-verso** La touche **Copie recto-verso** du panneau avant vous permet de faire automatiquement des copies recto-verso à partir d'originaux simple ou double face au format Lettre ou A4.

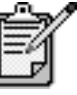

Vous pourrez faire des copies recto-verso uniquement si l'appareil HP OfficeJet est équipé d'un accessoire d'impression recto-verso HP. Cet accessoire est livré en standard sur certains modèles. Il peut également être acheté séparément.

1 Chargez les originaux au format Lettre ou A4 dans le bac d'alimentation automatique (ADF).

Il est impossible de faire des copies recto-verso d'originaux au format Légal avec des originaux chargés dans le bac d'alimentation automatique (ADF).

- 2 Appuyez sur la touche **Copie recto-verso**.
- 3 Sélectionnez une des options suivantes en appuyant sur le jusqu'à ce que les paramètres souhaités apparaissent, puis appuyez sur **Entrée**.
	- Original 1 face, Copie 1 face Cette option produit une copie standard simple face depuis un original simple face.
	- Original 1 face, Copie 2 faces Cette option produit une copie recto verso depuis deux originaux simple face.
	- Original 2 faces, Copie 1 face Cette option produit des copies simple face depuis un original recto-verso.
	- Original 2 faces, Copie 2 faces Cette option produit une copie recto-verso depuis un original recto-verso.
- 4 Appuyez sur **Envoi copie, Noir** ou **Envoi copie, Couleur**.

#### <span id="page-46-0"></span>**assemblage de copies** La fonction d'assemblage permet de produire des jeux de copies triées dans le même ordre que celui dans lequel elles sont numérisées à partir du bac d'alimentation automatique. Cette fonction est uniquement disponible sur certains modèles. Pour utiliser cette fonction, vous devez copier plusieurs originaux.

- 1 Chargez les originaux dans le bac d'alimentation automatique.
- 2 Appuyez sur **Menu**.
- 3 Appuyez sur **1**, puis sur **0**.

Cette opération permet de sélectionner **Configuration copie**, puis **Assemblage**.

- 4 Appuyez sur  $\blacksquare$  jusqu'à ce que la qualité de copie souhaitée s'affiche, puis appuyez sur **Entrée**. Si vous activez cette fonction, le panneau avant affiche **Assmb. activé**.
- 5 Appuyez sur **Envoi copie, Noir** ou **Envoi copie, Couleur**.

<span id="page-46-1"></span>**réalisation d'un poster** Lorsque vous utilisez la fonction Poster, vous divisez l'original en plusieurs sections, puis vous agrandissez les sections afin de les assembler pour former un poster.

Original Poster

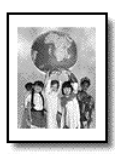

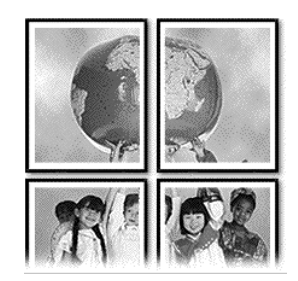

**Conseil :** Vous pouvez imprimer un poster à partir d'un fichier situé sur l'ordinateur. Pour plus d'informations, reportez-vous à la section **Impression d'un poster** du Guide de l'utilisateur à l'écran.

1 Placez l'original sur la vitre.

**Conseil :** Vous ne pouvez pas utiliser le bac d'alimentation automatique (ADF) pour réaliser un poster.

- 2 Chargez le papier approprié dans le bac principal.
- 3 Appuyez sur **Fonctions spéciales** jusqu'à ce que **Poster** s'affiche. L'option **Poster larg. 2 pages** s'affiche par défaut.
- 4 Appuyez sur **pour sélectionner la largeur du poster.**
- 5 Appuyez sur **Entrée** pour confirmer la sélection.

#### 6 Appuyez sur **Envoi copie, Noir** ou **Envoi copie, Couleur**.

**Conseil :** Une fois la largeur du poster sélectionnée, l'appareil HP OfficeJet ajuste automatiquement la longueur pour conserver les proportions de l'original. S'il est impossible d'agrandir l'original à la taille de poster souhaitée, un message d'erreur apparaît pour vous indiquer la largeur maximale possible en nombre de pages. Dans ce cas, sélectionnez un format de poster plus petit et relancez la copie.

Utilisez l'option **Transfert** pour inverser du texte et des images. Une fois le transfert appliqué sur un T-shirt, l'image apparaît dans le bon sens.

<span id="page-47-0"></span>**préparation d'un transfert sur T-shirt couleur**

Original Transfert

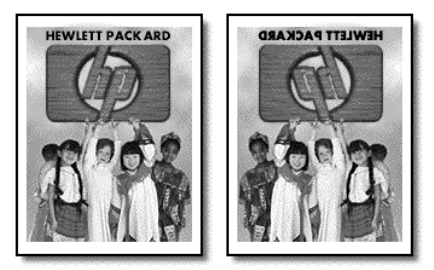

**Conseil :** Nous vous recommandons de vous exercer tout d'abord à appliquer un transfert T-shirt sur un vieux vêtement.

- 1 Placez l'original sur la vitre du numériseur ou dans le bac d'alimentation automatique (ADF).
- 2 Chargez le papier transfert pour T-shirt dans le bac principal.
- 3 Appuyez sur **Sélection de bac/Type de papier** jusqu'à ce que le bac supérieur soit sélectionné.
- 4 Appuyez sur **in jusqu'à ce que Transfert** s'affiche, puis appuyez sur **Entrée** pour le sélectionner.

La sélection de cette option active automatiquement la fonction **Miroir**.

5 Appuyez sur **Envoi copie, Noir** ou **Envoi copie, Couleur**.

## **arrêt de la copie**

! Pour arrêter la copie, appuyez sur **Annuler** sur le panneau avant.

## **pour en savoir plus**

Reportez-vous à la section relative à la copie dans le Guide de l'utilisateur à l'écran pour en savoir plus sur :

- Exécution d'une copie spéciale
- Modification de l'intensité des couleurs
- Amélioration du texte et des couleurs de photo
- Modification des paramètres de copie

## **options de menu Configuration copie**

Les fonctions suivantes sont disponibles à partir du menu **Configuration copie**.

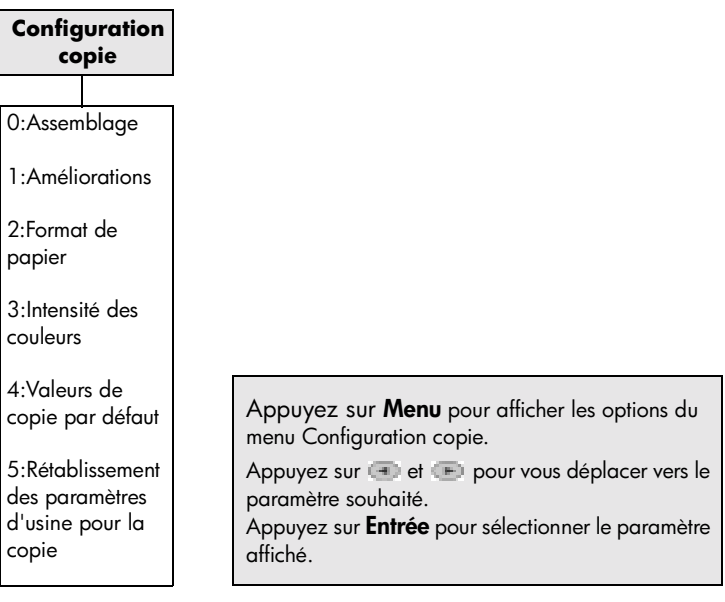

hp officejet d series

## **utilisation d'une carte photos**

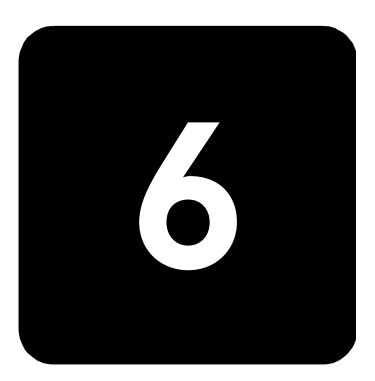

Les fonctions de cartes photos sont disponibles uniquement sur certains modèles de HP OfficeJet D Series.

Une fois les photos prises avec votre appareil photo numérique, vous pouvez les imprimer immédiatement ou les enregistrer directement sur votre ordinateur.

## **définition d'une carte photos**

Si votre appareil photo numérique utilise une carte photos pour stocker des photos, vous pouvez insérer celle-ci dans l'appareil HP OfficeJet pour imprimer ou enregistrer des photos. L'appareil HP OfficeJet est équipé de trois emplacements différents pour lire les cartes photos.

L'appareil HP OfficeJet peut lire les cartes photos de type SmartMedia, CompactFlash et Memory Stick.

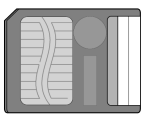

**SmartMedia** 

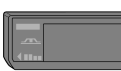

Memory Stick

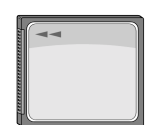

**CompactFlash** 

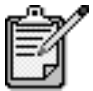

Vous ne pouvez utiliser qu'une seule carte photos à la fois dans l'appareil HP OfficeJet.

## **insertion d'une carte photos**

! Insérez la carte photos dans le logement approprié de l'appareil HP OfficeJet.

**Lecture de la carte photos...** s'affiche sur le panneau avant. Le voyant situé à proximité du logement de la carte clignote en vert lors de la lecture de la carte.

Lorsque l'appareil HP OfficeJet a terminé de lire la carte, un autre message affiche le nombre de fichiers trouvés sur la carte photos. Vous pouvez retirer la carte en toute sécurité uniquement lorsque le voyant est éteint.

**insertion de carte incorrecte** Si vous insérez une carte photos à l'envers, le voyant situé à proximité du logement de la carte clignote en ambre et le panneau avant affiche un message d'erreur du type **La carte photos est à l'envers** ou **Côté doré vers la gauche**.

## **enregistrement de fichiers sur l'ordinateur**

Vous pouvez enregistrer directement les fichiers sur un ordinateur à partir d'une carte photos. Si votre ordinateur fonctionne sous Windows, vous pouvez enregistrer les photos sur votre ordinateur, puis les afficher avec Centre de photos HP. Avec un ordinateur Macintosh, vous pouvez enregistrer les photos sur votre ordinateur, puis les afficher dans l'Atelier HP. Une fois enregistrées, vous pouvez les retoucher, créer des photomontages ou des albums... les possibilités sont infinies.

Une fois l'appareil HP OfficeJet connecté à un ordinateur, il est recommandé d'enregistrer toutes les photos vers celui-ci. Ceci permet de réutiliser la carte photos.

**Windows** : les fichiers sont enregistrés dans des dossiers mensuels et annuels en fonction du moment de la prise des photos. Les dossiers sont créés dans le dossier C:\Mes Documents\Mes Images\ ou dans C:\Documents and Settings\*<nom\_d'utilisateur>*\Mes Documents\Mes Images\ pour Windows 2000.

**Macintosh** : les fichiers sont enregistrés sur l'ordinateur dans le dossier par défaut Disque Dur\Documents\Données HP All-in-One\Photos\.

#### **enregistrement de fichiers sur l'ordinateur lors de l'insertion d'une carte**

- 1 Insérez la carte photos dans le logement approprié de l'appareil HP Officelet.
- 2 Appuyez sur **1** lorsque le message **Enr. phot. vers PC?** s'affiche sur le panneau avant.
- 3 Si l'appareil HP OfficeJet est connecté à un réseau, vous devrez identifier l'ordinateur distant.

**enregistrement de fichiers sur l'ordinateur lorsque la carte est déjà insérée**

- 1 Appuyez sur **Menu**.
- 2 Appuyez sur **0**, puis sur **1**. Cette opération permet de sélectionner le menu **Carte photos Fonctions**, puis la fonction **Enreg. photos sur le PC**.
- 3 Appuyez sur **Entrée**.

## **affichage et retouche des fichiers image**

Votre système d'exploitation (Windows ou Mac OS) détermine l'emplacement d'affichage et de retouche des images de la carte photos.

**utilisation de Centre de photos HP** Centre de photos HPr est un logiciel d'affichage et de retouche de fichiers image pour Windows. Vous pouvez imprimer ces images, en envoyer par courrier électronique (e-mail) ou par télécopie, les télécharger vers un site Web ou les utiliser en tant que projets d'impression avec Centre de photos HP.

Lorsque vous enregistrez des fichiers de carte photos sur l'ordinateur, le logiciel Centre de photos HP s'ouvre automatiquement et affiche des vignettes (miniatures) de vos images. Si vous souhaitez ouvrir le logiciel Centre de photos HP ultérieurement, ouvrez le **Directeur HP** et cliquez sur l'icône **Afficher les images** située au centre de la fenêtre du Directeur.

**utilisation de l'atelier hp** L'Atelier HP est un logiciel de retouche d'image et de classement de documents pour Macintosh. Outre l'ajout de texte ou d'autres éléments graphiques sur les photos enregistrées, vous pouvez utiliser la fonction **Impression personnalisée** pour imprimer vos photos à des formats standard, imprimer un photo index, imprimer des transferts pour T-shirt, des bannières et des posters. Pour plus d'informations sur l'Atelier HP, reportez-vous au Guide de l'utilisateur à l'écran.

## **impression à partir de carte photos**

Si vous choisissez de ne pas enregistrer les fichiers des cartes photos sur votre ordinateur, vous pouvez imprimer directement les photos depuis le panneau avant. Il n'est pas nécessaire que vous soyez connecté à un ordinateur pour imprimer des photos depuis la carte. Il est possible d'imprimer une épreuve, toutes les photos ou uniquement les photos sélectionnées. Si votre appareil photo numérique le prend en charge, vous pouvez également imprimer des photos au format DPOF (Digital Print Order Format).

**impression d'une épreuve** Une épreuve, qui peut comporter plusieurs pages, sert à afficher les vignettes des photos stockées sur la carte photos. Le nom du fichier, le numéro de la photo et la date apparaissent au-dessous de chaque vignette. Une épreuve est une manière simple et pratique de demander ou d'imprimer des photos directement depuis une carte photos.

Vous pouvez utiliser le numéro attribué à la photo sur l'épreuve pour sélectionner les photos à imprimer. Ce nombre peut être différent de celui associé à la photo dans l'appareil photo numérique. Si vous ajoutez ou supprimez des photos de la carte photos, vous devrez réimprimer l'épreuve pour visualiser les nouveaux numéros des photos. Pour de plus amples informations sur l'utilisation de l'épreuve, reportez-vous à la section **[utilisation d'une épreuve](#page-56-0)**, page 51.

#### **impression d'une épreuve lors de la première insertion de la carte**

- 1 Insérez la carte photos dans le logement approprié de l'appareil HP OfficeJet.
- 2 Appuyez sur **2** lorsque le message **Enr. phot. vers PC?** s'affiche sur le panneau avant.

A ce moment, vous ne souhaitez pas enregistrer les photos, mais plutôt imprimer une épreuve.

3 Appuyez sur **E** jusqu'à ce que **Épreuve** s'affiche et appuyez sur **Entrée**.

L'épreuve s'imprime. Si la carte comporte plus de 20 photos, vous pouvez sélectionner la plage de photos à imprimer sur l'épreuve.

#### **impression d'une épreuve depuis une carte photos déjà insérée**

- 1 Appuyez sur **Menu**.
- 2 Appuyez sur **0**, puis sur **2**.

Cette opération permet de sélectionner le menu **Carte photos Fonctions**, puis la fonction **Feuille Index photos**.

L'épreuve s'imprime. Si la carte comporte plus de 20 photos, vous pouvez sélectionner la plage de photos à imprimer sur l'épreuve.

**impression de toutes les photos** Si vous souhaitez simplement imprimer toutes les photos de la carte, procédez comme suit :

- 1 Effectuez l'une des opérations suivantes :
	- Si la carte est déjà insérée dans son emplacement, appuyez sur **Menu**, sur **0**, puis sur **4**.

Cette opération permet de sélectionner le menu **Carte photos Fonctions**, puis la fonction **Imprimer photos**.

- Si la carte n'est pas insérée dans son emplacement, insérez-la et appuyez sur **2** lorsque le message **Enr. phot. vers PC?** s'affiche.
- 2 Appuyez sur **in** jusqu'à ce que **Phot. carte** s'affiche, puis appuyez sur **Entrée**.
- 3 Appuyez à nouveau sur **Entrée** pour sélectionner **Toutes**.
- 4 Appuyez sur  $\blacksquare$  pour sélectionner un format de photo, puis appuyez sur **Entrée**.
- 5 Appuyez sur **pour sélectionner un type de papier**, puis appuyez sur **Entrée**.
- 6 Appuyez sur  $\blacksquare$  pour sélectionner le nombre de copies, puis appuyez sur **Entrée**.

Toutes les photos de la carte sont alors imprimées.

**impression de photos individuelles**

Si vous ne connaissez pas le numéro d'une photo, imprimez une épreuve afin de sélectionner les photos individuelles à imprimer.

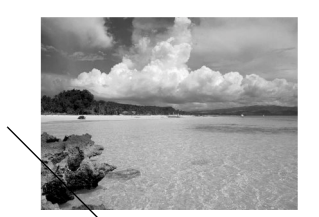

 $10$ 05/24/2001 — Date Nom de fichier **DNS00025.JPG** 

1 Effectuez l'une des opérations suivantes :

Numéro de photo

> – Si la carte est déjà insérée dans son emplacement, appuyez sur **Menu**, sur **0**, puis sur **4**.

Cette opération permet de sélectionner le menu **Carte photos Fonctions**, puis la fonction **Imprimer photos**.

- Si la carte n'est pas insérée dans son emplacement, insérez-la et appuyez sur **2** lorsque le message **Enr. phot. vers PC?** s'affiche.
- 2 Lorsque **Imprimer ?** s'affiche, appuyez sur **interest and the Phot. carte** apparaisse, puis appuyez sur **Entrée**.
- 3 Appuyez sur **E** pour sélectionner Personnaliser, puis sur Entrée.
- 4 Saisissez les numéros des photos à imprimer depuis le pavé numérique.
- 5 Appuyez sur **E** ou sur **Entrée** pour entrer le numéro de photo suivant.

Une virgule est automatiquement insérée lorsque le curseur se déplace vers la droite.

**Conseil :** Pour spécifier une plage à partir du pavé numérique, appuyez sur la touche **Symboles** (\*) afin d'entrer un tiret (-).

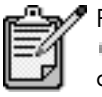

Pour effacer des entrées de numéro, appuyez sur **1**. Lorsque la ligne inférieure est remplie, le champ d'entrée de données défile vers la gauche pour afficher le numéro tel qu'il est saisi.

- 6 Une fois la saisie des numéros des photos à imprimer terminée, appuyez sur **Entrée**.
- 7 Appuyez sur  $\blacktriangleright$  pour sélectionner un format de photo, puis appuyez sur **Entrée**.
- 8 Appuyez sur **E** pour sélectionner un type de papier, puis appuyez sur **Entrée**.
- 9 Appuyez sur **E** pour sélectionner le nombre de copies, puis appuyez sur **Entrée**. Les photos sélectionnées sont imprimées.

**impression d'un fichier DPOF** Le format DPOF (Digital Print Order Format) est un fichier d'impression normalisé qui peut être créé par certains appareils photo numériques. Pour savoir si votre appareil photo numérique prend en charge le format DPOF, reportez-vous à la documentation de l'appareil.

> Le fichier DPOF est stocké par l'appareil photo numérique sur une carte photos et spécifie les informations suivantes :

- Photos à imprimer
- Quantité de chaque photo à imprimer
- 1 Effectuez l'une des opérations suivantes :
	- Si la carte est déjà insérée dans son emplacement, appuyez sur **Menu**, sur **0**, puis sur **4**.

Cette opération permet de sélectionner le menu **Carte photos Fonctions**, puis la fonction **Imprimer photos**.

- Si la carte n'est pas insérée dans son emplacement, insérez-la et appuyez sur **2** lorsque le message **Enr. phot. vers PC?** s'affiche.
- 2 Lorsque le message **Imprimer ? Util. DPOF** s'affiche, appuyez sur **Entrée**.
- $3$  Appuyez sur  $\blacksquare$  pour sélectionner un format de photo, puis appuyez sur **Entrée**.
- 4 Appuyez sur **E** pour sélectionner un type de papier, puis appuyez sur **Entrée**.

## <span id="page-56-0"></span>**utilisation d'une épreuve**

Une fois l'épreuve imprimée, remplissez les cercles et placez-la sur la vitre. L'épreuve est numérisée et les impressions de photo sont générées.

**sélection des photos sur l'épreuve**

Cochez sur l'épreuve les cases des photos à imprimer et indiquez le nombre d'impressions souhaitées, le format et le type de papier à utiliser.

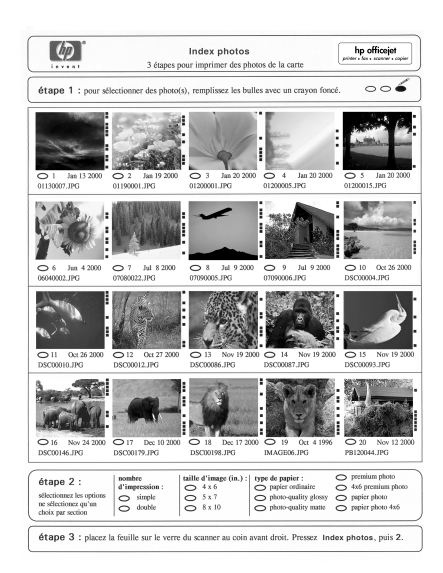

**étape 1** : Sélectionnez les photos souhaitées en remplissant avec un stylo de couleur sombre les cercles situés au-dessous de chaque photo.

**étape 2** : Sélectionnez le nombre d'impressions souhaité, le format de l'image et le type de papier.

**étape 3** : Placez la feuille dans l'angle inférieur droit du numériseur. Appuyez sur **Menu**, sur **0**, puis sur **3**.

### **numérisation d'une épreuve**

Lorsque l'épreuve est remplie, numérisez-la pour sélectionner les photos à imprimer sur la carte.

- 1 Chargez du papier dans le bac principal, tel que du papier photo.
- 2 Assurez-vous que la carte photo est insérée dans le logement approprié de l'appareil HP OfficeJet.
- 3 Sur l'épreuve, remplissez les cercles situées sous les miniatures (étape 1) pour sélectionner les photos à imprimer.
- 4 Sélectionnez ensuite le nombre de copies souhaité et le format des photos (étape 2). Vérifiez bien que le type de papier sélectionné correspond à celui chargé dans le bac principal.

**Conseil :** Sélectionnez une option dans chaque section de l'épreuve.

5 Placez le haut de l'épreuve face vers le bas, dans l'angle inférieur droit de la vitre, les côtés de l'épreuve touchant les bords droit et inférieur.

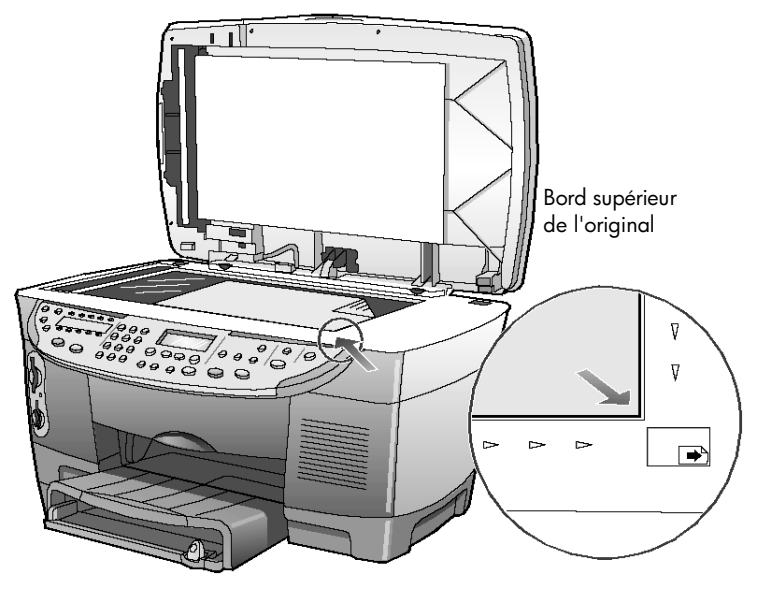

- 6 Fermez le couvercle.
- 7 Appuyez sur **Menu**.
- 8 Appuyez sur **0**, puis sur **3**.

Cette opération permet de sélectionner le menu **Carte photos Fonctions**, puis la fonction **Num. index pho.**.

L'épreuve est numérisée et l'appareil HP OfficeJet imprime les photos sélectionnées sur le papier chargé dans le bac supérieur.

### **pour en savoir plus**

Reportez-vous au Guide de l'utilisateur à l'écran pour en savoir plus sur :

- Utilisation de HP Photo View Center ou de l'Atelier HP
- Recherche et sélection d'images sur la carte photos
- Retouche d'images
- Création de projets
- Création et impression d'albums de photos
- Envoi d'une image par courrier électronique
- Téléchargement d'une image numérisée vers le Web
- Envoi d'images vers un autre programme
- Impression d'une image numérisée

## **options de menu des fonctions de la carte photos**

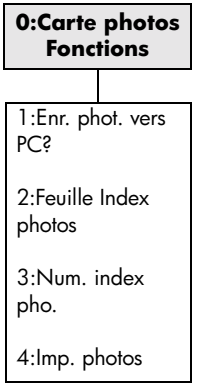

hp officejet d series

# **utilisation des fonctions de télécopie**

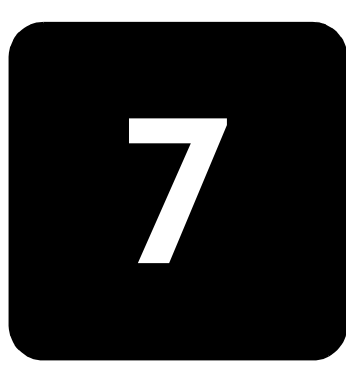

L'appareil HP OfficeJet permet de :

- Envoyer et recevoir des télécopies sur papier
- Envoyer des fichiers informatiques sous forme de télécopies
- Envoyer et recevoir des télécopies en couleur

## **envoi d'une télécopie**

L'appareil HP OfficeJet propose divers modes d'envoi de télécopie, dont :

- Envoi d'une télécopie papier (format Légal, Lettre ou A4) à l'aide du panneau avant ou depuis l'ordinateur
- Envoi d'une télécopie papier avec page de garde informatisée (depuis l'ordinateur)
- Envoi d'un fichier informatique avec ou sans page de garde (depuis l'ordinateur)
- Envoi d'une page de garde informatisée comme télécopie d'une seule page (depuis l'ordinateur)

Pour plus d'informations sur l'envoi de télécopies et la création de pages de garde à l'aide de votre ordinateur, reportez-vous au Guide de l'utilisateur à l'écran.

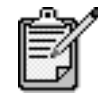

Par défaut, l'appareil HP OfficeJet est configuré pour imprimer un rapport uniquement si un problème survient au cours de l'envoi ou de la réception d'une télécopie. Un message de confirmation indiquant que l'élément a bien été envoyé apparaît brièvement sur l'affichage du panneau après chaque transaction. Si vous avez besoin d'une confirmation imprimée de l'envoi des télécopies, reportez-vous à la section **[impression de rapports](#page-65-0)**, [page 60](#page-65-0) où figurent aussi des informations sur les options de rapport.

Reportez-vous à l'illustration ci-dessous pour vous rafraîchir la mémoire en ce qui concerne l'emplacement des touches de la zone Télécopie du panneau avant.

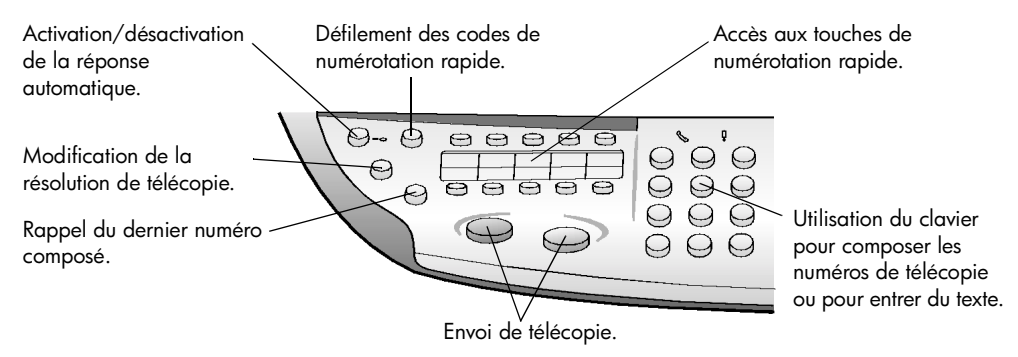

**envoi d'une télécopie depuis votre hp officejet** Pour envoyer une télécopie à partir de l'appareil HP OfficeJet, procédez comme suit :

1 Chargez l'original.

Pour plus d'informations, reportez-vous aux sections **[chargement](#page-24-0)  [d'originaux sur la vitre de l'appareil](#page-24-0)**, page 19 et **[chargez les](#page-25-0)  [originaux dans le bac d'alimentation automatique](#page-25-0)**, page 20.

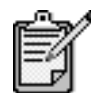

L'envoi de télécopies de plusieurs pages requiert l'utilisation du bac d'alimentation automatique (ADF).

- 2 Entrez le numéro de télécopie à l'aide du pavé numérique.
- 3 Appuyez sur **Envoi fax, Noir** ou **Envoi fax, Couleur**.
- 4 Si aucun original ne se trouve dans le bac d'alimentation, un message **Utiliser vitre ?** s'affiche. Appuyez sur **1** pour **Oui** ou sur **2** pour **Non**.

Si vous appuyez sur **1** pour **Oui**, le document placé sur la vitre est numérisé. Si vous appuyez sur **2** pour **Non**, le message suivant apparaît sur le panneau avant : **Chargez l'original dans le bac d'alimentation automatique**. Une fois le document chargé, l'appareil HP OfficeJet envoie la télécopie.

**envoi d'une télécopie grâce à la numérotation rapide**

Lorsque vous envoyez fréquemment des télécopies aux mêmes numéros, vous pouvez créer des codes de numérotation rapide. Vous pourrez ainsi envoyer une télécopie en appuyant uniquement sur quelques touches. Les codes de numérotation rapide ne s'affichent pas tant que vous ne les avez pas définis. Pour plus d'informations sur l'utilisation de la numérotation rapide, reportez-vous à la section **[configuration de la numérotation rapide](#page-67-0)**, [page 62.](#page-67-0)

1 Chargez l'original.

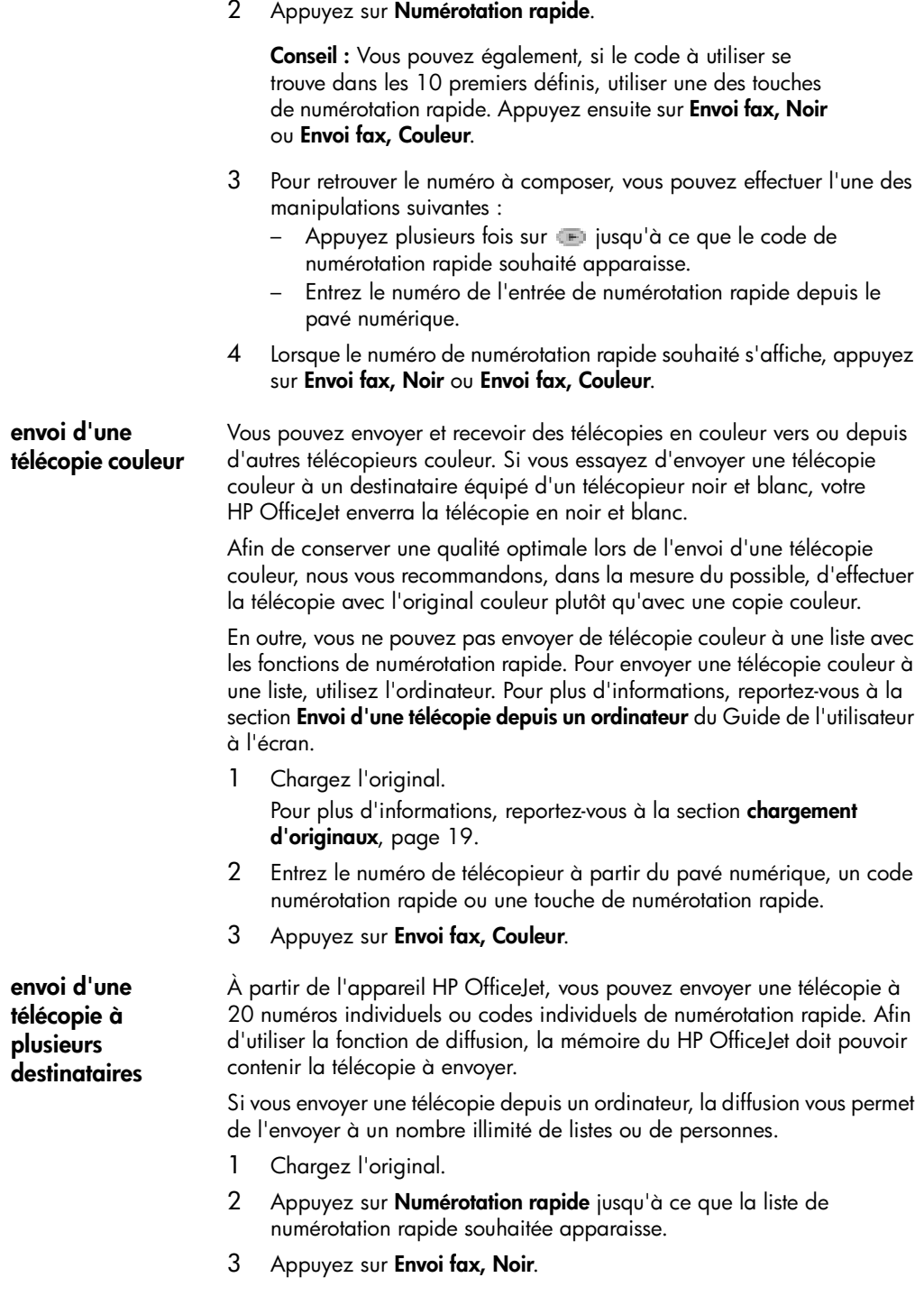

## **envoi différé d'une télécopie**

Vous pouvez différer l'envoi d'une télécopie noir et blanc à un moment ultérieur de la journée (par exemple, lorsque les lignes téléphoniques sont moins utilisées). Si vous utilisez le panneau avant, vous pouvez sélectionner un destinataire unique ou une liste.

A partir de l'ordinateur, vous pouvez programmer l'envoi de plusieurs télécopies à des dates et heures différentes. Pour plus d'informations, reportez-vous à la section relative à **l'envoi différé d'une télécopie** du Guide de l'utilisateur à l'écran.

A l'heure spécifiée, la télécopie est envoyée automatiquement dès qu'une connexion peut être établie.

- 1 Placez l'original sur la vitre du numériseur ou dans le bac d'alimentation automatique (ADF). Pour plus d'informations, reportez-vous à la section **[chargement](#page-24-1)  [d'originaux](#page-24-1)**, page 19.
- 2 Appuyez sur **Menu**.
- 3 Appuyez sur **2**, puis à nouveau sur **2**. Cette opération permet de sélectionner **Fonctions de télécopie** et **Envoi différé, Noir seulement**.
- 4 Entrez l'**heure d'envoi** depuis le pavé numérique.
- 5 Appuyez sur **1** pour **AM** ou sur **2** pour **PM**.
- 6 Lorsque le message **Entrer num téléc** s'affiche, entrez le numéro de télécopieur du destinataire ou sélectionnez la liste à l'aide de la touche **Numérotation rapide**.
- 7 Lorsque le message **Stocker téléc. ?** s'affiche, appuyez sur **1** pour **Oui** ou **2** pour **Non**.

Si vous avez choisi **1**, le document est numérisé et conservé en mémoire pour être envoyé à l'horaire indiqué. Si vous avez choisi **2**, le message suivant risque d'apparaître : **Chargem. origin. avant envoi** (si les documents sont chargés dans le bac d'alimentation automatique, le message n'apparaît pas).

**annulation de l'envoi différé**  Vous pouvez annuler une télécopie enregistrée en mémoire ou une télécopie en cours d'envoi.

- 1 Appuyez sur **Menu**.
- 2 Appuyez sur **2**, puis à nouveau sur **2**.

Cette opération permet de sélectionner **Fonctions de télécopie** et **Envoi différé, Noir seulement**.

Le panneau avant affiche le message **Téléc. programm. en mémoire**, ainsi que l'heure programmée et le numéro de télécopieur du destinataire.

# **d'une télécopie**

3 Lorsque **Annuler ? 1=Oui 2=Non** s'affiche, appuyez sur **1** pour annuler l'envoi différé de la télécopie. Si vous sélectionnez **Oui**, le message **Téléc. programm. annulée** s'affiche sur le panneau avant.

## **réception d'une télécopie**

Selon la configuration que vous avez définie pour l'appareil HP OfficeJet, vous pouvez recevoir les télécopies automatiquement ou manuellement. Pour plus d'informations, reportez-vous à la section relative à la **définition du mode de réponse** du Guide de l'utilisateur à l'écran.

Pour de plus amples informations sur l'utilisation de l'appareil HP OfficeJet avec une messagerie vocale ou un répondeur, reportez-vous à la section relative à l'**utilisation d'autres configurations avec les fonctions de télécopie** du Guide de l'utilisateur à l'écran.

L'appareil HP OfficeJet est automatiquement configuré pour recevoir et imprimer automatiquement les télécopies reçues (à moins que vous n'ayez désactivé la fonction de réponse automatique). Si vous recevez une télécopie au format Légal et que l'appareil HP OfficeJet n'est pas configuré pour recevoir sur du papier à ce format, il réduit automatiquement la télécopie pour qu'elle puisse être imprimée sur le papier chargé (à moins que vous n'ayez désactivé la fonction de réduction automatique). Pour plus d'informations, reportez-vous à la section relative à la **définition de la réduction automatique** du Guide de l'utilisateur à l'écran.

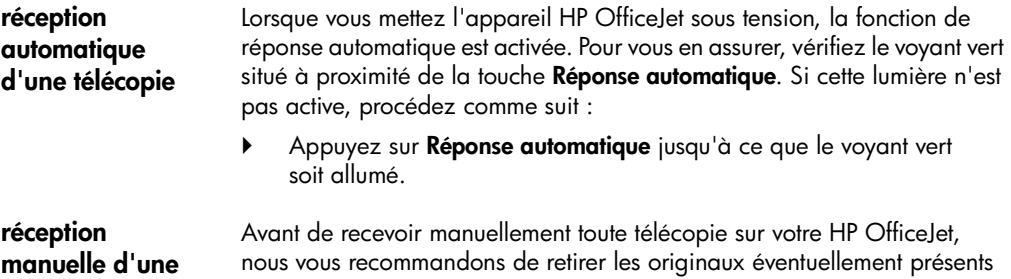

sur la vitre.

1 Appuyez sur **Réponse automatique** jusqu'à ce que le voyant vert soit éteint.

Cette opération permet de désactiver la fonction de réponse automatique.

2 Lorsque l'appareil HP OfficeJet reçoit un appel, décrochez le combiné du téléphone branché sur la même ligne (il est possible de brancher un combiné téléphonique à l'arrière de l'appareil HP OfficeJet, sur un des ports RJ-11 disponibles).

**télécopie**

- 3 Si vous entendez les tonalités d'un télécopieur, effectuez l'une des opérations suivantes :
	- Appuyez sur **Envoi fax, Noir**.
	- Si vous recevez l'appel sur un poste téléphonique (branché sur la même ligne que l'appareil HP OfficeJet, mais non directement relié à ce dernier), appuyez sur les touches **123** du téléphone. Attendez les tonalités de télécopieur, puis raccrochez le téléphone.

## <span id="page-65-0"></span>**impression de rapports**

Vous pouvez configurer l'appareil HP OfficeJet pour imprimer des rapports d'erreur et de confirmation pour chaque télécopie envoyée ou reçue. Vous pouvez également imprimer manuellement des rapports suivant vos besoins.

<span id="page-65-1"></span>**création de rapports automatiques**

- 1 Appuyez sur **Menu**.
- 2 Appuyez sur **3**, puis sur **6**.

Cette opération permet de sélectionner le menu **Impr. rapport**, puis l'option **Config. rapports autom.**

- 3 Appuyez sur **pour faire défiler les types de rapports suivants** :
	- **Toutes erreurs** : imprime un rapport après toute erreur de télécopie (paramètre par défaut).
	- **Erreur envoi** : imprime un rapport après toute erreur d'envoi.
	- **Erreur récept.** : imprime un rapport après toute erreur de réception.
	- **Toutes téléc.** : imprime un rapport après chaque envoi ou réception de télécopie.
	- **Envoi uniqumnt** : imprime un rapport après chaque envoi de télécopie.
	- **Désactivé** : aucun rapport automatique de télécopie n'est imprimé.
- 4 Lorsque l'option souhaitée s'affiche, appuyez sur **Entrée**.

#### **création de**  1 Appuyez sur **Menu**, puis sur **3**.

Cette opération permet de sélectionner le menu **Impr. rapport**.

#### **rapports manuels**

- 2 Appuyez sur  $\blacksquare$  pour faire défiler les types de rapports suivants :
	- **1:Dernière transaction** : indique l'état de la dernière télécopie envoyée.
	- **2:Rapport relevé téléc.** : donne environ la liste des 40 dernières télécopies envoyées et reçues.
	- **3:Numérotation rapide de liste** : donne la liste des codes individuels et de liste.
	- **4:Paramètres de menu** : donne la liste sommaire de l'ensemble du système de menus et indique les paramètres actuels et par défaut.
	- **5:Rapport d'auto-test** : imprime un rapport d'auto-test. Pour plus d'informations, reportez-vous à la section en rapport à **l'impression d'un rapport d'auto-test** du Guide de l'utilisateur à l'écran.
	- **6:Config. rapports autom.** : option de configuration des rapports automatiques, décrite à la section **[création de rapports](#page-65-1)  [automatiques](#page-65-1)**, page 60.
- 3 Sélectionnez le rapport souhaité, puis appuyez sur **Entrée**.

## **rappel automatique d'un numéro occupé**

Vous pouvez configurer l'appareil HP OfficeJet pour qu'il rappelle automatiquement un numéro occupé ou qui n'a pas répondu. Le paramètre par défaut pour l'option **Occupé-rappel** est **Rappel**. Le paramètre par défaut pour l'option **Pas de réponse-Rappel** est **Pas de rappel**. Le nombre de tentatives de rappel est de 5.

- 1 Appuyez sur **Menu**.
- 2 Appuyez sur **6**, puis sur **3**. Cette opération permet de sélectionner le menu **Conf. avancée des télécopies**, puis l'option **Occupé-rappel**.
- 3 Appuyez sur **p** pour afficher les options **Rappel** ou **Pas de rappel**.
- 4 Lorsque l'option souhaitée s'affiche, appuyez sur **Entrée** pour la sélectionner.
- 5 Appuyez sur **Menu**.
- 6 Appuyez sur **6**, puis sur **4**.

Cette opération permet de sélectionner le menu **Conf. avancée des télécopies**, puis l'option **Pas de réponse-Rappel**.

- 7 Appuyez sur **pour afficher les options Rappel** ou **Pas de rappel**.
- 8 Lorsque l'option souhaitée s'affiche, appuyez sur **Entrée** pour la sélectionner.

## **réglage du volume**

L'appareil HP OfficeJet comporte trois niveaux de réglage de la sonnerie et du volume du haut-parleur. Le volume de la sonnerie correspond au volume des sonneries de téléphone. Le volume du haut-parleur est le niveau de tous les autres éléments sonores tels que les tonalités de composition et de télécopie. Le paramètre par défaut est **Faible**.

- 1 Appuyez sur **Menu**.
- 2 Appuyez sur **7**, puis sur **8**.

Cette opération permet de sélectionner le menu **État et Maintenance**, puis l'option **Vol. sonneries - signaux sonores**.

- $3$  Appuyez sur  $\blacksquare$  pour sélectionner l'une des options suivantes : **Faible**, **Fort** ou **Désactivé**.
- 4 Appuyez sur **Entrée**.

## <span id="page-67-0"></span>**configuration de la numérotation rapide**

Vous pouvez attribuer des codes aux numéros de télécopieur que vous utilisez souvent via l'ordinateur ou l'appareil HP OfficeJet. Vous pouvez ainsi composer rapidement ces numéros à l'aide de la touche **Numérotation rapide** du panneau avant ou d'un code à deux chiffres. Vous pouvez créer jusqu'à 130 codes individuels ou listes (selon le modèle de HP OfficeJet).

Vous pouvez utiliser les codes de numérotation rapide *uniquement* à partir du panneau avant.

Vous pouvez entrer des numéros de télécopieur que vous utilisez souvent.

- 1 Appuyez sur **Menu**.
- 2 Appuyez sur **4**, puis sur **1**.

Cette opération permet de sélectionner le menu **Conf. de la numér. rapide**, puis l'option **Numér. rapide individuelle**.

Le premier code de numérotation rapide non affecté s'affiche.

- 3 Appuyez sur **Entrée** pour sélectionner le code de numérotation rapide affiché.
- 4 Entrez le numéro du télécopieur auquel ce code correspondra, puis appuyez sur **Entrée**.

**Conseil :** Pour entrer une pause de deux secondes dans une série de numéros, appuyez plusieurs fois sur **Symboles** pour afficher un tiret.

5 Entrez le nom de la personne ou de la société, puis appuyez sur **Entrée**.

Pour plus d'informations, reportez-vous à la section **[saisie de texte](#page-70-0)**, [page 65](#page-70-0).

**création de paramètres individuels de numérotation rapide**

6 Lorsque **Une autre ?** s'affiche, appuyez sur **1** pour **Oui** si vous souhaitez spécifier un autre code ou appuyez sur **2** pour **Non** si vous souhaitez quitter la fonction.

**création de paramètres de liste de numérotation rapide**

Cette fonction crée une liste de diffusion contenant jusqu'à 20 codes de numérotation rapide individuels, permettant ainsi d'envoyer simultanément une télécopie à tous ces destinataires.

Pour envoyer une télécopie à un numéro dans une liste de codes de numérotation rapide, ce numéro doit déjà avoir un code de numérotation rapide individuel. Vous pouvez uniquement inclure des codes individuels de numérotation rapide. Vous ne pouvez pas assigner une liste à une autre liste.

- 1 Appuyez sur **Menu**.
- 2 Appuyez sur **4**, puis sur **2**. Cette opération permet de sélectionner le menu **Conf. de la numér. rapide**, puis l'option **Numérotation rapide de liste**.
- 3 Effectuez l'une des opérations suivantes :
	- S'il s'agit de la première liste, le premier code non affecté s'affiche. Appuyez sur **Entrée** pour le sélectionner.
	- S'il ne s'agit pas de la première liste, le paramètre **1 = Nouveau 2 = Modifier** s'affiche. Appuyez sur **1** pour créer une liste. Le premier code non affecté s'affiche. Appuyez sur **Entrée** pour le sélectionner.
- 4 Lorsque **Ajout 1 sur 20** s'affiche, appuyez sur **interalient de la comme de le** code de numérotation rapide approprié apparaisse, puis appuyez sur **Entrée** pour le sélectionner.

Le code sélectionné et le nom correspondant apparaissent à l'écran.

- 5 Effectuez l'une des opérations suivantes :
	- Si le code affiché est correct, appuyez sur **Entrée** pour l'ajouter à la liste.
	- Pour sélectionner un autre numéro, appuyez sur le ou jusqu'à ce qu'apparaisse le numéro adéquat, puis appuyez sur **Entrée** pour le sélectionner.
- 6 Lorsque **Ajouter autre ?** s'affiche, appuyez sur **1** pour **Oui** si vous souhaitez ajouter un autre code individuel à la liste ou appuyez sur **2** pour **Non**.
- 7 Une fois la sélection de numéros individuels terminée, entrez un nom pour la liste.

Pour plus d'informations, reportez-vous à la section **[saisie de texte](#page-70-0)**, [page 65](#page-70-0).

8 Appuyez sur **Entrée** pour enregistrer la liste.

9 Lorsque **Nouvelle liste ?** s'affiche, appuyez sur **1** pour **Oui** si vous souhaitez créer une autre liste ou appuyez sur **2** pour **Non** si vous souhaitez quitter la fonction.

## **réglage de la date et de l'heure**

Vous pouvez régler la date et l'heure à partir du panneau avant. Lorsque la télécopie est transmise, la date et l'heure de l'envoi sont imprimées sur l'entête de la télécopie. Le format de date et heure est basé sur les paramètres de langue et de pays.

En général, le logiciel de l'ordinateur définit la date et l'heure automatiquement.

- 1 Appuyez sur **Menu**.
- 2 Appuyez sur **5**, puis sur **1**. Cette opération permet de sélectionner le menu **Conf. de base des télécopies**, puis l'option **Date et heure**.
- 3 Entrez le mois, le jour et l'année (deux derniers chiffres uniquement) en appuyant sur la touche appropriée du clavier.

Le curseur de soulignement situé initialement au-dessous du premier chiffre se déplace automatiquement vers chaque chiffre suivant chaque fois que vous appuyez sur une touche. L'invite d'entrée de l'heure s'affiche automatiquement une fois le dernier chiffre de la date saisi.

- 4 Entrez les heures et les minutes. L'invite **AM/PM** s'affiche automatiquement une fois le dernier chiffre de l'heure saisi.
- 5 Appuyez sur **1** pour AM ou sur **2** pour PM. Les nouveaux réglages de la date et de l'heure s'affichent sur le panneau avant.

## **définition de l'en-tête des télécopies**

L'en-tête des télécopies est généralement défini lors de l'installation, grâce à l'assistant d'installation du télécopieur. Si vous souhaitez le modifier, vous pouvez utiliser l'assistant d'installation du télécopieur depuis le Directeur HP ou suivre les instructions ci-après pour entrer votre nom et le numéro du télécopieur depuis le panneau avant.

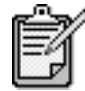

En Hongrie, le code d'identification de l'expéditeur (en-tête de télécopie) peut être défini ou modifié seulement par le personnel autorisé. Pour plus d'informations, contactez votre distributeur HP agréé.

- 1 Appuyez sur **Menu**.
- 2 Appuyez sur **5**, puis sur **2**. Cette opération permet de sélectionner le menu **Conf. de base des télécopies**, puis l'option **En-tête télécopie**.
- 3 Lorsque **Votre nom** s'affiche, saisissez votre nom à l'aide du pavé numérique, comme indiqué ci-après dans la section **[saisie de texte](#page-70-0)**, [page 65](#page-70-0).
- 4 Appuyez sur **Entrée**.
- 5 Dès qu'un message vous le demande, saisissez votre numéro de télécopieur à partir du pavé numérique.
- 6 Une fois votre numéro de télécopieur entré, appuyez sur **Entrée**.

## <span id="page-70-0"></span>**saisie de texte**

Vous trouverez ci-dessous quelques conseils utiles concernant la saisie de texte à l'aide du pavé numérique du panneau avant.

• Appuyez sur les touches du pavé numérique correspondant aux lettres du nom.

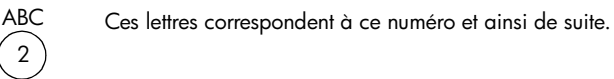

• Appuyez plusieurs fois sur une touche pour que les lettres correspondantes s'affichent d'abord en majuscules et ensuite en minuscules. La première lettre d'un mot est automatiquement saisie en majuscule.

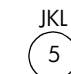

Pour obtenir ce caractère : Appuyez sur 5 ce nombre de fois : 1 j k 2 l 3 J 4 K 5  $\mathbf{L}$ 6 5 7

- Lorsque la lettre voulue apparaît, appuyez sur (E), puis appuyez sur la touche numérique qui correspond à la lettre suivante du nom. Appuyez de nouveau plusieurs fois jusqu'à ce que la lettre voulue apparaisse.
- Le curseur se déplace automatiquement vers la droite 1,5 secondes après la dernière touche pressée.
- Pour insérer un espace, appuyez sur **Espace (#)**.
- Pour entrer un symbole, tel que @, appuyez plusieurs fois sur **Symboles (\*)** afin de faire défiler la liste des symboles disponibles : \*,  $-$ , &, ., / (), ', =, #, @, \_ et !.
- Si vous vous trompez, appuyez sur **interpret pour effacer le caractère** erroné et saisissez ensuite le caractère correct.
- Une fois tout le texte souhaité entré, appuyez sur **Entrée** pour l'enregistrer.

## **réimpression des télécopies en mémoire**

L'appareil HP OfficeJet peut enregistrer en mémoire un nombre limité de pages de télécopies, le nombre de pages étant fonction du modèle acheté. Lorsque l'appareil HP OfficeJet ne dispose plus de suffisamment de mémoire pour enregistrer les télécopies, il ne pourra pas en recevoir de nouvelles tant que les télécopies mémorisées n'auront pas été imprimées.

L'option **Réimprimer téléc en mémoire** permet de réimprimer une télécopie stockée dans la mémoire si, par exemple, la cartouche d'encre installée se vide ou qu'un bourrage papier survient lors de l'impression d'une télécopie. Cette option permet d'imprimer toutes les télécopies en mémoire. Appuyez sur **Annuler** pour interrompre l'impression de télécopies non souhaitées.

- 1 Appuyez sur **Menu**.
- 2 Appuyez sur **2**, puis sur **5**.

Cette opération permet de sélectionner le menu **Fonctions de télécopie**, puis l'option **Réimprimer téléc en mémoire**. Les télécopies sont imprimées à partir de la mémoire.

## **pour en savoir plus**

Reportez-vous à la section relative à la copie dans le Guide de l'utilisateur à l'écran pour en savoir plus sur :

- Utilisation d'une page de garde et création d'un modèle de page de garde
- Aperçu d'une télécopie
- Modification de la résolution et du contraste
- Retransmission de télécopies à un autre numéro
- Modification des paramètres de télécopie depuis le Directeur
- Utilisation de l'appareil HP OfficeJet avec un répondeur
# **options du menu Fonctions de télécopie**

Les options suivantes sont disponibles pour la télécopie :

Appuyez sur **Entrée** pour sélectionner

<span id="page-72-0"></span>le paramètre affiché.

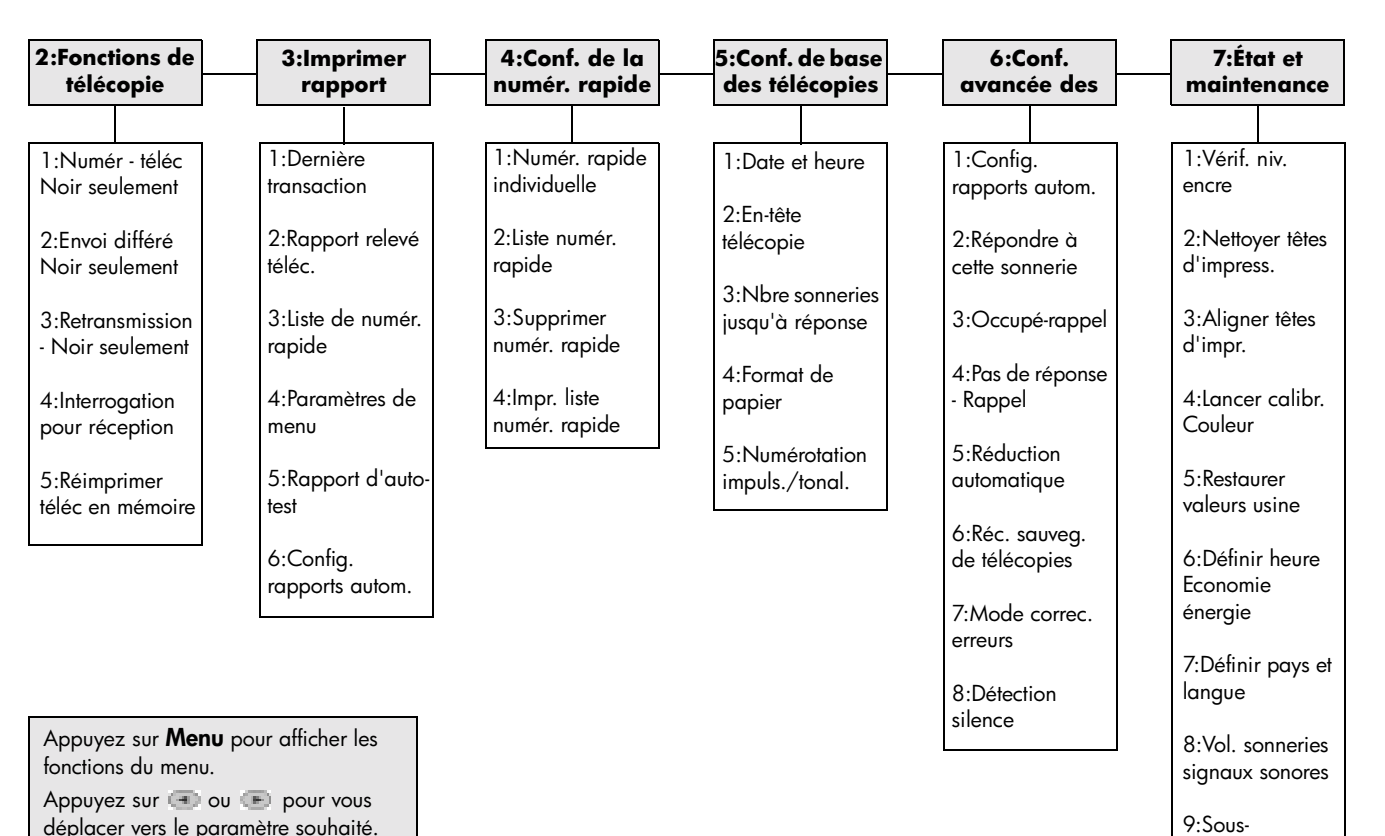

hp officejet d series

impression

hp officejet d series

# **entretien de votre appareil hp officejet**

Cette section fournit des instructions permettant de maintenir l'appareil HP OfficeJet dans un état de fonctionnement optimal. Effectuez les procédures d'entretien aussi souvent que nécessaire.

**8**

## <span id="page-74-1"></span>**nettoyage de la vitre**

Une vitre sale (empreintes, taches, cheveux, etc.) ralentit les performances et affecte la précision de certaines fonctions spéciales, telles que l'ajustement à la page et la copie.

- 1 Mettez l'appareil hors tension, débranchez le cordon d'alimentation et soulevez le couvercle.
- 2 Nettoyez la vitre avec une éponge ou un chiffon doux légèrement imprégné de produit nettoyant pour vitre non abrasif.

**Attention !** N'utilisez pas de liquide abrasif, d'acétone, de benzène ou de tétrachlorure de carbone sur la vitre au risque de l'endommager. N'appliquez pas de liquide directement sur la vitre car le produit risque de s'infiltrer dans le châssis et d'endommager l'appareil.

3 Essuyez la vitre avec une peau de chamois ou une éponge de cellulose pour éviter de laisser des traces.

# <span id="page-74-0"></span>**nettoyage du dos du couvercle**

Des résidus peuvent s'accumuler sur la partie blanche interne située sous le couvercle de l'appareil.

- 1 Mettez l'appareil hors tension, débranchez le cordon d'alimentation et soulevez le couvercle.
- 2 Nettoyez la partie blanche interne du couvercle à l'aide d'une éponge ou d'un chiffon doux humidifié avec une eau légèrement savonneuse et chaude.
- 3 Lavez délicatement le dos du couvercle pour détacher les résidus. Ne frottez pas énergiquement.

4 Essuyez le dos du couvercle avec une peau de chamois ou un chiffon doux.

**Attention !** N'utilisez pas d'essuie-tout au risque de rayer le dos du couvercle.

5 Si cette opération n'est pas suffisante pour nettoyer correctement le dos du couvercle, répétez cette procédure en utilisant de l'alcool isopropylique et essuyez parfaitement le dos avec un chiffon humide pour retirer tout résidu d'alcool.

# <span id="page-75-0"></span>**nettoyage de l'extérieur**

À l'aide d'un chiffon doux, humide et non pelucheux, enlevez la poussière et les taches du boîtier. L'intérieur de l'appareil ne nécessite pas de nettoyage. Éloignez tout liquide afin de ne rien renverser à l'intérieur de l'appareil ou sur le panneau avant.

# **installation du bac d'alimentation automatique**

Si vous retirez le bac d'alimentation automatique pour quelque raison que ce soit, vous pouvez facilement le remettre en place en vous aidant de l'illustration ci-dessous. Assurez-vous que le bac s'enclenche correctement.

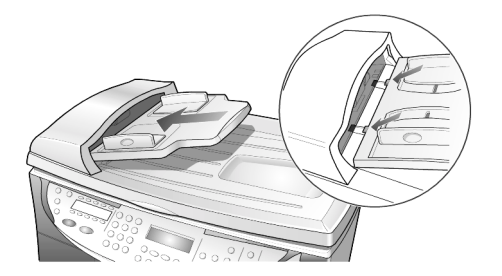

# **entretien des têtes d'impression et des cartouches d'encre**

Comme vous avez pu le constater lors de l'installation de l'appareil HP OfficeJet, le système de distribution d'encre est constitué à la fois de cartouches d'encre, qui contiennent l'encre, et de têtes d'impression, qui contrôlent la qualité d'impression. Afin de garantir à votre HP OfficeJet une qualité d'impression optimale, vous devez effectuer des tâches d'entretien simples et, lorsque le message correspondant apparaît sur le panneau avant, remplacer les cartouches d'encre ou les têtes d'impression.

<span id="page-76-2"></span><span id="page-76-1"></span><span id="page-76-0"></span>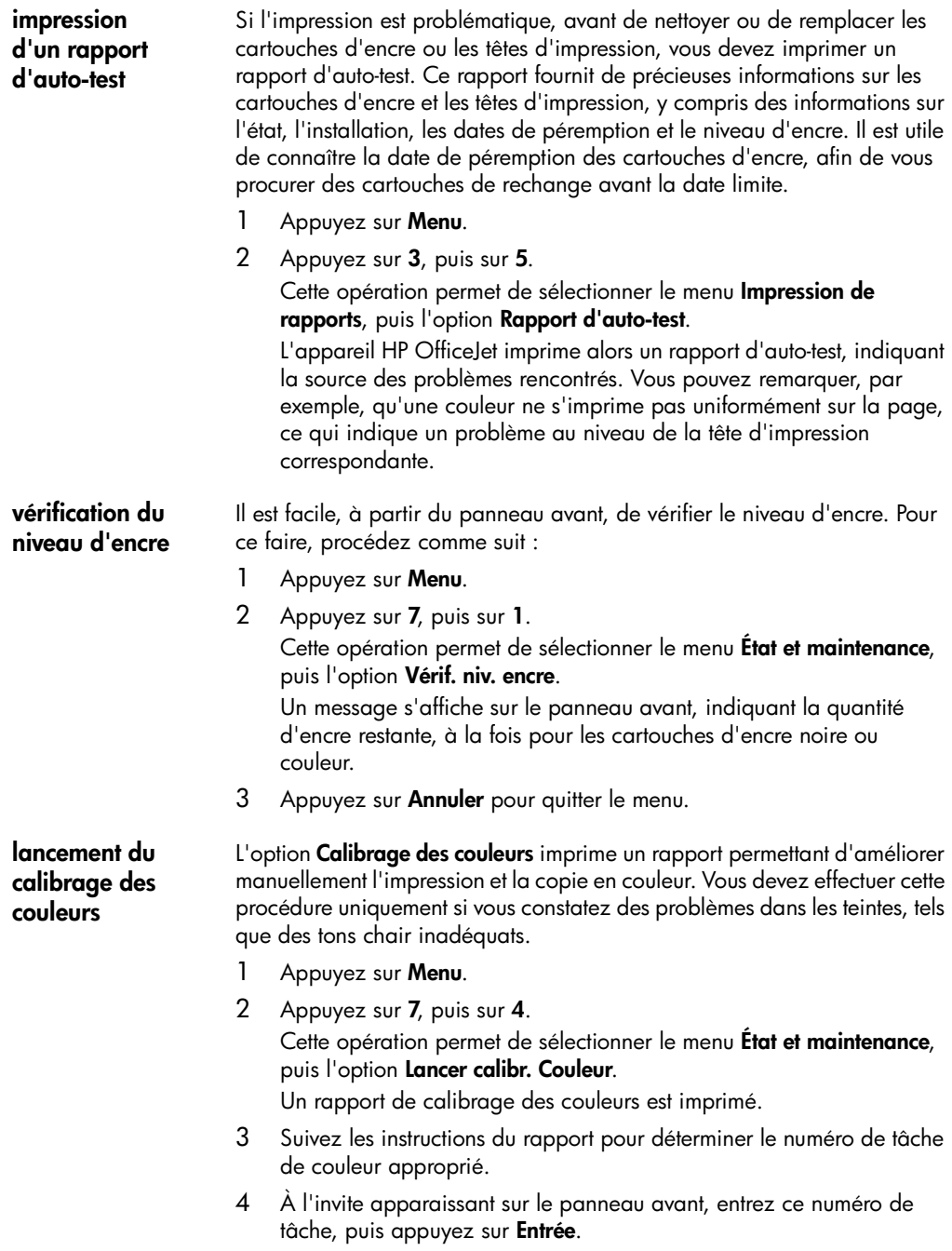

#### **manipulation des têtes d'impression**

Avant de remplacer ou nettoyer les têtes d'impression, vous devez en connaître les références précises et savoir les manipuler.

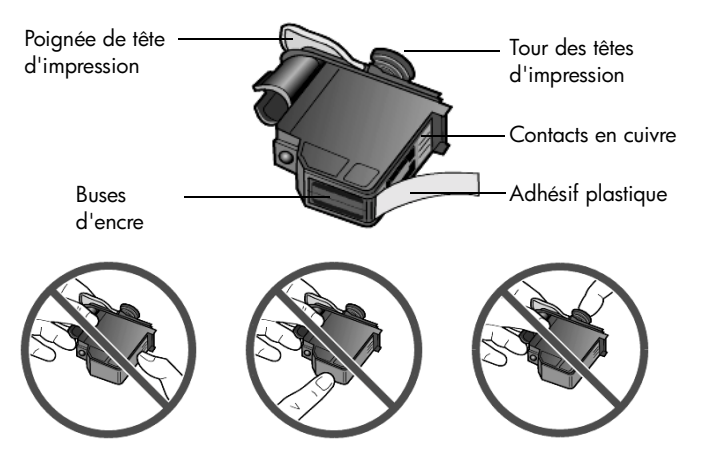

Ne touchez jamais les contacts en cuivre, les buses d'encre ou la tour des têtes d'impression.

Lorsqu'un message d'erreur relatif aux têtes d'impression s'affiche sur l'écran du panneau avant, assurez-vous que la tête d'impression doit effectivement être remplacée.

<span id="page-77-0"></span>1 Mettez l'appareil hors tension, puis sous tension. Si le message d'erreur est toujours affiché, procédez comme suit :

2 Ouvrez la porte d'accès au chariot des cartouches d'impression (soulevez la poignée jusqu'à ce que la porte s'enclenche). Le chariot d'impression se déplace vers le centre de l'appareil.

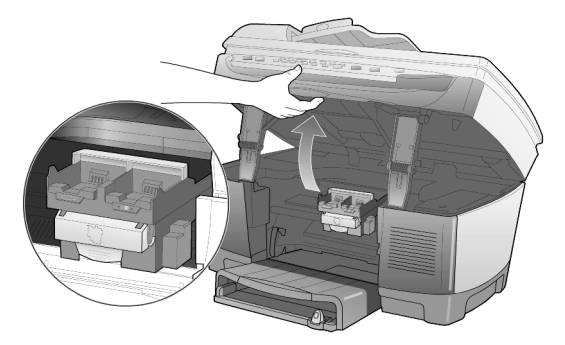

3 Dès qu'il s'arrête, libérez le loquet gris et soulevez le chariot pour accéder aux têtes d'impression.

**vérification de la nécessité de remplacer une tête d'impression**

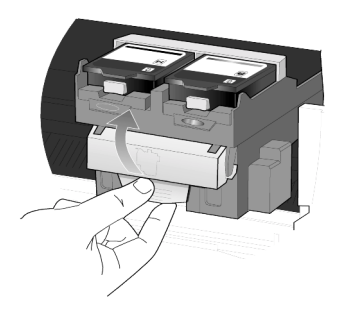

4 Retirez l'ancienne tête d'impression en soulevant la poignée correspondante et en tirant vers le haut.

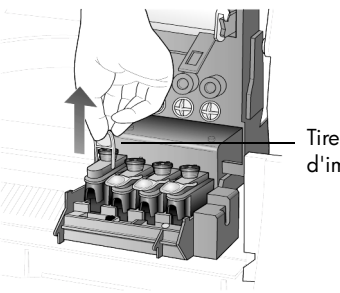

Tirez la poignée de tête d'impression vers le haut

- 5 Si un adhésif plastique se trouve sur la tête d'impression qui pose problème, retirez-le.
- 6 Enclenchez la tête d'impression dans le logement correspondant à l'aide de sa poignée. Ne touchez pas la tour des têtes d'impression et ne retirez pas la poignée des têtes d'impression.

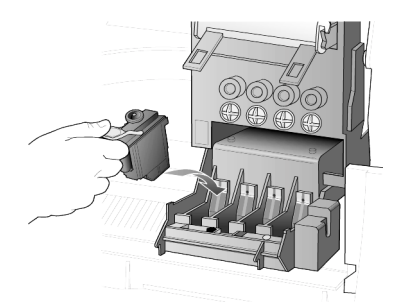

- 7 Baissez le loquet du chariot d'impression, en vous assurant qu'il s'enclenche. Mettez le loquet en place, puis refermez la porte d'accès au chariot d'impression.
- 8 Si le message d'erreur est toujours affiché, retirez la tête d'impression, insérez-la à nouveau, puis fermez la porte d'accès au chariot d'impression.

9 Si le message d'erreur est toujours affiché, remplacez la tête d'impression comme décrit dans la section suivante.

<span id="page-79-0"></span>**remplacement des têtes d'impression** Si vous rencontrez des problèmes de qualité d'impression qui ne peuvent pas être résolus par le nettoyage des têtes d'impression et que vous vous êtes assuré de la nécessité de remplacer les têtes d'impression, vous devez les remplacer. Un message apparaîtra sûrement sur le panneau avant, indiquant quelle tête d'impression doit être remplacée.

> Pour de plus amples informations sur la commande et le remplacement des têtes d'impression, reportez-vous à la brochure *Assistance et spécifications*.

> 1 Mettez l'appareil sous tension, puis ouvrez la porte d'accès au chariot des cartouches d'impression (soulevez la poignée jusqu'à ce que la porte s'enclenche).

Le chariot d'impression se déplace vers le centre de l'appareil.

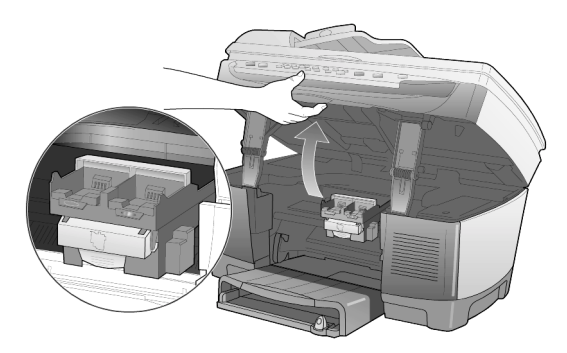

2 Dès qu'il s'arrête, relâchez le loquet gris et soulevez le chariot pour accéder aux têtes d'impression.

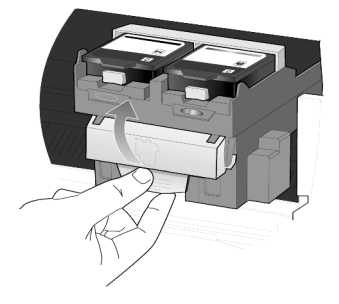

**Attention !** Pour éviter d'endommager l'imprimante, retirez une tête d'impression uniquement si vous disposez d'une tête de rechange. Si vous retirez une tête d'impression sans la remplacer :

- Fermez le chariot d'impression, ainsi que la porte d'accès au chariot d'impression.
- Remplacez la tête d'impression dans les 24 heures.
- Ne retirez jamais une cartouche d'encre et une tête d'impression simultanément.
- 3 Retirez l'ancienne tête d'impression en soulevant la poignée correspondante et en tirant vers le haut.

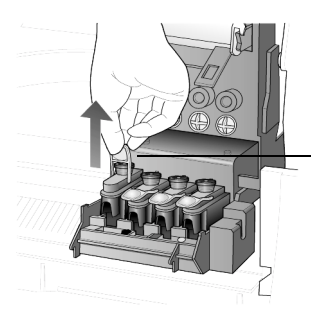

Tirez la poignée de tête d'impression vers le haut

4 Retirez la nouvelle tête d'impression de son emballage en prenant garde de ne toucher que le plastique noir et retirez délicatement l'adhésif plastique.

**Attention !** Ne touchez jamais les contacts en cuivre, la tour des têtes d'impression ou les buses d'encre.

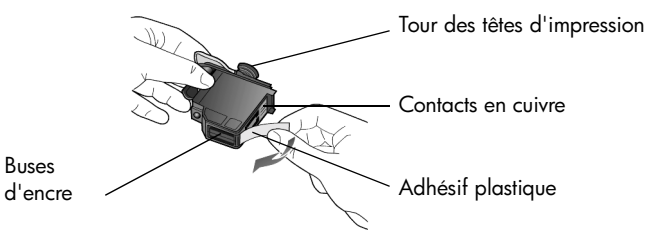

#### **retrait de l'adhésif plastique de la tête d'impression**

5 Faites correspondre la couleur de la tête d'impression à celle indiquée sur le chariot des têtes d'impression.

6 Enclenchez la nouvelle tête d'impression dans le logement correspondant, en utilisant sa poignée. Ne touchez pas la tour des têtes d'impression et ne retirez pas la poignée des têtes d'impression.

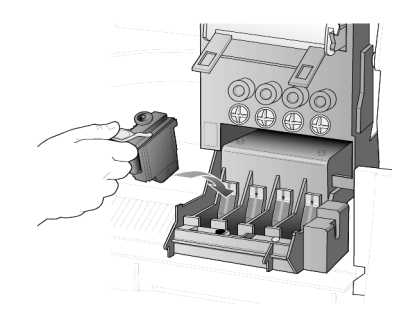

- 7 Baissez le loquet du chariot d'impression, en vous assurant qu'il s'enclenche. Mettez le loquet en place, puis refermez la porte d'accès au chariot d'impression.
- 8 Une fois le message affiché sur le panneau avant, appuyez sur **Entrée** pour aligner les têtes d'impression.

Une page s'imprime pour confirmer l'alignement. Vous pouvez soit jeter, soit réutiliser cette page. Si la page ne s'imprime pas, reportez-vous à l'aide de dépannage en ligne, accessible depuis le Directeur HP.

Avant de remplacer ou nettoyer une cartouche d'encre, vous devez en connaître les références précises et savoir la manipuler.

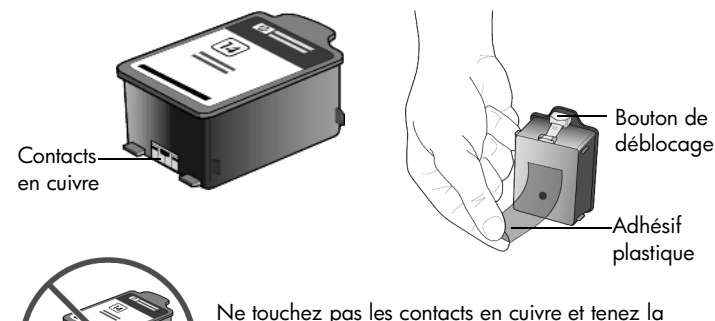

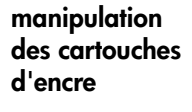

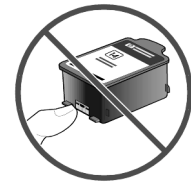

Ne touchez pas les contacts en cuivre et tenez la cartouche à distance lorsque vous retirez l'adhésif plastique, afin de ne pas renverser d'encre sur vos vêtements.

#### <span id="page-82-0"></span>**remplacement des cartouches d'encre**

Dans les conditions suivantes, des messages s'affichent sur le panneau avant pour vous demander de remplacer vos cartouches d'encre.

- Niveau d'encre faible
- Cartouches d'encre approchant de leur date de péremption

**Attention !** Si vous ignorez ces messages et que vous ne remplacez pas les cartouches d'encre, l'appareil HP OfficeJet risque de cesser de fonctionner afin d'éviter d'endommager les têtes d'impression.

Pour de plus amples informations sur la commande et le remplacement des cartouches d'encre, reportez-vous à la brochure *Assistance et spécifications*.

1 Mettez l'appareil sous tension, puis ouvrez la porte d'accès au chariot des cartouches d'impression (soulevez la poignée jusqu'à ce que la porte s'enclenche).

Le chariot d'impression se déplace vers le centre de l'appareil.

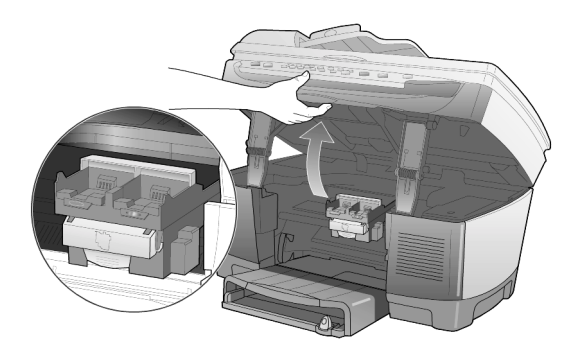

2 Lorsque le chariot s'arrête, appuyez sur le bouton gris pour libérer la cartouche d'encre, puis tirez-la vers le haut, hors de son logement.

**Attention !** Pour éviter d'endommager l'imprimante, retirez une cartouche d'encre uniquement si vous disposez d'une cartouche de rechange. Si vous retirez une cartouche d'encre sans la remplacer :

- Fermez le chariot d'impression, ainsi que la porte d'accès au chariot d'impression.
- Remplacez la cartouche d'encre dans les 24 heures.
- Ne retirez jamais une cartouche d'encre et une tête d'impression simultanément.

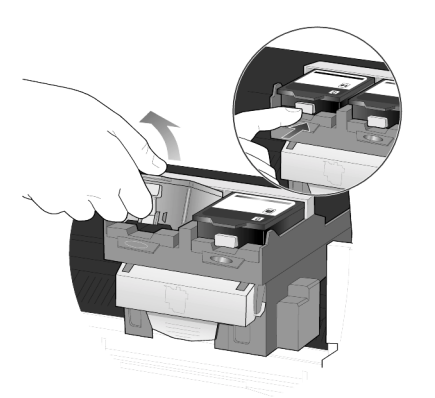

3 Retirez la nouvelle cartouche d'encre de son emballage en prenant garde de ne toucher que le plastique noir et retirez délicatement l'adhésif plastique.

**Attention !** Afin de ne pas renverser d'encre sur vos vêtements, tenez la cartouche à distance lorsque vous retirez l'adhésif plastique.

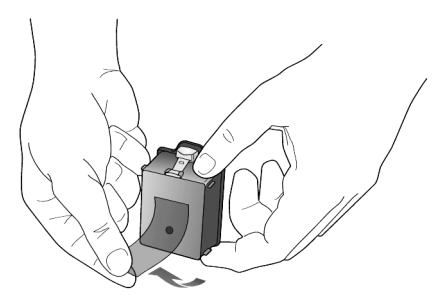

Attention ! Ne touchez pas aux contacts en cuivre.

4 Insérez la nouvelle cartouche d'encre dans le logement adéquat, jusqu'à ce qu'elle s'enclenche.

Remarquez les barres de couleur sur le chariot d'impression.

Une fois la cartouche d'encre insérée, son étiquette doit être orientée vers le haut.

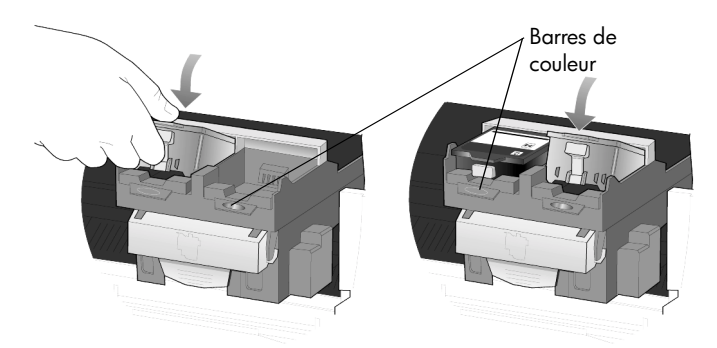

#### **placez les cartouches d'encre dans leurs emplacements respectifs à gauche et à droite.**

5 Fermez la porte d'accès au chariot d'impression.

<span id="page-84-0"></span>**alignement des têtes d'impression** Vous devez aligner les têtes d'impression chaque fois que vous installez ou remplacez une tête d'impression ou une cartouche d'encre. L'alignement des têtes d'impression garantit une sortie de haute qualité.

> Pour aligner les têtes d'impression après affichage du message à l'écran, appuyez sur **Entrée** sur le panneau avant.

> Pour aligner les têtes d'impression à tout moment, procédez comme suit :

- 1 Appuyez sur **Menu**.
- 2 Appuyez sur **7**, puis sur **3**. Cette opération permet de sélectionner le menu **État et maintenance**, puis l'option **Aligner têtes d'impr**.

Une page s'imprime pour confirmer l'alignement des têtes. Vous pouvez soit jeter, soit réutiliser cette page. Si la page ne s'imprime pas, reportez-vous à l'aide de dépannage en ligne, accessible depuis le Directeur HP.

<span id="page-84-1"></span>**nettoyage des têtes d'impression** Utilisez cette fonction lorsque vous constatez la présence de traces ou de lignes blanches sur les barres de couleur du rapport d'auto-test. Ne nettoyez pas les têtes d'impression si cela n'est pas nécessaire. Cette opération utilise de l'encre inutilement et diminue la durée de vie des têtes d'impression.

- 1 Appuyez sur **Menu**.
- 2 Appuyez sur **7**, puis sur **2**.

Cette opération permet de sélectionner le menu **État et maintenance**, puis l'option **Nettoyer têtes d'impress**.

Si la qualité de copie ou d'impression reste médiocre après le nettoyage des têtes d'impression, remplacez la tête concernée.

#### <span id="page-85-0"></span>**nettoyage des contacts des cartouches d'encre**

Nettoyez les contacts des cartouches d'encre uniquement lorsque vous obtenez sur le panneau avant des messages répétés vous invitant à vérifier une cartouche alors que vous venez de le faire.

**Attention !** Ne retirez pas les deux cartouches d'encre simultanément. Retirez-les et nettoyez-les une par une.

Assurez-vous de disposer des éléments suivants :

- Un chiffon propre et non pelucheux.
- De l'eau distillée, filtrée ou en bouteille (l'eau du robinet peut contenir des éléments polluants qui risquent d'endommager les têtes d'impression).

**Attention !** Prenez garde à ne pas renverser de l'encre sur vos mains ou vos vêtements.

1 Mettez l'appareil sous tension et ouvrez la porte d'accès au chariot d'impression.

Le chariot d'impression se déplace vers le centre.

2 Une fois les cartouches d'impression positionnées au centre, débranchez le cordon d'alimentation à l'arrière de l'appareil.

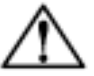

**Avertissement :** Il est très important de déconnecter l'imprimante de sa source d'alimentation avant de toucher les contacts des cartouches d'encre. L'appareil risque un choc électrique ou de sérieux dégâts si vous touchez les contacts alors que l'imprimante est encore alimentée. N'utilisez pas le bouton **Marche** pour mettre l'imprimante hors tension.

- 3 Appuyez sur le bouton gris pour libérer la cartouche d'encre, puis tirez-la vers le haut, hors de son logement.
- 4 Examinez les contacts situés sur la cartouche d'encre, ainsi que ceux situés dans le logement correspondant : ils ne doivent pas comporter d'encre ou de résidus quelconques.
- 5 Nettoyez les dépôts d'encre visibles avec un chiffon propre, doux et non pelucheux.

Si nécessaire, humidifiez-le légèrement avec une goutte d'eau.

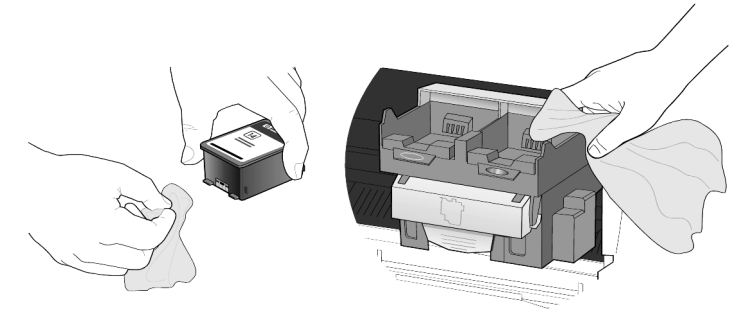

- 6 Replacez la cartouche d'encre dans son support.
- 7 Si nécessaire, répétez cette opération pour l'autre cartouche d'encre.
- 8 Fermez le capot supérieur et branchez l'appareil. Vous avez retiré une cartouche d'encre de son support. L'appareil HP OfficeJet doit à présent aligner les têtes d'impression.
- 9 Une fois le message affiché sur le panneau avant, appuyez sur **Entrée** pour aligner les têtes d'impression. Une page s'imprime pour confirmer l'alignement.

**nettoyage des contacts des têtes d'impression** <span id="page-86-0"></span>Nettoyez les contacts en cuivre des têtes d'impression uniquement lorsque vous obtenez sur le panneau avant des messages répétés vous invitant à vérifier une tête d'impression alors que vous venez de le faire.

**Attention !** Ne retirez pas toutes les têtes d'impression simultanément. Retirez-les et nettoyez-les une par une.

Assurez-vous de disposer des éléments suivants :

- Un chiffon propre et non pelucheux.
- De l'eau distillée, filtrée ou en bouteille (l'eau du robinet peut contenir des éléments contaminateurs qui risquent d'endommager les têtes d'impression).

**Attention !** Prenez garde à ne pas renverser de l'encre sur vos mains ou vos vêtements.

1 Mettez l'appareil sous tension et ouvrez la porte d'accès au chariot d'impression.

Le chariot d'impression se déplace vers le centre.

2 Une fois les cartouches d'impression positionnées au centre, débranchez le cordon d'alimentation à l'arrière de l'appareil.

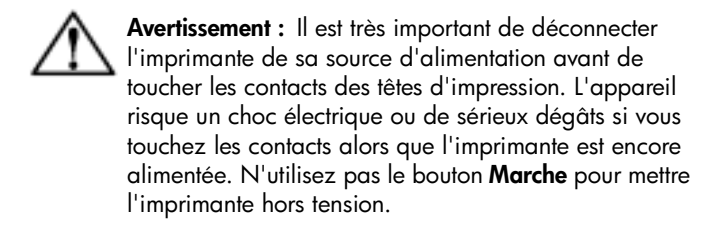

- 3 Débloquez le loquet gris du chariot d'impression, puis soulevez le chariot pour accéder aux têtes d'impression.
- 4 Pour retirer la tête d'impression, soulevez la poignée correspondante et tirez-la vers le haut.
- 5 Examinez les contacts en cuivre situés sur la tête d'impression, ainsi que ceux situés dans l'emplacement correspondant : ils ne doivent pas comporter d'encre ou de résidus quelconques.
- 6 Nettoyez les dépôts d'encre visibles avec un chiffon propre, doux et non pelucheux.

Si nécessaire, humidifiez-le légèrement avec une goutte d'eau.

**Attention !** Nettoyez uniquement les contacts en cuivre situés à l'avant de la tête d'impression, en effectuant un mouvement de bas en haut. Ne nettoyez pas les buses d'encre situées sous la tête d'impression. Elles risquent d'être endommagées ou de se boucher si vous les nettoyez de cette façon.

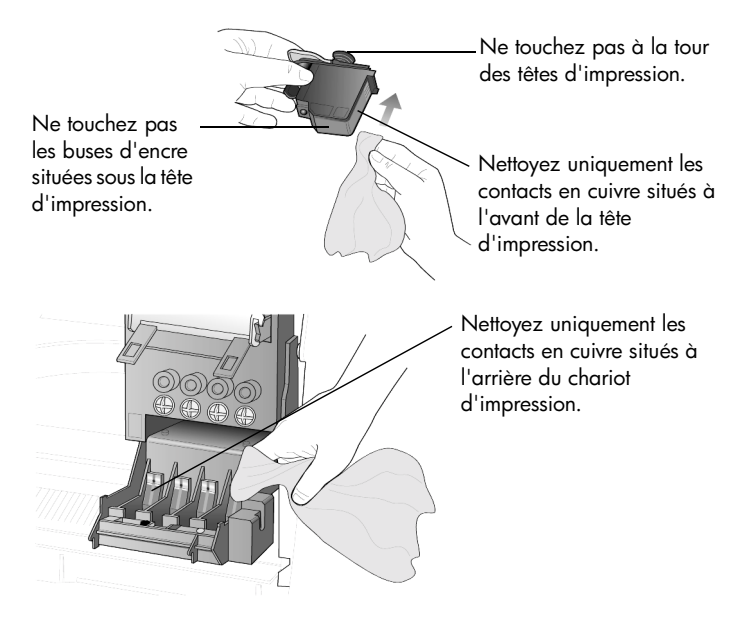

- 7 Replacez la tête d'impression dans son logement.
- 8 Si nécessaire, répétez l'opération afin de nettoyer les autres têtes d'impression.
- 9 Baissez le loquet du chariot d'impression, en vous assurant qu'il s'enclenche. Mettez le loquet en place, puis refermez la porte d'accès au chariot d'impression.
- 10 Fermez le capot supérieur et branchez l'appareil. Après avoir nettoyé les contacts, vous devez aligner les têtes d'impression.
- 11 Appuyez sur **Menu**.
- 12 Appuyez sur **7**, puis sur **3**.

Cette opération permet de sélectionner le menu **État et maintenance**, puis l'option **Aligner têtes d'impr**.

Une page s'imprime pour confirmer l'alignement des têtes. Vous pouvez soit jeter, soit réutiliser cette page. Si la page ne s'imprime pas, reportez-vous à l'aide de dépannage en ligne, accessible depuis le Directeur HP.

**fournitures tierces** Afin d'obtenir des performances optimales de votre HP OfficeJet, nous vous conseillons d'utiliser uniquement des fournitures Hewlett-Packard. Pour de plus amples informations sur la commande et le remplacement des cartouches d'encre et des têtes d'impression, reportez-vous à la brochure *Assistance et spécifications*.

> **Attention !** Les dommages dus à la modification ou au remplissage de cartouches d'encre HP, ou encore à l'utilisation de cartouches d'encre de marque autre que HP ne sont pas couverts par la garantie de l'imprimante et des fournitures.

#### **cartouches d'encre de marque autre que HP**

La jauge de niveau d'encre risque de ne pas fonctionner correctement avec des cartouches de marque autre que HP. Si vous choisissez d'utiliser des cartouches d'encre autre que HP, vous risquez de ne pas savoir à quel moment la cartouche sera à court d'encre. Lorsque vous imprimez avec une cartouche d'encre vide, vous risquez d'endommager sérieusement les têtes d'impression.

Hewlett-Packard ne saurait être tenu responsable des dommages résultant de l'utilisation de cartouches d'encre de marque autre que HP.

#### <span id="page-88-0"></span>**cartouches d'encre recyclées**

Pour installer une cartouche d'encre HP recyclée, vous devez désactiver la jauge de niveau d'encre.

#### **désactivation de la jauge de niveau d'encre**

<span id="page-89-0"></span>Lorsque vous désactivez la jauge de niveau d'encre, vous désactivez aussi la fonction de suivi du niveau d'encre de l'imprimante. Toutefois, cette opération vous permet d'utiliser des cartouches recyclées.

**Attention !** L'utilisation de la procédure de désactivation ci-dessous désactive la jauge de niveau d'encre de la cartouche. Si vous imprimez avec une cartouche d'encre dont la jauge de niveau d'encre est désactivée, vous ne saurez pas à quel moment elle sera vide. Lorsque vous imprimez avec une cartouche vide, vous risquez d'endommager sérieusement les têtes d'impression. Hewlett Packard ne saurait être tenu pour responsable des dommages causés par l'utilisation continue d'une cartouche d'encre dont la jauge de niveau d'encre a été désactivée. Hewlett-Packard ne saurait être tenu responsable des dommages résultant de l'utilisation d'encres de marque autre que HP.

La jauge de niveau d'encre est automatiquement réinitialisée lorsqu'une nouvelle cartouche d'encre est installée dans l'imprimante.

La désactivation de la jauge de niveau d'encre n'affecte pas la date de péremption des cartouches d'encre. Il est impossible d'utiliser une cartouche périmée dans l'imprimante.

Pour désactiver la jauge de niveau d'encre, procédez comme suit :

#### **désactivation de la jauge de niveau d'une cartouche d'encre noire**

- 1 Appuyez simultanément sur **et de**, puis relâchez-les.
- 2 Sur le pavé numérique, appuyez successivement sur **7**, **8** et **9**.
- 3 Lorsque le message vous demandant de désactiver la jauge de niveau d'encre apparaît, appuyez sur **1** pour **Oui** ou sur **2** pour **Non**.

#### **désactivation de la jauge de niveau d'une cartouche d'encre couleur**

- 1 Appuyez simultanément sur **et de**, puis relâchez-les.
- 2 Sur le pavé numérique, appuyez successivement sur **4**, **5** et **6**.
- 3 Lorsque le message vous demandant de désactiver la jauge de niveau d'encre apparaît, appuyez sur **1** pour **Oui** ou sur **2** pour **Non**.

Installez toujours une cartouche d'encre avant de désactiver la jauge de niveau d'encre.

### **restauration des paramètres par défaut**

<span id="page-90-1"></span>Vous pouvez restaurer les paramètres par défaut d'origine tels qu'ils étaient lors de l'achat de l'appareil HP OfficeJet. Lorsque vous restaurez les paramètres par défaut, tous les paramètres sont restaurés, à l'exception des paramètres de copie, des codes de numérotation rapide, de la date et des informations d'en-tête de télécopie.

Vous pouvez effectuer cette opération à partir du panneau avant de l'appareil.

- 1 Appuyez sur **Menu**.
- 2 Appuyez sur **7**, puis sur **5**. Cette opération permet de sélectionner le menu **État et maintenance**, puis l'option **Restaurer valeurs usine**.

<span id="page-90-0"></span>Les paramètres d'usine par défaut sont restaurés.

# **définition du pays ou de la langue**

En règle générale, la langue et le pays sont définis lorsque vous installez l'appareil HP OfficeJet. Si vous devez réinitialiser le pays ou la langue, procédez comme suit :

**Conseil :** Si vous sélectionnez accidentellement la mauvaise langue et que vous êtes dans l'incapacité de lire les messages du panneau avant, suivez simplement les trois premières étapes et utilisez le pavé numérique pour sélectionner une langue. Vous pouvez également imprimer un rapport d'auto-test pour identifier le pays et la langue sélectionnés.

- 1 Appuyez sur **Menu**.
- 2 Appuyez sur **7**, **7**, puis sur **Entrée**.

Cette opération permet de sélectionner le menu **État et maintenance**, puis l'option **Définir pays et langue**.

- 3 Pour sélectionner la langue, procédez comme suit :
	- $-$  Appuyez sur  $\blacksquare$  jusqu'à ce que la langue souhaitée s'affiche.
	- Attendez que la langue souhaitée s'affiche sur le panneau avant.
- 4 Sur le pavé numérique, entrez le numéro à deux chiffres correspondant à la langue.

Exemple : pour l'anglais, entrez 11.

- 5 Une fois la langue sélectionnée, vous êtes invité à confirmer que cette sélection correspond bien à la langue souhaitée.
- 6 Appuyez sur **1** pour **Oui** ou sur **2** pour **Non**.
- 7 Une fois la langue sélectionnée, vous êtes invité à choisir le pays correspondant.
- 8 Pour sélectionner le pays, procédez comme suit :
	- Appuyez sur  $\blacksquare$  jusqu'à ce que le pays souhaité s'affiche.
	- Attendez que le pays souhaité s'affiche sur le panneau avant.
- 9 Sur le pavé numérique, entrez le numéro à deux chiffres correspondant au pays. Exemple : pour les États-Unis, entrez 10.

- 10 Une fois le pays sélectionné, vous êtes invité à confirmer que cette sélection correspond bien au pays ou à la zone souhaitée.
- 11 Appuyez sur **1** pour **Oui** ou sur **2** pour **Non**. Vous pouvez imprimer un rapport d'auto-test pour vérifier le pays et la langue choisis.
- 12 Appuyez sur **Menu**, sur **3**, puis sur **5** pour imprimer le rapport d'auto-test.

## <span id="page-91-0"></span>**définition de l'heure du mode Économie d'énergie**

L'ampoule se trouvant dans l'appareil HP OfficeJet reste allumée pendant une période spécifiée afin que ce dernier puisse être immédiatement prêt à répondre à une requête. Lorsque l'appareil HP OfficeJet n'a pas été utilisé pendant cette période spécifiée, l'ampoule s'éteint afin d'économiser l'énergie et l'appareil affiche **Économie énergie** sur le panneau avant. (Vous pouvez quitter ce mode en appuyant sur une touche quelconque du panneau avant.)

L'appareil est automatiquement réglé sur le mode d'économie d'énergie après 12 heures. Pour que l'appareil HP OfficeJet entre dans ce mode après une période plus courte, procédez comme suit :

- 1 Appuyez sur **Menu**.
- 2 Appuyez sur **7**, puis sur **6**. Cette opération permet de sélectionner le menu **État et maintenance**, puis l'option **Heure du mode Économie énergie**.
- 3 Appuyez sur in jusqu'à ce que la durée souhaitée s'affiche, puis appuyez sur **Entrée**.

# **fonctions du menu Maintenance**

<span id="page-92-0"></span>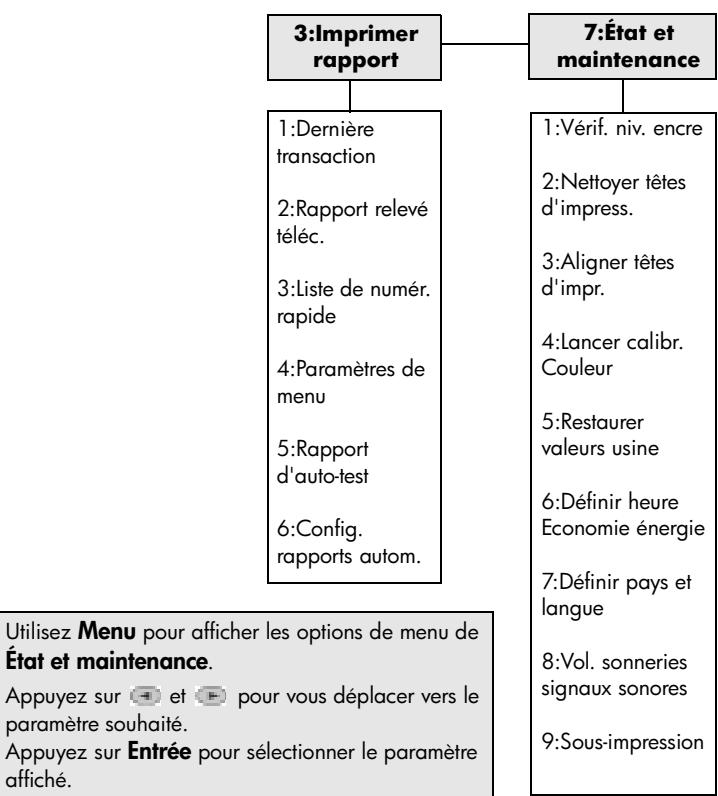

Appuyez sur

affiché.

hp officejet d series

# <span id="page-94-1"></span>**informations d'installation supplémentaires**

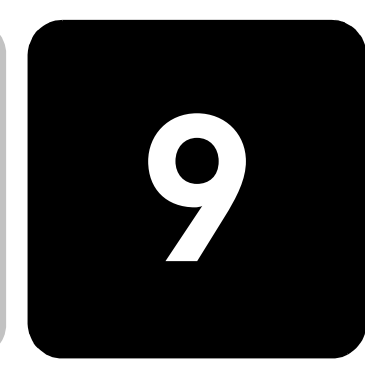

Cette section explique comment traiter les messages susceptibles de s'afficher ou non pendant l'installation, comment configurer la connexion entre l'ordinateur et votre appareil HP OfficeJet et comment ajouter et supprimer le logiciel HP OfficeJet. Les instructions pour une installation standard sont présentées sur le poster d'installation, que vous devez garder en vue d'une utilisation ultérieure.

Pour de plus amples informations, reportez-vous au Guide de l'utilisateur à l'écran, accessible uniquement si le logiciel a été installé. Afin d'afficher le guide pour **Windows**, ouvrez le **Directeur**, cliquez sur **Aide**, puis choisissez **Guide de l'utilisateur**.

Afin d'afficher le guide pour **Macintosh**, ouvrez le **Directeur**, cliquez sur **Outils**, puis choisissez **Afficher le Guide de l'utilisateur à l'écran**.

# **problèmes d'installation éventuels**

Si vous respectez scrupuleusement les instructions du poster d'installation, l'installation de votre HP OfficeJet ne devrait pas poser de problèmes. Sinon, les problèmes suivants risquent de se produire :

#### <span id="page-94-0"></span>**si le message Nouveau matériel détecté de Microsoft ne s'affiche pas**

Si, conformément aux instructions du poster d'installation, vous avez d'abord installé le logiciel HP OfficeJet et que vous utilisez Windows 98/ 2000/ME/XP, une série de messages Microsoft de détection de nouveau matériel doit apparaître à l'écran pendant l'installation du logiciel.

Si les messages de Microsoft ne s'affichent pas, essayez les solutions suivantes :

- Vérifiez que vous utilisez un câble USB haut débit (12 Mbps) et que sa longueur est inférieure à cinq mètres (16,4 pieds).
- Vérifiez que l'ordinateur est compatible USB. Pour plus d'informations sur la procédure à suivre pour savoir si votre ordinateur est compatible USB, consultez la documentation fournie avec votre ordinateur ou renseignez-vous auprès du fabricant.
- Vérifiez que le câble est correctement branché sur votre HP OfficeJet et qu'il est directement connecté au port USB de l'ordinateur. Lorsque vous avez correctement connecté le câble, mettez l'appareil HP OfficeJet hors tension, puis à nouveau sous tension.
- Mettez l'appareil HP OfficeJet hors tension, puis à nouveau sous tension. Redémarrez ensuite l'ordinateur.
- Si l'opération précédente ne résout pas le problème, désinstallez le logiciel, puis installez-le à nouveau. Pour plus d'informations, reportezvous à la section **[suppression et réinstallation du logiciel hp officejet](#page-98-0)**, [page 93](#page-98-0).

#### **si l'assistant d'installation du télécopieur ne s'affiche pas**

Suivez les instructions ci-dessus.

#### **si le message de détection de nouveau matériel s'affiche (Windows 98, 2000, XP, ou ME)**

Si vous installez l'appareil HP OfficeJet et que vous le connectez directement à l'ordinateur *avant* d'installer le logiciel, un des messages suivants peut apparaître :

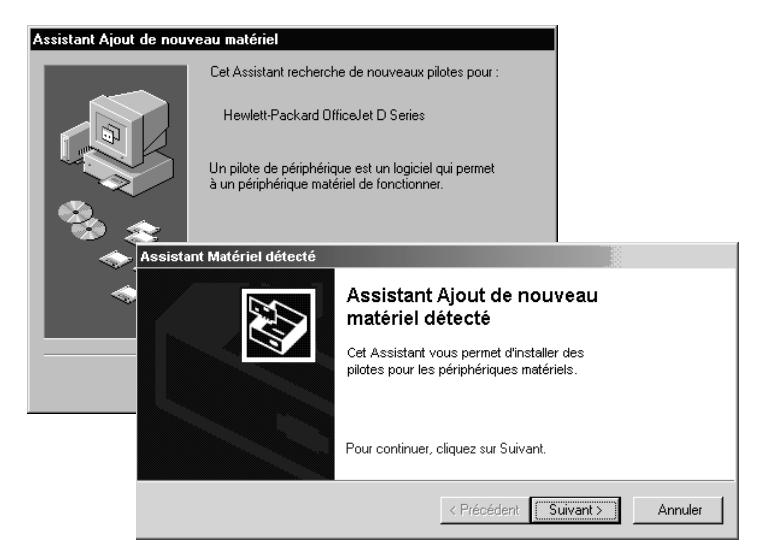

Pour éviter toute erreur, installez le logiciel HP OfficeJet avant de connecter l'appareil HP OfficeJet à l'ordinateur. Si l'un des messages ci-dessus est apparu *et* que vous avez cliqué sur **Suivant** ou sur **OK**, procédez comme suit :

- 1 Appuyez sur la touche **Échap** pour quitter.
- 2 Mettez l'appareil HP OfficeJet hors tension.
- 3 Effectuez les opérations d'installation du logiciel indiquées sur le poster d'installation fourni avec l'appareil HP OfficeJet.

#### **si un message de la version antérieure installée s'affiche**

Si vous recevez un message indiquant qu'une version a été précédemment installée, vous ne pourrez pas terminer l'installation du logiciel HP OfficeJet.

Vous devez désinstaller la version précédente pour installer le logiciel HP OfficeJet.

#### **si l'ordinateur ne peut pas communiquer avec votre HP OfficeJet**

S'il est impossible d'établir une connexion entre l'ordinateur et l'appareil HP OfficeJet (par exemple, l'icône d'état du HP OfficeJet présente un triangle d'erreur jaune), effectuez les opérations indiquées à la rubrique **[si](#page-94-0)  [le message Nouveau matériel détecté de Microsoft ne s'affiche pas](#page-94-0)**, [page 89](#page-94-0).

## **connexion du HP OfficeJet à votre ordinateur**

Votre appareil HP OfficeJet prend en charge le remplacement à chaud, ce qui signifie que vous pouvez le brancher lorsque l'ordinateur et votre HP OfficeJet sont tous deux sous tension.

Cette section aborde les points suivants :

- **[connexion de l'adaptateur pour câble parallèle](#page-96-0)**
- **[installation d'un partage simple](#page-97-0)**
- **[connexion au port USB](#page-98-1)**

Pour de plus amples information sur les options de réseau, ainsi que sur les problèmes d'installation et de configuration, reportez-vous au feuillet accompagnant le câble parallèle ou à la brochure du connecteur du serveur d'impression HP JetDirect 200m.

<span id="page-96-1"></span><span id="page-96-0"></span>**connexion de l'adaptateur**  Vous pouvez connecter votre HP OfficeJet à un ordinateur avec le câble d'impression parallèle et l'adaptateur pour câble parallèle.

> Branchez simplement le câble parallèle sur l'adaptateur pour câble parallèle, puis branchez cet adaptateur sur le port situé à l'arrière de l'appareil HP OfficeJet. S'il est correctement branché, l'adaptateur pour câble parallèle doit s'enclencher.

**pour câble parallèle**

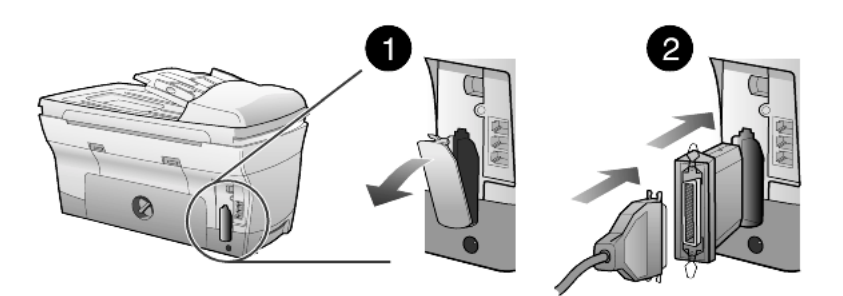

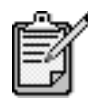

Si vous devez débrancher l'adaptateur pour câble parallèle de votre HP OfficeJet, appuyez sur les touches situés sur le dessus et le dessous de l'adaptateur et retirez-le du port. Il sera peut-être nécessaire de débrancher le cordon d'alimentation pour accéder au bouton situé sous l'adaptateur.

### <span id="page-97-2"></span><span id="page-97-0"></span>**installation d'un partage simple**

<span id="page-97-1"></span>Il est possible de partager votre HP OfficeJet entre deux ordinateurs s'ils sont tous les deux branchés directement sur le HP OfficeJet. Le logiciel HP OfficeJet doit être installé sur les deux ordinateurs. La liste ci-dessous répertorie les différentes méthodes de communication entre un appareil HP OfficeJet et les ordinateurs prises en charge.

Vous pouvez utiliser les configurations suivantes avec votre appareil  $HP$  Officelet :

- connecteur de serveur d'impression HP JetDirect 200m (réseau) et port USB (Windows et Macintosh)
- adaptateur pour câble parallèle et port USB (Windows uniquement)

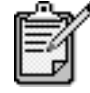

Le partage simple est pris en charge si vous utilisez votre HP OfficeJet avec une de ces deux configurations : HP OfficeJet et deux PC ou HP OfficeJet et deux Macintosh. Vous ne pouvez pas utiliser différentes platesformes, c'est à dire brancher l'appareil HP OfficeJet à la fois sur un PC et sur un Macintosh.

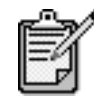

Pour la combinaison serveur d'impression/USB, vous pouvez disposer de 10 ordinateurs clients du côté du réseau relié au serveur d'impression 200m.

#### <span id="page-98-2"></span><span id="page-98-1"></span>**connexion au port USB**

La connexion de l'appareil HP OfficeJet au port USB est assez simple. Branchez simplement une extrémité du câble USB à l'arrière de l'ordinateur et l'autre à l'arrière de l'appareil HP OfficeJet.

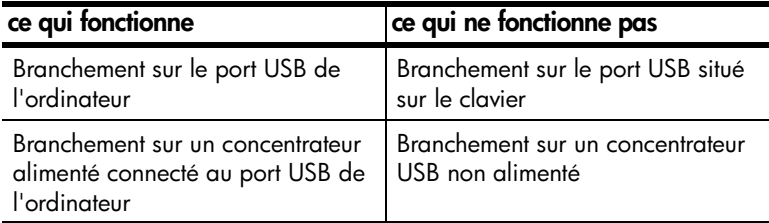

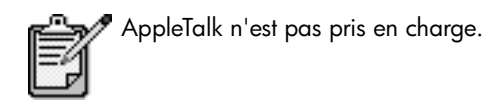

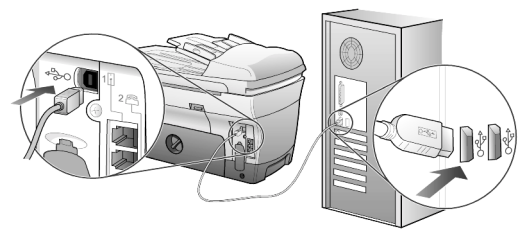

**Branchement sur le port USB de l'ordinateur**

# <span id="page-98-3"></span><span id="page-98-0"></span>**suppression et réinstallation du logiciel hp officejet**

Il *ne suffit pas* de supprimer les fichiers du programme HP OfficeJet du disque dur. Vous devez les supprimer correctement à l'aide de l'utilitaire de désinstallation disponible dans le groupe de programmes HP OfficeJet.

#### **désinstallation sur un ordinateur sous Windows**

- 1 Sur la barre de tâches de Windows, cliquez sur **Démarrer**, sélectionnez **Programmes**, **Hewlett-Packard**, puis dans le groupe **HP OfficeJet D Series**, choisissez **Désinstallation du logiciel**.
- 2 Suivez les instructions qui s'affichent à l'écran.
- 3 Si vous êtes invité à supprimer les fichiers partagés, cliquez sur **Non**. Les autres programmes qui utilisent également ces fichiers risquent de ne pas fonctionner correctement si vous supprimez ces derniers.
- 4 Une fois le logiciel supprimé, déconnectez l'appareil HP OfficeJet et redémarrez l'ordinateur.

5 Pour réinstaller le logiciel, insérez le CD-ROM HP OfficeJet D Series dans le lecteur de CD-ROM de l'ordinateur et suivez les instructions qui s'affichent.

#### **désinstallation sur un ordinateur Macintosh**

- 1 Cliquez deux fois sur le dossier **Applications: Logiciel HP All-in-One**.
- 2 Cliquez deux fois sur **Désinstaller**.
- 3 Suivez les instructions qui s'affichent à l'écran.

### **pour en savoir plus**

Reportez-vous à la section relative aux informations supplémentaires sur l'installation dans le Guide de l'utilisateur à l'écran pour en savoir plus sur les sujets suivants :

- Installation de l'appareil HP OfficeJet pour l'impression en réseau
- Les réseaux point-and-print et point-à-point
- Installation de l'hôte
- Installation d'un client point-and-print
- Installation d'un client homologue (serveur Windows 98 vers client 2000)

# **index**

### **A**

accessoire d'impression recto-verso hp, [40](#page-45-0) adaptateur pour câble parallèle, [91](#page-96-1) affichage du panneau avant, [6](#page-11-0) définition de la langue, [85](#page-90-0) agrandissement d'une [copie,](#page-6-0) [12](#page-17-0)[,](#page-6-0) [34](#page-39-0)[,](#page-6-0) [37](#page-42-0) aide, 1 ajuster, [37](#page-42-0) alignement des têtes d'impression, [79](#page-84-0) amélioration du mode Photo, [36](#page-41-0) annuaire, envo[i de télécopies à](#page-68-0)  des listes, 63 annulation copie, [42](#page-47-0) envoi différé d'une télécopie, [58](#page-63-0) numérisation, [31](#page-36-0) touche, [13](#page-18-0) arrêt copie, [42](#page-47-0) numérisation, [31](#page-36-0) assemblage de copies, [41](#page-46-0) autocollants, chargement, [25](#page-30-0)

### **B**

bac à papier définition, [27](#page-32-0) sélection, [13](#page-18-1) [bac à papier inférieur,](#page-26-0) *voir* bac à papier ordinaire 250 feuilles bac à papier ordinaire 250 feuilles, [13](#page-18-1), [21](#page-26-0), 23, [27](#page-32-0)

bac d'alimentation automatique chargement des originaux, [20](#page-25-0) copie depuis le, [9](#page-14-0) utilisation pour les copies recto-verso, [40](#page-45-0) bac de sortie, [26](#page-31-0) rallonge, [23](#page-28-0) bac principal, chargement, [21](#page-26-0) boutons copie recto-verso, [40](#page-45-0) envoi de la numérisation, [30](#page-35-0) fonctions spéciales, [38,](#page-43-0) [39,](#page-44-0) [41](#page-46-1) nombre de copies, [36](#page-41-1) numérisation vers, [30](#page-35-1) numérotation ra[pide,](#page-11-0) [56](#page-61-0)[,](#page-11-0) [62](#page-67-0) panneau avant, 6 plus clair/foncé, [35](#page-40-0) qualité, [34](#page-39-1) réduction/ agrandissement, [34](#page-39-0) sélection [du bac/type de](#page-47-1)  papier, 42

### **C**

câble USB, installation, [93](#page-98-2) [carte mémoire](#page-50-0)*, voir* carte photos carte photos Centre de photos, [47](#page-52-0) CompactFlash, [45](#page-50-1) définition, [45](#page-50-1) enregistreme[nt de fichiers sur](#page-51-0)  ordinateur, 46 impression d'un fichier DPOF, [50](#page-55-0) impression d'une épreuve, [47](#page-52-1)

impression de photos, [47](#page-52-2) impression de photos individuelles, [49](#page-54-0) impressio[n de toutes les](#page-53-0)  photos, 48 insertion d'une carte, [46](#page-51-1) insertion incorrecte, [46](#page-51-2) Memory Stick, [45](#page-50-1) numérisation d'une épreuve, [51](#page-56-0) SmartMedia, [45](#page-50-1) types, [45](#page-50-1) cartes de vœux, chargement, [25](#page-30-0) cartes postales, chargement, [25](#page-30-1) cartouche nettoyage des contacts des cartouches, [80](#page-85-0) remplacement des cartouches d'encre, [77](#page-82-0) vérification du niveau d'encre, [71](#page-76-0) cartouches d'encre nettoyage, [80](#page-85-0) recyclées, [83](#page-88-0) remplacement, [77](#page-82-0) vérification du niveau d'encre, [71](#page-76-0) [cartouches d'impression,](#page-82-0) *voir* cartouches d'encre Centre de photos, [30](#page-35-2), [47](#page-52-0) chargement bac à pa[pier ordinaire 250](#page-26-0)  feuilles, 21 cartes postales, [25](#page-30-1) cartouches d'encre, [77](#page-82-0) conseils, [25](#page-30-2)

définition du format de papier, [27](#page-32-1) enveloppes, [23](#page-28-1) modificat[ion du type de](#page-32-0)  papier, 27 original sur la vitre de l'appareil, [19](#page-24-0) originaux dans le bac d'alimentation automatique, [9,](#page-14-0) [20](#page-25-0) papier, [21](#page-26-0) papier photo, [26](#page-31-1) plusieurs originaux, [9](#page-14-0) têtes d'impression, [74](#page-79-0) CompactFlash, [45](#page-50-1) configuration de base des télécopies, [67](#page-72-0) connexion de l'adaptateur pour câble parallèle, [91](#page-96-1) contraste, amélioration des couleurs de photo, [35](#page-40-1) copie 2 sur 1, [38](#page-43-0) agrandissement, [34](#page-39-0) ajuster, [37](#page-42-0) arrêt, [42](#page-47-0) boutons, [6](#page-11-0) copies recto-verso, [13](#page-18-2), [40](#page-45-0) définition du nombre de copies, [8,](#page-13-0) [36](#page-41-1) depuis le bac d'[alimentation](#page-14-0)  automatique, 9 intensité des couleurs, [35](#page-40-2) optimisations, [35](#page-40-1) param[ètres par défaut,](#page-41-0) [36](#page-41-2) photo, 36 plus claire, [13](#page-18-3), [35](#page-40-0) plus foncée, [13](#page-18-3), [35](#page-40-0) plusieurs [copies sur une](#page-43-1)  page, 38 qualité, [12,](#page-17-1) [34](#page-39-1) réalisation d'un poster, [41](#page-46-1) réalisation [de copies,](#page-39-0) [7,](#page-12-0)[33](#page-38-0) réduction, 34 transfert sur T-shirts, [42](#page-47-1) travaux de copie spéciaux, [36](#page-41-3) un original, [38](#page-43-1) vitesse, [34](#page-39-1) copie plus foncée, [35](#page-40-0) copies recto-verso, [13,](#page-18-2) [40](#page-45-0)

couleur amélioration de l'impression, [71](#page-76-1) intensité de la copie, [35](#page-40-2) télécopie, [57](#page-62-0)

### **D**

décalage des marges, [39](#page-44-0) définition en-tête des télécopies, [64](#page-69-0) heure et date, [64](#page-69-1) mode Économie d'énergie, [86](#page-91-0) nombre de copies, [36](#page-41-1) numérotation rapide, [62](#page-67-0) pays et langue, [85](#page-90-0) définition de la langue, [85](#page-90-0) définition du mode Économie d'énergie, [86](#page-91-0) définition du pays, [85](#page-90-0) dépannage suppression e[t réinstallation](#page-98-3)  du log[iciel, 93](#page-10-0) didacticiel, 5 avant de commencer, [6](#page-11-1) fonction[s du panneau](#page-11-0)  avant, 6 réalisation d'une copie, [7](#page-12-0) diffusion d'une télécopie, [57](#page-62-1) directeur hp, [14–](#page-19-0)[17](#page-22-0) Directeur, description générale, [14](#page-19-1) dos du couvercle, nettoyage, [69](#page-74-0) DPOF, impression, [50](#page-55-0)

# **E**

éclaircissement ou assombrissement, [35](#page-40-0) éclaircissement ou assombrissement des copies, [13](#page-18-3) enregistrement image numérisée, [30](#page-35-0) photos sur ordinateur, [46](#page-51-0) en-tête, télécopies, [64](#page-69-0) entretien alignement des têtes d'impression, [79](#page-84-0) horaires du [mode Économie](#page-91-0)  d'énergie, 86 nettoyage de l'extérieur, [70](#page-75-0) nettoyage de la vitre, [69](#page-74-1)

nettoyage des têtes d'impression, [79](#page-84-1) nettoyage du dos du couvercle, [69](#page-74-0) rapport d'auto-test, [71](#page-76-2) remplacement des cartouches d'encre, [77](#page-82-0) remplacement des têtes d'impression, [74](#page-79-0) restauration des paramètres par défaut, [85](#page-90-1) vérification du niveau d'encre, [10](#page-15-0) vérification du remplacement des têtes d'impression, [72](#page-77-0) enveloppes, chargement, [23](#page-28-1) envoi envoi d'une télécopie à plusieurs destinataires, [57](#page-62-1) envoi différé de télécopie, [58](#page-63-1) télécopie, [55](#page-60-0), [56](#page-61-1) envoi différé annulation d'un envoi différé de télécopie, [58](#page-63-0) télécopie, [58](#page-63-1) envoi différé de télécopie, [58](#page-63-1) épreuve impression, [47](#page-52-1) numérisation, [51](#page-56-0) utilisation, [51](#page-56-1) étiquettes, chargement, [26](#page-31-2)

### **F**

film transparent choix recommandés, [21](#page-26-0) conseils de chargement, [25](#page-30-2) fonction 2 sur 1, [38](#page-43-0) fonctions spéciales, [13,](#page-18-4) [38,](#page-43-0) [39,](#page-44-0) [41](#page-46-1) limitations, [19](#page-24-1) format de papier, modification pour la copie, [27](#page-32-0) fournitures, vérification du niveau d'encre, [71](#page-76-0)

### **H**

horaires du mode Économie d'énergie, [86](#page-91-0) hp officejet fonctions du menu, [17](#page-22-1) logiciel, [14](#page-19-2) partage simple, [92](#page-97-1)

### **I**

image, décalage, [39](#page-44-0) impression enveloppes, [23](#page-28-1) épreuve, [47](#page-52-1) fichier DPOF, [50](#page-55-0) papier (banderole) en continu, conseils pour le chargement, [26](#page-31-0) photos de carte photos, [47](#page-52-2) photos individuelles, [49](#page-54-0) rapport d'auto-test, [71](#page-76-2) rapport de [calibrage des](#page-76-1)  couleurs, 71 rapports du télécopieur, [60](#page-65-0) télécopies en mémoire, [66](#page-71-0) toutes les photos, [48](#page-53-0) installation informations supplémentaires, [89](#page-94-1) partage simple, [92](#page-97-2) intensité de la copie couleur, [35](#page-40-2) introduction au Directeur, [14](#page-19-1)

### **L**

logiciel introduction, [14](#page-19-1) suppression et réinstallation, [93](#page-98-3) lumière d'alarme (nécessite une intervention), [11](#page-16-0)

#### **M**

marges, agrandissement, [39](#page-44-0) Memory Stick, [45](#page-50-1) menu Fonctions de télécopie, [67](#page-72-0) menus, [67](#page-72-0) configuration [avancée des](#page-72-0)  télécopies, 67 configuration copie, [43](#page-48-0) configuration de la numérotation rapide, [67](#page-72-0) état et maintenance, [67,](#page-72-0) [87](#page-92-0) fonctions de la carte photos, [53](#page-58-0) fonctions de télécopie, [67](#page-72-0) impression de rapports, [87](#page-92-0) mode Économie d'énergie, [86](#page-91-0) mode Écono[mie d](#page-91-0)'[énergie de la](#page-91-0)  lampe, 86

modification des paramètres par défaut, [36](#page-41-2) modification du bac à papier, [27](#page-32-0)

### **N**

nettoyage contacts des cartouches d'encre, [80](#page-85-0) contacts des têtes d'impression, [81](#page-86-0) dos du couvercle, [69](#page-74-0) extérieur, [70](#page-75-0) têtes [d](#page-74-1)'[impression,](#page-74-1) [79](#page-84-1) vitre, 69 nettoyage de la vitre, [69](#page-74-1) niveau d'encre désactivation de la jauge, [84](#page-89-0) faible, [77](#page-82-0) vérification, [71](#page-76-0) nombre de copies, [12](#page-17-2) définition, [8](#page-13-0), [36](#page-41-1) numérisation à partir du panneau avant, [30](#page-35-0) arrêt, [31](#page-36-0) boutons, [6](#page-11-0) destinati[on différente,](#page-56-0) [30](#page-35-1) épreuve, 51 numéro, rappel, [61](#page-66-0) numérotation rapide configuration, [62](#page-67-0) créatio[n de paramètres de](#page-68-0)  liste, 63 création de paramètres individuels, [62](#page-67-1) envoi d'une télécopie, [56](#page-61-0) saisie de texte, [65](#page-70-0) touches, [11](#page-16-1)

### **O**

optimisations, [35](#page-40-1) originaux impression de deux origin[aux sur une même](#page-43-0)  page, 38 originaux, positionnement sur la vitre de l'appareil, [19](#page-24-0) placement dans le bac d'alimentation automatique, [20](#page-25-0)

plusieurs copies, [38](#page-43-1)

#### **P**

panneau avant didacticiel, [5](#page-10-0) fonctions, [6](#page-11-0) impression de photos, [47](#page-52-2) numérisation [à partir de,](#page-16-2) [30](#page-35-0) présentation, 11 saisie de texte, [65](#page-70-0) papier chargement, [21](#page-26-0) conseils de chargement, [25–](#page-30-2) [26](#page-31-3) définition du format, [27](#page-32-1) modification du format par défaut pour la copie, [27](#page-32-0) modification du type, [27](#page-32-0) recommandé, [20](#page-25-0), [21](#page-26-0) papier banderole, conseils pour le chargement, [26](#page-31-0) papier continu, c[onseils pour le](#page-31-0)  chargement, 26 papier de format Légal conseils de chargement, [25](#page-30-3) copie à partir de, [34](#page-39-0) papier jet d'encre, chargement, [25](#page-30-0) papier photo, chargement, [26](#page-31-1) papiers HP, conseils de chargement, [25](#page-30-0) paramètres, [34](#page-39-1) agrandissement d'une copie, [34](#page-39-0) amélioration du texte, [35](#page-40-1) bac à papier, [27](#page-32-0) copie d'une photo, [36](#page-41-0) copie plus claire, [35](#page-40-0) copie plus foncée, [35](#page-40-0) enregistrement de copie, [36](#page-41-2) en-tête des télécopies, [64](#page-69-0) heure et date, [64](#page-69-1) intensité [de la couleur de](#page-40-2)  copie, 35 mode Économie d'énergie, [86](#page-91-0) pays et langue, [85](#page-90-0) qualité de copie, [34](#page-39-1) qualité normale, [34](#page-39-1) qualité rapide, [34](#page-39-1) réduction d'une copie, [34](#page-39-0) vitesse de copie, [34](#page-39-1)

volume so[nneries & signaux](#page-67-2)  sonores, 62 paramètres de copie par défaut réglage des paramètres, [36](#page-41-2) paramètres de liste de numérotation rapide, création, [63](#page-68-0) paramètres individuels de numérotation rapide, création, [62](#page-67-1) paramètres par défaut modification pour la copie, [36](#page-41-2) restauration, [85](#page-90-1) restauration d[es paramètres](#page-90-1)  par défaut, 85 pavé numérique, [12](#page-17-3) saisie de texte, [65](#page-70-0) photos affichage, [47](#page-52-3) amélio[ration de la copie,](#page-41-0) [35](#page-40-1) copie, 36 enregistrement, [46](#page-51-0) impression, [47](#page-52-2) impression d'un fichier DPOF, [50](#page-55-0) impression de photos individuelles, [49](#page-54-0) impression, toutes, [48](#page-53-0) plusieurs destinataires création de listes, [63](#page-68-0) envoi d'une télécopie, [57](#page-62-1) poster, copie vers, [41](#page-46-1) prise en main, [5](#page-10-0) description générale du Directeur, [14](#page-19-1) utilisation avec un ordinateur, [14](#page-19-2)

# **Q**

qualité, [34](#page-39-1) qualité normale, [34](#page-39-1) qualité rapide, [34](#page-39-1) qualité supérieure, [34](#page-39-1)

### **R**

rappel d'un numéro occupé, [61](#page-66-0) rappel en cas de non réponse, [61](#page-66-0) rappel, numéro, [61](#page-66-0) rapport d'auto-test, [71](#page-76-2) rapports auto-test, [71](#page-76-2)

calibrage [des couleurs,](#page-60-0) [71](#page-76-1) télécopie, 55 télécopie, automatique, [60](#page-65-1) télécopie, manuels, [61](#page-66-1) rapports d'erreur, télécopie, [60](#page-65-0) réception, télécopie, [59](#page-64-0) réductio[n d](#page-42-0)'[une copie,](#page-42-0) [8,](#page-13-0)[12](#page-17-0)[,](#page-42-0)  [34,](#page-39-0) 37 réglage de l'heure, [64](#page-69-1) réglage de la date, [64](#page-69-1) réglage des paramètres télécopie, [62](#page-67-2) réinstallation du logiciel, [93](#page-98-3) restauratio[n des paramètre](#page-90-1)  usine, 85

### **S**

saisie de texte depuis le pavé numérique, [65](#page-70-0) SmartMedia, [45](#page-50-1) suppression du logiciel, [93](#page-98-3)

### **T**

télécopie annulation d'un envoi différé de télécopie, [58](#page-63-0) création de paramètres de liste de numérotation rapide, [63](#page-68-0) création de paramètres individuels de numérotation rapide, [62](#page-67-1) définition [de l](#page-62-1)'[en-tête,](#page-62-1) [64](#page-69-0) diffusion, 57 en-tête, [64](#page-69-0) envoi, [55,](#page-60-1) [56](#page-61-1) envoi d'une télécopie à plusieurs destinataires, [57](#page-62-1) envoi différé, [58](#page-63-1) envoi en couleur, [57](#page-62-0) envoi grâce à la numérotation rapide, [56](#page-61-0) impression de rapports, [60](#page-65-0) numérotation rapide, [62](#page-67-0) rappel automatique, [61](#page-66-0) rappel automatique d'un numéro, [12,](#page-17-4) [61](#page-66-0) rappel d'un numéro occupé, [61](#page-66-0) rapports, [55,](#page-60-0) [60,](#page-65-1) [61](#page-66-1) rapports d'erreur, [60](#page-65-0) rapports de confirmation, [60](#page-65-0) rapports, transactions, [61](#page-66-1)

réception, [59](#page-64-0) réception manuelle, [59](#page-64-1) réglage du volume, [62](#page-67-2) réimpression des télécopies en mémoire, [66](#page-71-0) réponse automatique, [11](#page-16-3) résolution, [12](#page-17-5) saisie d[e texte,](#page-11-0) [65](#page-70-0) touches, 6 témoin d'appel, [11](#page-16-4) têtes d'impression alignement, [79](#page-84-0) chargement, [74](#page-79-0) nettoyage, [79,](#page-84-1) [81](#page-86-0) remplacement, [74](#page-79-0) vérification du remplacement, [72](#page-77-0) texte amélioration, [35](#page-40-1) saisie depuis le pavé numérique, [65](#page-70-0) touche de réponse automatique, [11,](#page-16-3) [59](#page-64-2) touches annulation, [13](#page-18-0) envoi de la numérisation, [13](#page-18-5) fonctions spéciales, [13](#page-18-4) menu, [10](#page-15-1), [12](#page-17-6) nombre de copies, [12](#page-17-2) numérisation vers, [12](#page-17-7) numérotation rapide, [11](#page-16-1) pavé numérique, [12,](#page-17-3) [65](#page-70-0) plus clair/foncé, [13](#page-18-3) qualité, [12](#page-17-1) réduction/ agrandissement, [12](#page-17-0) réponse automatique, [59](#page-64-2) résolution, [12](#page-17-5) sélection [du bac/type de](#page-18-1)  papier, 13 transfert, [42](#page-47-1) transfert sur T-shirts, [42](#page-47-1) chargement, [25](#page-30-0)

# **V**

volume sonneries & signaux sonores, réglage, [62](#page-67-2) volume sonore pour la télécopie, [62](#page-67-2) volume sonore, réglage, [62](#page-67-2) volume, réglage pour la télécopie, [62](#page-67-2)

### **consultez le site du centre d'informations hp officejet**

Il contient tout ce dont vous avez besoin pour tirer le meilleur parti de votre imprimante HP OfficeJet.

- Assistance technique
- Informations sur les fournitures et les commandes
- Conseils pratiques
- Comment améliorer votre produit

www.officejetsupport.com

© 2001 Hewlett-Packard Company

Imprimé aux États-Unis, au Mexique, en Allemagne, à Singapour ou en Chine.

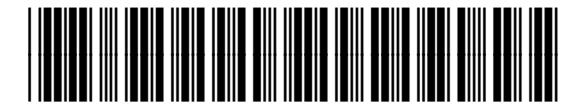

**C7296-90250**